# Instructions d'emploi **SUNNY BOY STORAGE 2.5**

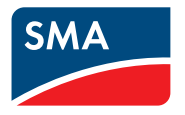

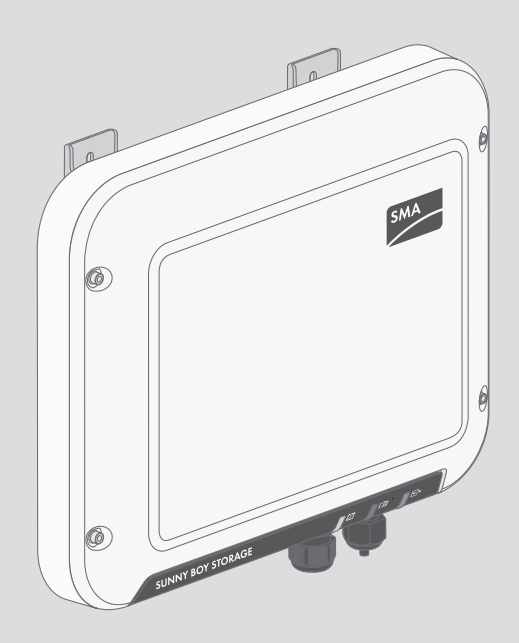

# **Dispositions légales**

Les informations contenues dans ce document sont la propriété de SMA Solar Technology AG. Aucune partie du présent document ne peut être reproduite, stockée dans un système d'extraction de données ou transmise par quelque moyen que ce soit (électroniquement, mécaniquement, par photocopie ou par enregistrement) sans l'accord écrit préalable de SMA Solar Technology AG. Une reproduction interne destinée à l'évaluation du produit ou à son utilisation conforme est autorisée et ne requiert aucun accord de notre part.

SMA Solar Technology AG ne fait aucune déclaration ni ne donnent aucune garantie, explicite ou implicite, concernant l'ensemble de la documentation ou les logiciels et accessoires qui y sont décrits, incluant, sans limitation, toutes garanties légales implicites relatives au caractère marchand et à l'adéquation d'un produit à un usage particulier. ne fait aucune déclaration ni ne donne aucune garantie, explicite ou implicite, concernant l'ensemble de la documentation ou les logiciels et accessoires qui y sont décrits, incluant, sans limitation, toutes garanties légales implicites relatives au caractère marchand et à l'adéquation d'un produit à un usage particulier. De telles garanties sont expressément exclues. SMA Solar Technology AG et ses revendeurs respectifs ne sauraient et ce, sous aucune circonstance, être tenus responsables en cas de pertes ou de dommages directs, indirects ou accidentels.

L'exclusion susmentionnée des garanties implicites peut ne pas être applicable à tous les cas. Les spécifications peuvent être modifiées sans préavis. Tous les efforts ont été mis en œuvre pour que ce document soit élaboré avec le plus grand soin et tenu aussi à jour que possible. SMA Solar Technology AG avertit toutefois les lecteurs qu'elle se réserve le droit d'apporter des modifications aux présentes spécifications sans préavis ou conformément aux dispositions du contrat de livraison existant, dès lors qu'elle juge de telles modifications opportunes à des fins d'amélioration du produit ou d'expériences d'utilisation. SMA Solar Technology AG décline toute responsabilité pour d'éventuelles pertes ou d'éventuels dommages indirects ou accidentels causés par la confiance placée dans le présent matériel, comprenant notamment les omissions, les erreurs typographiques, les erreurs arithmétiques ou les erreurs de listage dans le contenu de la documentation.

### **Garantie SMA**

Vous pouvez télécharger les conditions de garantie actuelles sur le site [www.SMA-Solar.com.](http://www.SMA-Solar.com)

### **Licences logicielles**

Vous trouverez les licences pour les modules logiciels utilisés (open source) sur l'interface utilisateur du produit.

### **Marques déposées**

Toutes les marques déposées sont reconnues, y compris dans les cas où elles ne sont pas explicitement signalées comme telles. L'absence de l'emblème de la marque ne signifie pas qu'un produit ou une marque puisse être librement commercialisé(e).

### **SMA Solar Technology AG**

Sonnenallee 1 34266 Niestetal Allemagne Tel. +49 561 9522-0

Fax +49 561 9522-100 www.SMA-Solar.com E-mail : info@SMA.de État actuel : 21/09/2020 Copyright © 2020 SMA Solar Technology AG. Tous droits réservés.

# Table des matières

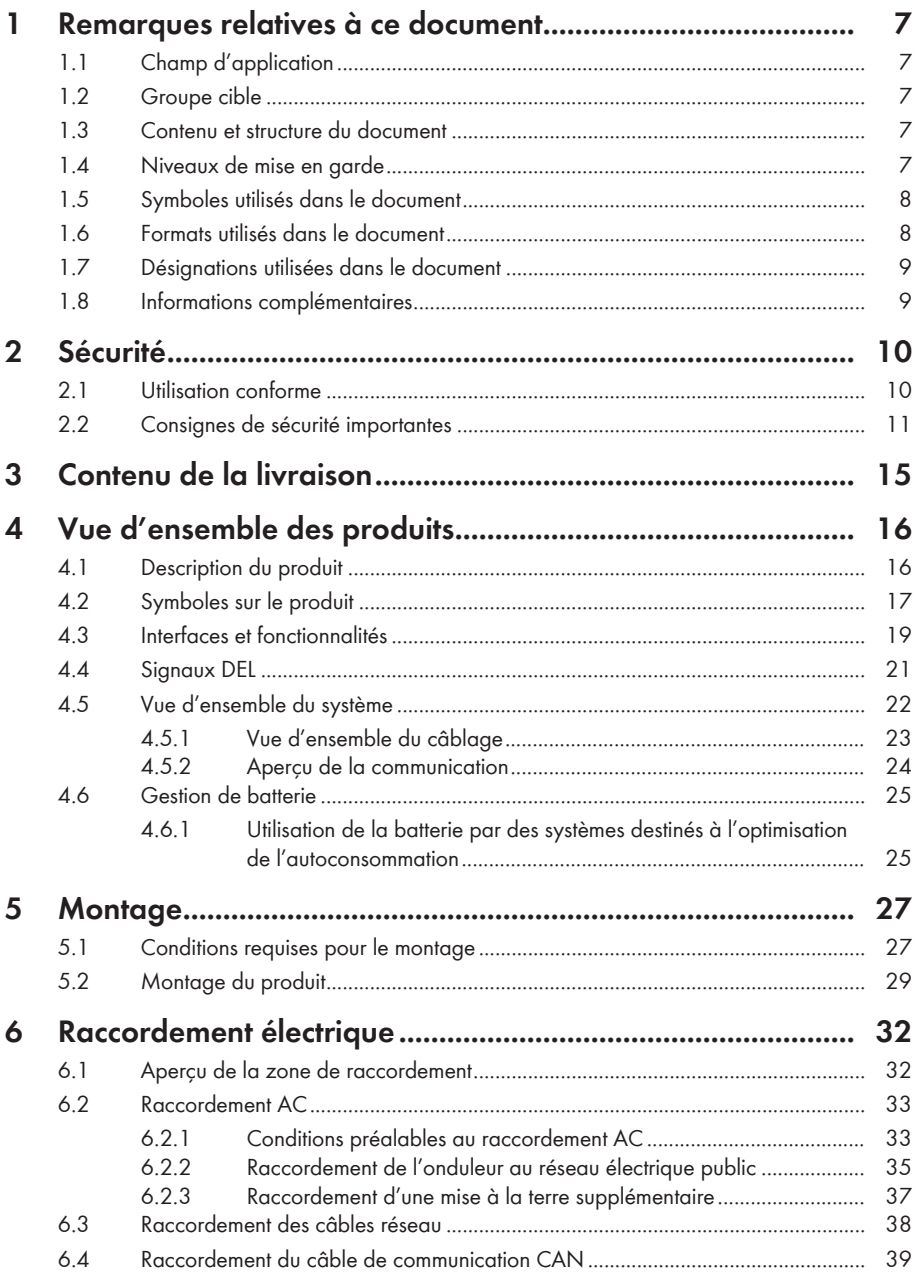

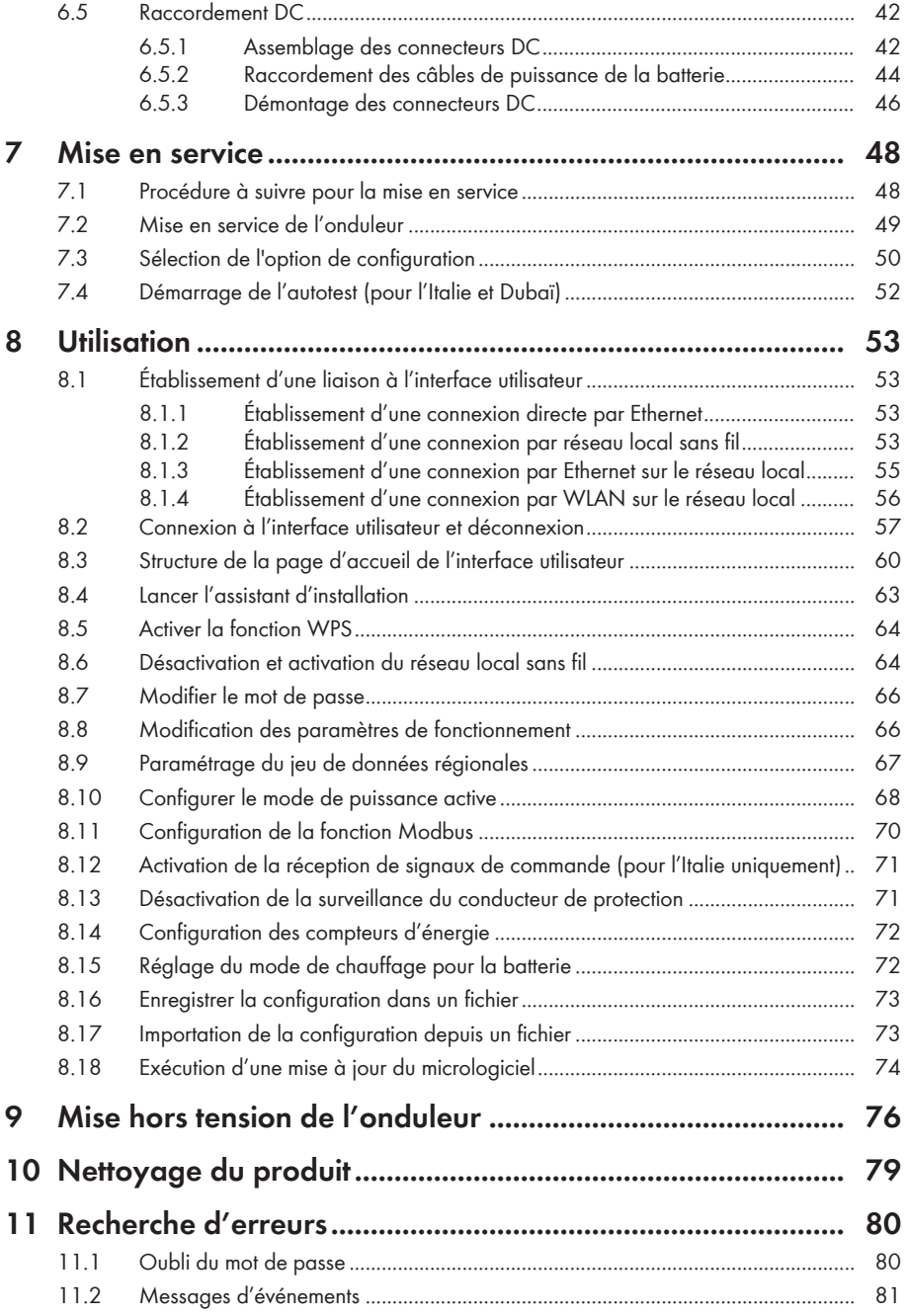

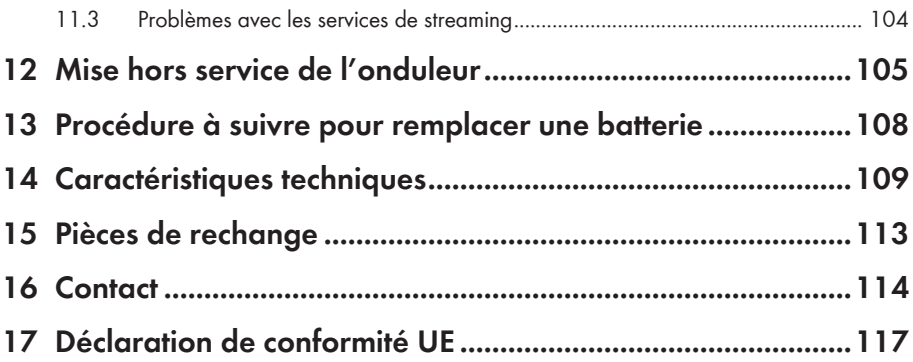

# **1 Remarques relatives à ce document**

# **1.1 Champ d'application**

Ce document est valable pour les :

• SBS2.5-1VL-10 (Sunny Boy Storage 2.5) à partir de la version de micrologiciel 03.00.00.R

# **1.2 Groupe cible**

Ce document s'adresse au personnel qualifié et aux utilisateurs finaux. Les opérations identifiées dans le présent document par un symbole d'avertissement et par le mot « Personnel qualifié » ne doivent être réalisées que par du personnel qualifié. Les opérations ne nécessitant aucune qualification particulière n'ont pas de marque spécifique et peuvent également être réalisées par les utilisateurs finaux. Le personnel qualifié doit posséder les qualifications suivantes :

- Connaissance du fonctionnement et de l'utilisation des batteries
- Formation au comportement à adopter face aux dangers et risques encourus lors de l'installation, la réparation et la manipulation d'appareils, de batteries et d'installations électriques
- Connaissance des lois, normes et directives pertinentes
- Connaissance et respect du présent document avec toutes les consignes de sécurité
- Connaissance et respect des documents fournis par le fabricant de la batterie avec toutes les consignes de sécurité

## **1.3 Contenu et structure du document**

Ce document décrit le montage, l'installation, la mise en service, la configuration, l'utilisation, la recherche d'erreurs et la mise hors service du produit ainsi que l'utilisation de l'interface utilisateur du produit.

Vous trouverez la version actuelle de ce document ainsi que des informations complémentaires sur le produit au format PDF sur [www.SMA-Solar.com](http://www.SMA-Solar.com).

Les illustrations du présent document sont réduites aux détails essentiels et peuvent différer du produit réel.

# **1.4 Niveaux de mise en garde**

Les niveaux de mise en garde suivants peuvent apparaître en vue d'un bon maniement du produit.

## **ADANGER**

Indique une mise en garde dont le non-respect entraîne des blessures corporelles graves, voire la mort.

## **A AVERTISSEMENT**

Indique une mise en garde dont le non-respect peut entraîner des blessures corporelles graves, voire la mort.

## **A** ATTENTION

Indique une mise en garde dont le non-respect peut entraîner des blessures corporelles légères ou de moyenne gravité.

**PRUDENCE**

Indique une mise en garde dont le non-respect peut entraîner des dommages matériels.

# **1.5 Symboles utilisés dans le document**

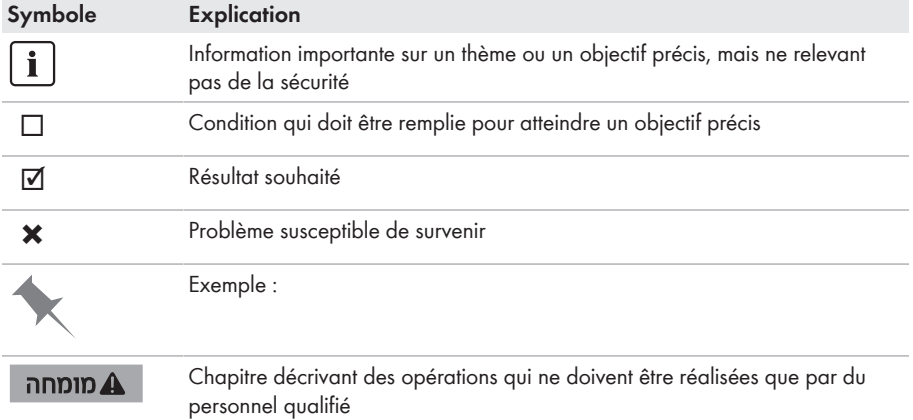

## **1.6 Formats utilisés dans le document**

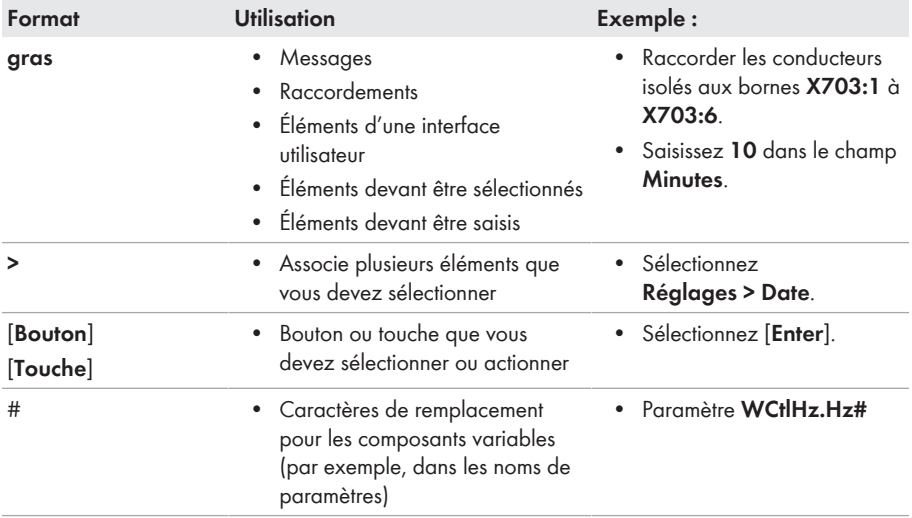

## **1.7 Désignations utilisées dans le document**

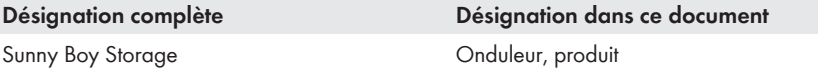

## **1.8 Informations complémentaires**

Pour obtenir des informations complémentaires, consulter [www.SMA-Solar.com.](http://www.sma-solar.com)

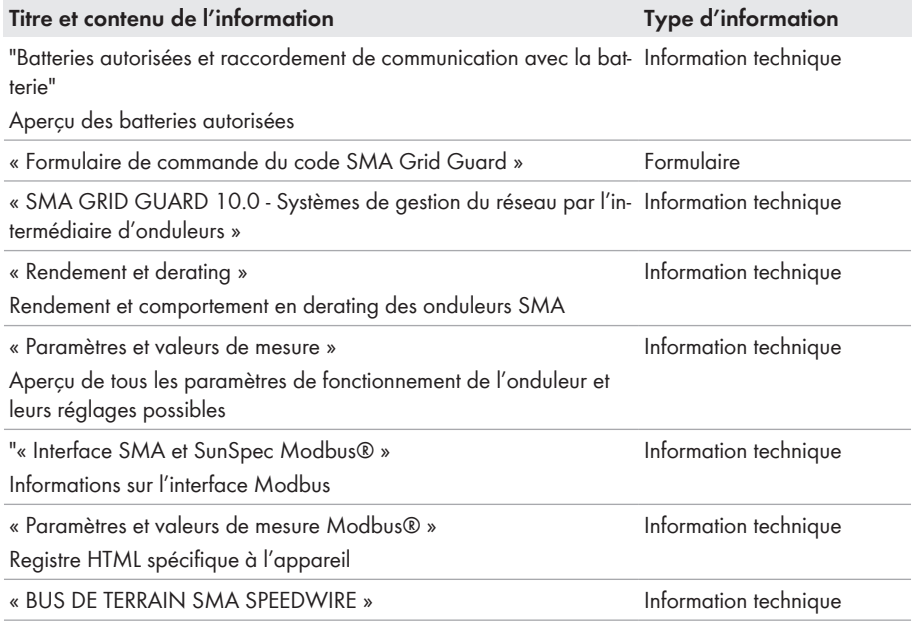

# **2 Sécurité**

## **2.1 Utilisation conforme**

Le Sunny Boy Storage est un onduleur/chargeur monophasé à couplage AC pour l'exploitation réseau en parallèle. Le Sunny Boy Storage transforme le courant continu de batteries en courant alternatif conforme à celui du réseau. Avec une batterie et un compteur d'énergie, le Sunny Boy Storage forme un système destiné à l'optimisation de l'autoconsommation.

Le produit n'est pas conçu pour être utilisé dans des environnements présentant des conditions ambiantes de classe 4S2 selon la norme CEI 60721-3-4 (par ex. dans des environnements sableux ou désertiques).

Le produit est adapté pour une utilisation en intérieur comme en extérieur.

Le produit doit être mis en service uniquement en combinaison avec une batterie à sécurité intrinsèque autorisée par SMA Solar Technology AG. Vous trouverez une liste à jour des batteries autorisées par SMA Solar Technology AG sur [www.SMA-Solar.com.](http://www.SMA-Solar.com)

La batterie doit correspondre aux normes et directives en vigueur sur le site et présenter une sécurité intrinsèque (Explications sur le système de sécurité de l'onduleur/chargeur de SMA Solar Technology AG, voir information technique « SMA Flexible Storage System - Detailed explanations of the safety concept »).

L'interface de communication de la batterie utilisée doit être compatible avec le produit. Toute la plage de tension de la batterie doit se situer entièrement dans la plage de tension d'entrée DC autorisée du produit. La tension d'entrée DC maximale autorisée du produit ne doit pas être dépassée.

Le produit ne convient pas à l'alimentation de dispositifs médicaux d'assistance à la vie. Une panne de courant ne doit entraîner aucun dommage corporel.

La plage de fonctionnement autorisée et les exigences pour les installations de tous les composants doivent être respectées en toutes circonstances.

Le produit ne doit être utilisé que dans les pays pour lesquels il est homologué ou pour lesquels il a été autorisé par SMA Solar Technology AG et par l'exploitant de réseau.

Utilisez des produits SMA exclusivement en conformité avec la documentation fournie ainsi qu'avec les lois, dispositions, prescriptions, normes et directives en vigueur sur le site. Tout autre usage peut compromettre la sécurité des personnes ou entraîner des dommages matériels.

Les interventions sur les produits SMA (modifications ou transformations, par exemple) ne sont autorisées qu'après accord écrit exprès de SMA Solar Technology AG. Toute intervention non autorisée entraîne l'annulation de la garantie légale et commerciale et, en règle générale, le retrait de l'autorisation d'exploitation. SMA Solar Technology AG décline toute responsabilité en cas de dommages résultant d'une telle intervention.

Toute utilisation du produit différente de celle décrite dans l'utilisation conforme est considérée comme non conforme.

Les documents joints font partie intégrante du produit. Les documents doivent être lus, respectés, rester accessibles à tout moment et conservés dans un endroit sec.

Ce document ne remplace pas et n'a pas pour objet de remplacer les législations, prescriptions ou normes régionales, territoriales, provinciales, nationales ou fédérales ainsi que les dispositions et les normes s'appliquant à l'installation, à la sécurité électrique et à l'utilisation du produit. SMA Solar Technology AG décline toute responsabilité pour la conformité ou non-conformité à ces législations ou dispositions en relation avec l'installation du produit.

La plaque signalétique doit être apposée en permanence sur le produit.

# **2.2 Consignes de sécurité importantes**

#### Conserver ces instructions

Ce chapitre contient les consignes de sécurité qui doivent être respectées lors de tous les travaux effectués.

Le produit a été conçu et testé conformément aux exigences de sécurité internationale. En dépit d'un assemblage réalisé avec le plus grand soin, comme pour tout appareil électrique/ électronique, il existe des risques résiduels. Lisez ce chapitre attentivement et respectez en permanence toutes les consignes de sécurité pour éviter tout dommage corporel et matériel, et garantir un fonctionnement durable du produit.

## **ADANGER**

#### **Danger de mort par choc électrique en cas de contact avec des câbles DC conducteurs**

Les câbles DC raccordés à la batterie peuvent être sous tension. Le contact avec des câbles DC conducteurs de tension entraîne des blessures graves, voire la mort par choc électrique.

- Mettez hors tension le produit et sécurisez la batterie avant toute intervention.
- Ne touchez pas aux composants conducteurs ou aux câbles dénudés.
- Ne déconnectez pas les connecteurs DC lorsqu'ils son en charge.
- Portez toujours un équipement de protection individuelle adapté lors de toute intervention sur le produit.
- Respectez toutes les consignes de sécurité du fabricant des batteries.

## **ADANGER**

### **Danger de mort par choc électrique en cas de contact avec des composants conducteurs lorsque le produit est ouvert**

Les composants conducteurs et les câbles à l'intérieur du produit sont soumis à de hautes tensions en fonctionnement. Le contact avec des composants conducteurs ou des câbles peut entraîner la mort ou des blessures mortelles due à un choc électrique.

• N'ouvrez pas le produit.

## **ADANGER**

#### **Danger de mort par choc électrique en cas de surtension en l'absence de protection contre les surtensions**

En l'absence de protection contre les surtensions, les surtensions (provoquées par exemple par un impact de foudre) peuvent se propager par les câbles réseau ou d'autres câbles de communication dans le bâtiment et dans les appareils raccordés au même réseau. Le contact avec des composants conducteurs ou des câbles peut entraîner la mort ou des blessures mortelles due à un choc électrique.

- Assurez-vous que tous les appareils situés dans le même réseau ainsi que la batterie sont intégrés dans la protection contre les surtensions existante.
- Lors de la pose de câbles réseau ou d'autres câbles de communication à l'extérieur, veillez à une protection contre les surtensions adéquate au point de transition des câbles entre le produit ou la batterie de l'extérieur dans un bâtiment.
- L'interface Ethernet du produit est classée « TNV-1 » et offre une protection contre les surtensions jusqu'à 1,5 kV.

## **A AVERTISSEMENT**

### **Danger de mort par incendie et explosion**

Dans de rares cas, les mélanges gazeux inflammables peuvent être générés dans le produit en cas de dysfonctionnement. Les opérations de commutation risquent, dans ce cas, de provoquer un incendie ou une explosion dans le produit. Il peut en résulter la mort ou des blessures pouvant engager le pronostic vital par projection d'objets ou présence d'objets brûlants.

- En cas de dysfonctionnement, n'exécutez pas d'actions directes sur le produit.
- Assurez-vous que les personnes non autorisées ne peuvent pas accéder au produit.
- Déconnectez la batterie du produit via un dispositif de sectionnement externe.
- Coupez le disjoncteur miniature AC ou si celui-ci s'est déjà déclenché, laissez-le désactivé et sécurisez-le contre tout réenclenchement.
- Lors de l'exécution de travaux sur le produit (recherche d'erreurs, réparations, par ex.), portez toujours un équipement de protection individuelle conçu pour manipuler des matières dangereuses (gants de protection, protection des yeux et du visage et masque respiratoire).

## **A AVERTISSEMENT**

#### **Danger de mort par incendie ou explosion en cas de décharge profonde des batteries**

En cas de chargement défectueux de batteries présentant une décharge profonde, un incendie peut survenir. Il peut en résulter des blessures graves, voire la mort.

- Avant la mise en service du système, s'assurer que la batterie n'est pas profondément déchargée.
- Ne pas mettre le système en service si la batterie est profondément déchargée.
- Contactez le fabricant de batteries et voir avec lui la marche à suivre si la batterie est profondément déchargée.
- Charger uniquement des batteries profondément déchargées en suivant les instructions du fabricant de batteries.

## **A** AVERTISSEMENT

#### **Risque de blessures dû à des substances, gaz et poussières toxiques**

Dans de rares cas, des dommages de pièces électroniques peuvent générer des substances, gaz et poussières toxiques dans le produit. Le contact avec des substances toxiques ainsi que l'inhalation de gaz et de poussières toxiques peuvent causer des irritations cutanées, des brûlures, des problèmes respiratoires et la nausée.

- Lors de l'exécution de travaux sur le produit (recherche d'erreurs, réparations, par ex.), portez toujours un équipement de protection individuelle conçu pour manipuler des matières dangereuses (gants de protection, protection des yeux et du visage et masque respiratoire).
- Assurez-vous que les personnes non autorisées ne peuvent pas accéder au produit.

## **A** AVERTISSEMENT

### **Danger de mort par brûlures causées par l'arc électrique à cause de courants de court-circuit**

Les courants de court-circuit de la batterie peuvent provoquer des dégagements de chaleur et des arcs électriques. Les dégagements de chaleur et arcs électriques peuvent entraîner des blessures mortelles par brûlure.

- Avant toute intervention sur la batterie, celle-ci doit être mise hors tension.
- Respectez toutes les consignes de sécurité du fabricant des batteries.

## **A ATTENTION**

### **Risque de brûlure dû au contact de composants chauds du boîtier**

Des pièces du boîtier peuvent devenir très chaudes en cours de service. Le contact avec les composants chauds du boîtier peut provoquer des brûlures.

• Ne touchez que le couvercle du boîtier de l'onduleur pendant le fonctionnement.

## **A ATTENTION**

#### **Risque de blessure dû au poids du produit**

Il existe un risque de blessure en cas de soulèvement incorrect et de chute du produit lors du transport et du montage.

- Le produit doit être transporté et soulevé avec précaution. Prenez en compte le poids du produit.
- Portez toujours un équipement de protection individuelle adapté lors de toute intervention sur le produit.

### **PRUDENCE**

#### **Coûts élevés en raison d'un tarif Internet inadapté**

La quantité des données du produit transmises par Internet peut varier en fonction de l'utilisation. La quantité des données dépend entre autres du nombre d'appareils, de l'installation, de la fréquence des mises à jour de l'onduleur, de la fréquence des transmissions au Sunny Portal ou de l'utilisation de FTP-Push. Il peut en résulter des coûts élevés liés à la connexion Internet.

• SMA Solar Technology AG recommande un forfait Internet illimité.

### **PRUDENCE**

#### **Endommagement du produit par des produits nettoyants**

Dû à l'utilisation de produits nettoyants, le produit et des parties de celui-ci peuvent être endommagés.

• Nettoyez le produit et toutes les parties du produit uniquement avec un chiffon humidifié à l'eau claire.

### **Modification des noms et des unités de paramètres réseau afin de répondre aux dispositions en matière de raccordement au réseau selon le règlement (UE) 2016/631 (valable à partir du 27/04/2019)**

Pour répondre aux dispositions de l'UE en matière de raccordement au réseau (en vigueur à compter du 27/04/2019), les noms et les unités de paramètres réseau ont été modifiés. La modification est valable à partir de la version de micrologiciel ≥ 3.00.00.R lorsqu'un jeu de données régionales est réglé pour répondre aux dispositions de raccordement réseau UE (valable dès le 27.04.2019). Les noms et les unités de paramètres réseau sur les onduleurs dotés d'une version micrologicielle ≤ 2.99.99.R ne sont pas concernés par la modification et restent donc valables. Cela vaut également à partir de la version du micrologiciel ≥ 3.00.00.R, lorsqu'un jeu de données régionales est réglé pour les pays situés hors de l'UE.

# **3 Contenu de la livraison**

Vérifiez si la livraison est complète et ne présente pas de dommages apparents. En cas de livraison incomplète ou de dommages, contactez votre revendeur.

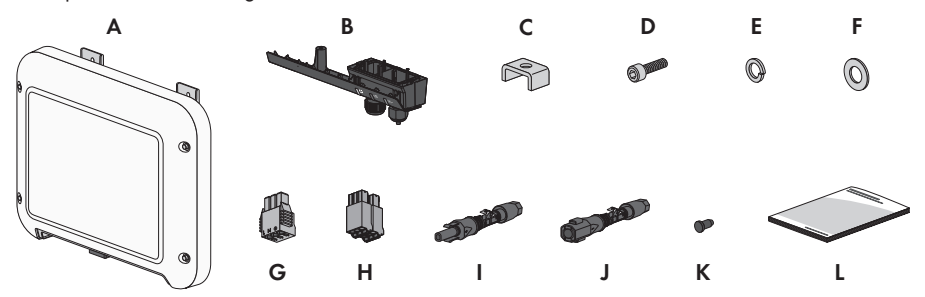

Figure 1 : Éléments du contenu de livraison

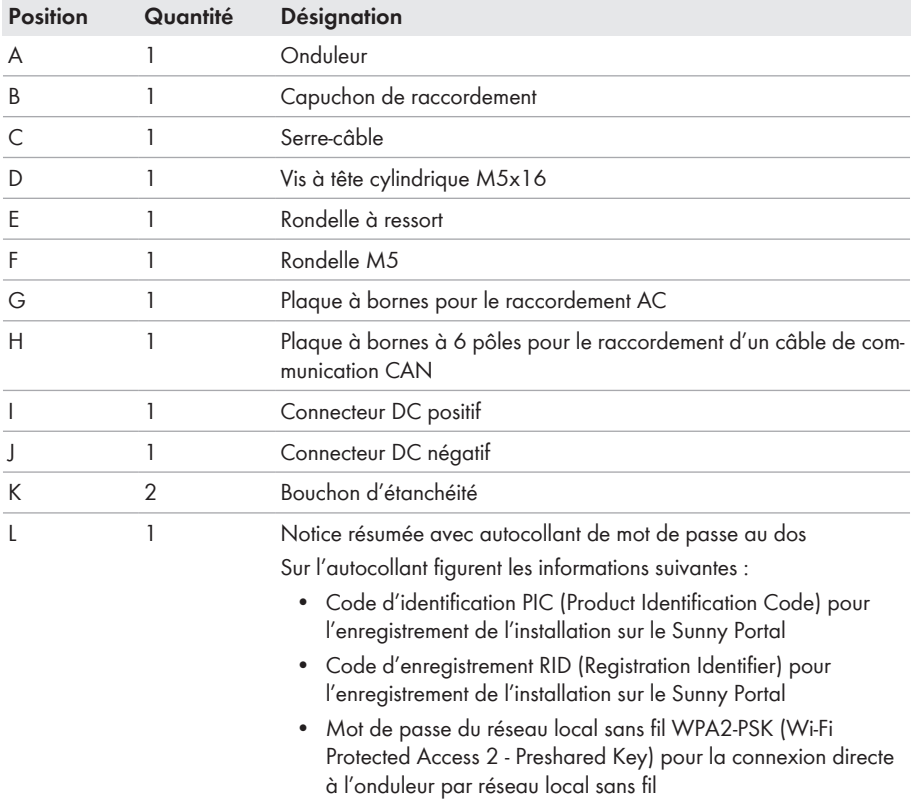

# **4 Vue d'ensemble des produits**

## **4.1 Description du produit**

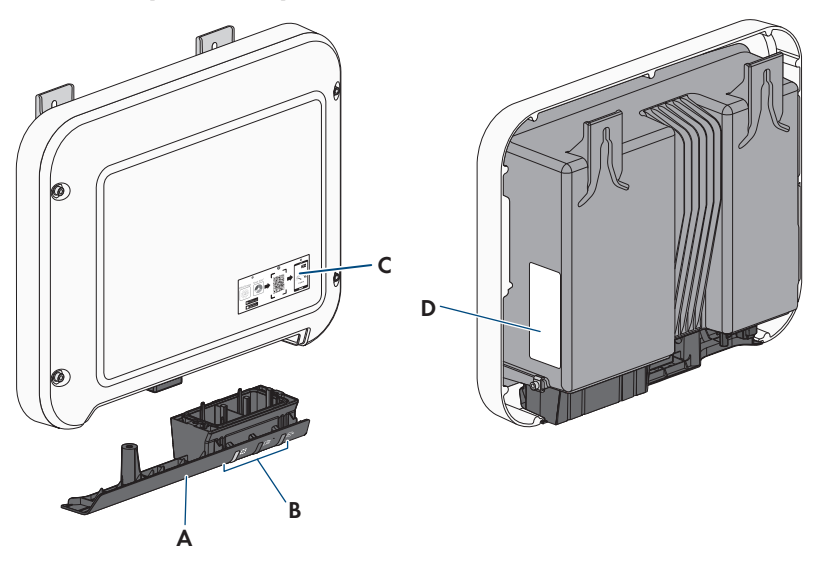

Figure 2 : Structure du produit

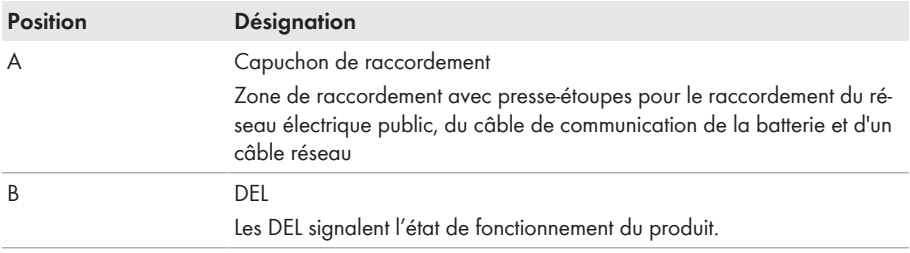

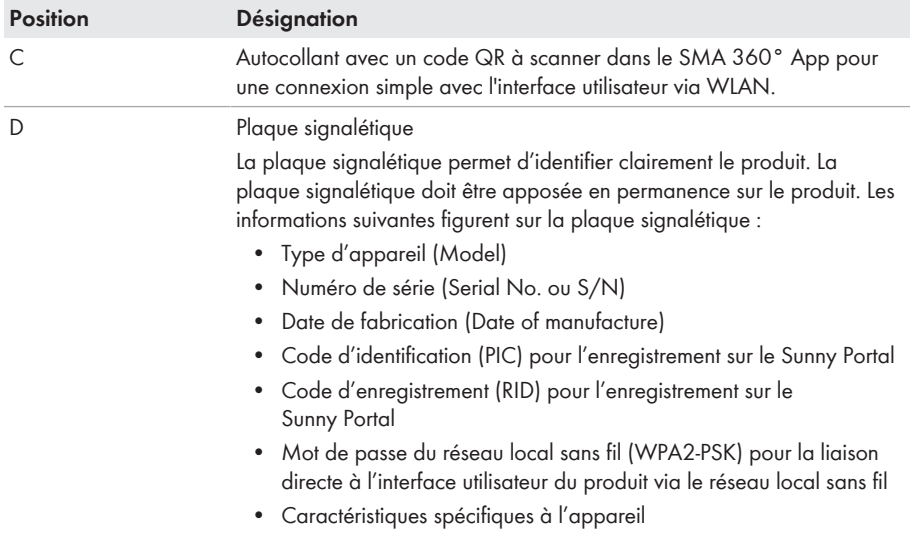

# **4.2 Symboles sur le produit**

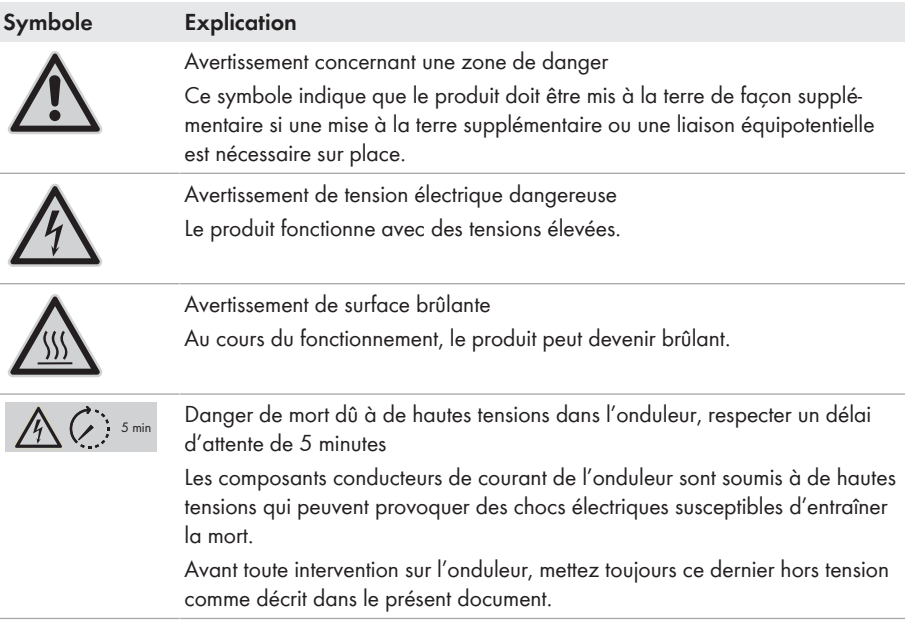

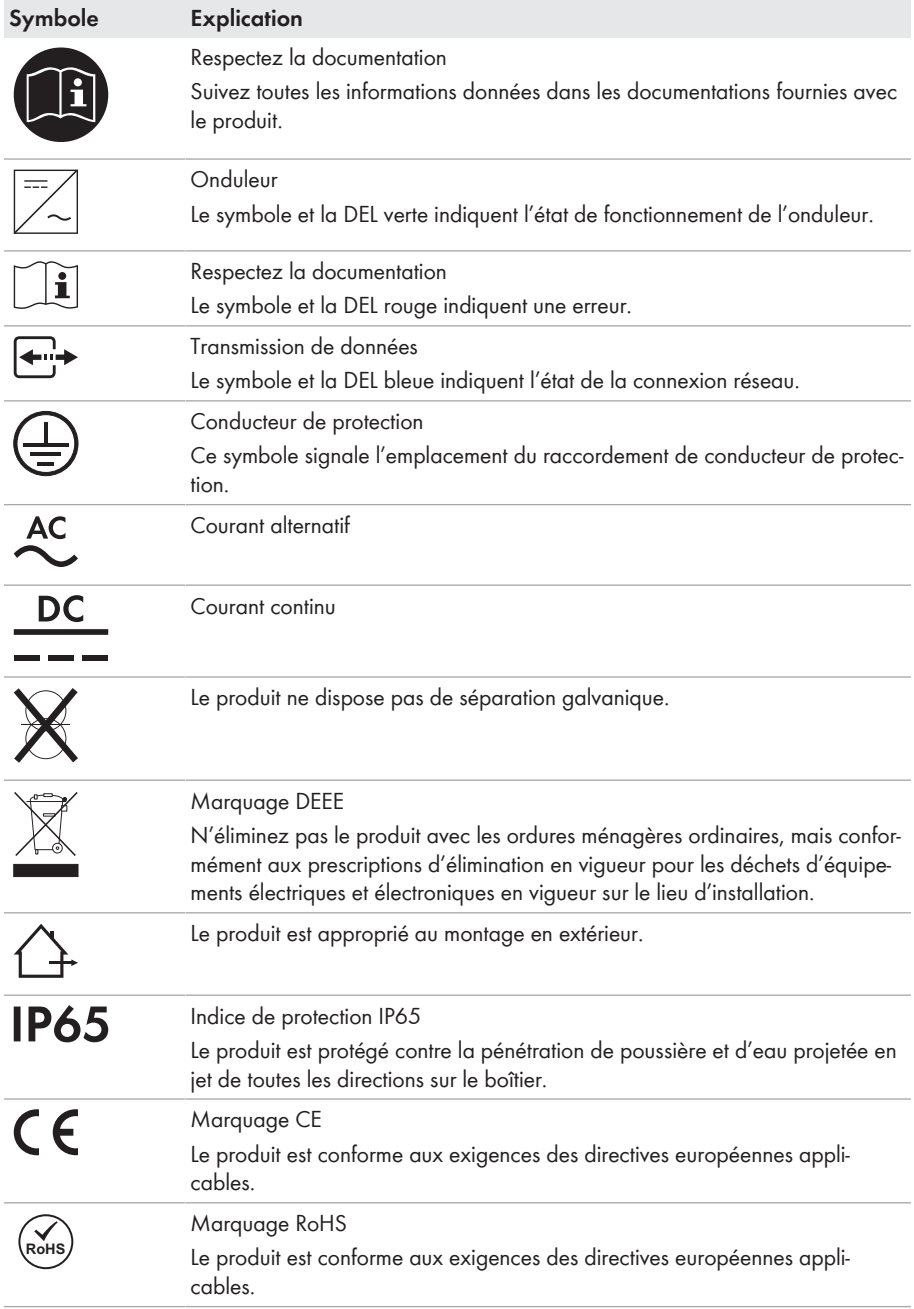

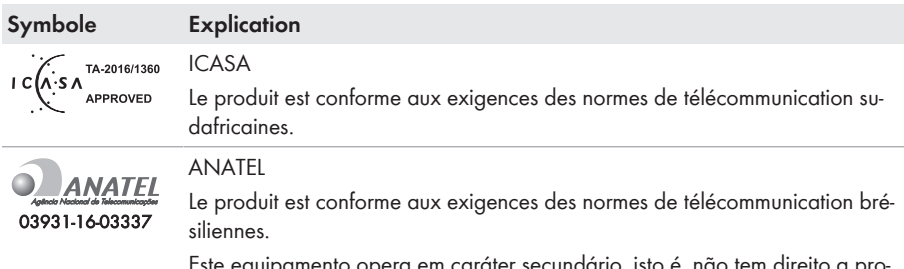

e equipamento opera em caráter secundário, isto é, não tem direito a pro teção contra interferência prejudicial, mesmo de estações do mesmo tipo, e não pode causar interferência a sistemas operando em caráter primário.

## **4.3 Interfaces et fonctionnalités**

Le produit est équipé des interfaces et fonctions suivantes :

#### **Interface utilisateur pour la configuration et la surveillance**

Le produit est équipé de série d'un serveur Web intégré qui met à disposition une interface utilisateur permettant de configurer et de surveiller le produit.

L'interface utilisateur du produit est accessible dans le navigateur Web d'un terminal (ordinateur, tablette ou smartphone) connecté à un réseau.

#### **Smart screen de l'onduleur**

Le smart screen de l'onduleur permet d'afficher l'état ainsi que la capacité et l'état de charge de la batterie sur la page de connexion de l'interface utilisateur. Vous avez ainsi un aperçu des données importantes de l'onduleur et de la batterie sans avoir à vous connecter à l'interface utilisateur.

Le smart screen de l'onduleur est désactivé par défaut. Vous pouvez activer le smart screen de l'onduleur après la mise en service de ce dernier via l'interface utilisateur.

### **SMA Speedwire**

Le produit est équipé de série de la fonction SMA Speedwire. SMA Speedwire est un type de communication basé sur le standard Ethernet. SMA Speedwire est conçu pour un débit de transfert de données de 100 Mbit/s et permet une communication optimale entre les appareils Speedwire présents dans les installations.

Le produit prend en charge la communication de l'installation cryptée avec SMA Speedwire Encrypted Communication. Pour pouvoir utiliser le cryptage Speedwire dans l'installation, tous les appareils Speedwire, hormis le SMA Energy Meter, doivent prendre en charge la fonction SMA Speedwire Encrypted Communication.

### **SMA Webconnect**

Le produit est équipé de série d'une fonction Webconnect. La fonction Webconnect permet la transmission directe des données entre le produit et les portails Internet Sunny Portal et Sunny Places, sans recours à un produit de communication supplémentaire. Cette fonction est limitée à un maximum de 4 produits par installation visualisée. Dans les installations photovoltaïques comprenant plus de 4 produits, il est possible d'établir la transmission de données entre les onduleurs et le portail Internet Sunny Portal et Sunny Places par l'intermédiaire d'un enregistreur de données (par ex. SMA Data Manager) ou de répartir les produits sur plusieurs installations. Votre installation est accessible directement dans le navigateur Web de votre terminal connecté à un réseau local sans fil ou Ethernet.

#### **Connexion au réseau local sans fil avec l'application mobile SMA 360°**

Le produit possède un code QR. En scannant le code QR appliqué au produit via l'application mobile SMA 360°, l'accès au produit est établi via WLAN et la connexion à l'interface utilisateur se fait automatiquement.

#### **Wi-Fi**

Le produit est équipé de série d'une interface WLAN. L'interface Wi-Fi est activée par défaut à la livraison. Si vous ne souhaitez pas utiliser de réseau local sans fil, vous pouvez désactiver l'interface Wi-Fi.

Par ailleurs, le produit dispose d'une fonction WPS. La fonction WPS sert à connecter automatiquement le produit au réseau (par exemple par l'intermédiaire d'un routeur) et à établir une connexion directe entre le produit et un terminal.

### **Fonctionnalité limitée en cas de gel**

L'interface Wi-Fi intégrée de le produit est uniquement conçue pour des températures supérieures à -20 °C.

• Si la température est inférieure, désactivez l'interface Wi-Fi (voir chapitre 8.6, page 64).

#### **Modbus**

Le produit est équipé d'une interface Modbus. L'interface Modbus est désactivée par défaut et doit être configurée en cas de besoin.

L'interface Modbus des produits SMA pris en charge est conçue pour un usage industriel, par des systèmes SCADA par exemple, et remplit les fonctions suivantes :

- Interrogation à distance des valeurs de mesure
- Réglage à distance des paramètres de fonctionnement
- Valeurs de consigne pour la commande d'installation

#### **Système de gestion du réseau**

Le produit est équipé de fonctions permettant la mise en œuvre de systèmes de gestion du réseau. Selon les exigences de l'exploitant de réseau, vous pouvez activer et configurer ces fonctions (limitation de la puissance active, par exemple) via les paramètres de fonctionnement.

#### **Unité de surveillance du courant de défaut sensible à tous les courants**

L'unité de surveillance du courant de défaut sensible à tous les courants détecte les courants différentiels continus et alternatifs. Sur les onduleurs monophasés et triphasés, le capteur de courant différentiel intégré enregistre la différence de courant entre le conducteur de neutre et le nombre de conducteurs de ligne. Si la différence de courant augmente brusquement, l'onduleur se déconnecte du réseau électrique public.

# **4.4 Signaux DEL**

Les DEL signalent l'état de fonctionnement du produit.

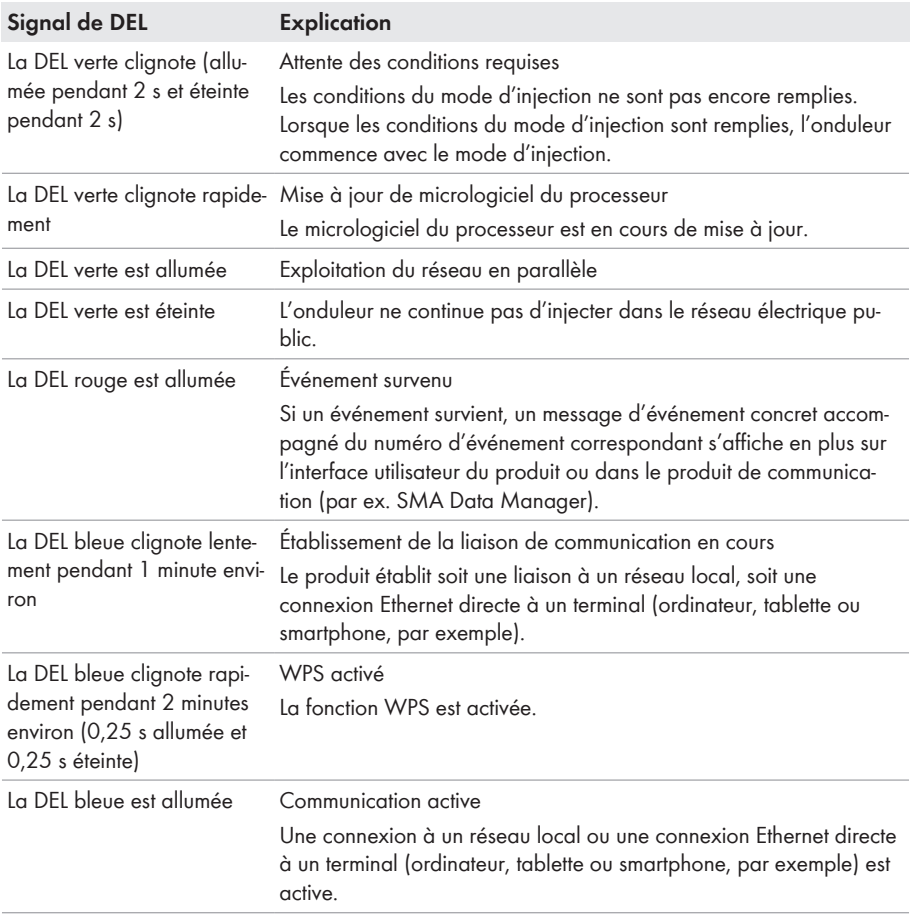

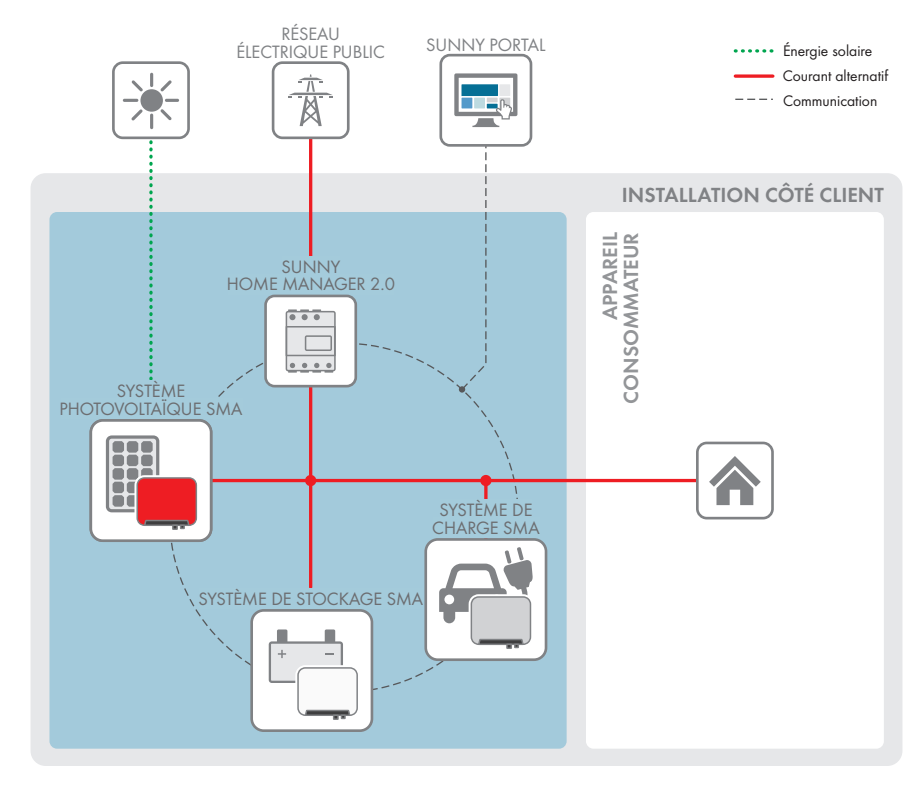

## **4.5 Vue d'ensemble du système**

Figure 3 : Structure du système

## **4.5.1 Vue d'ensemble du câblage**

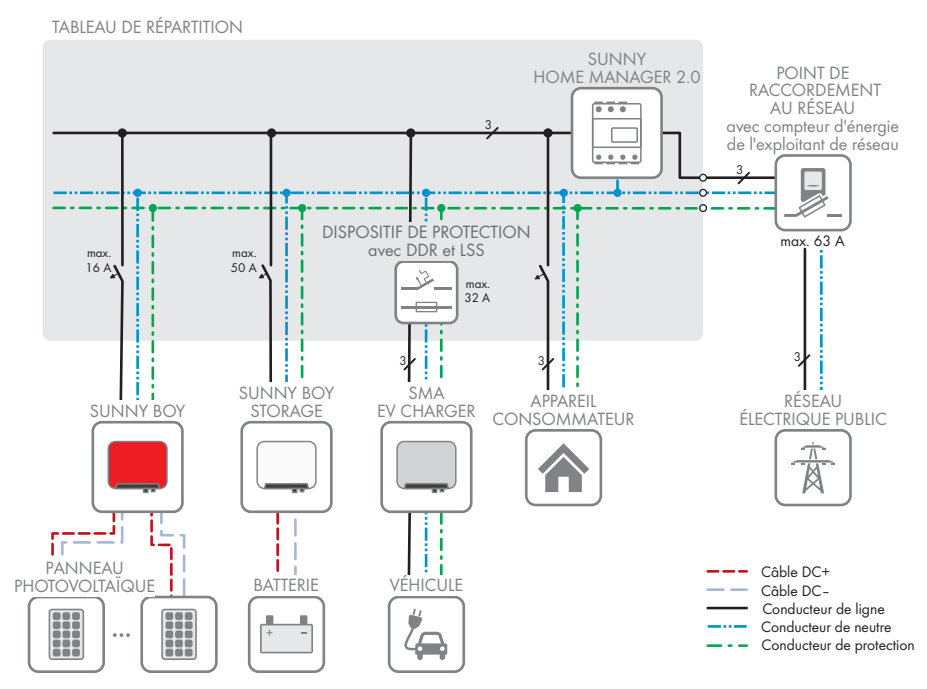

Figure 4 : Vue d'ensemble du câblage (exemple avec EVC22-3AC-10)

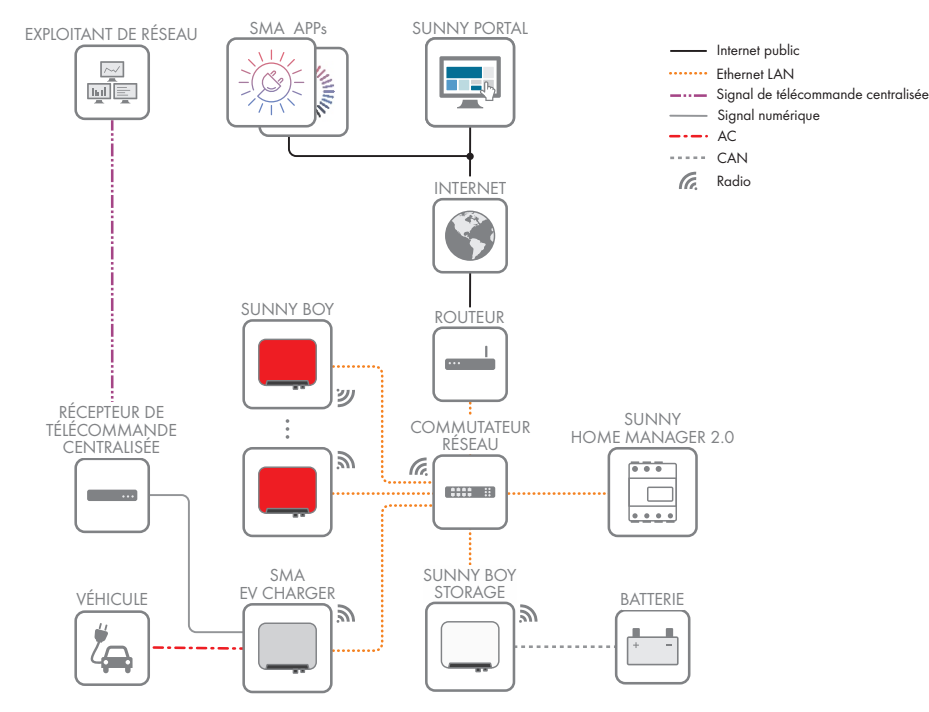

## **4.5.2 Aperçu de la communication**

Figure 5 : Établissement communication

## **4.6 Gestion de batterie**

## **4.6.1 Utilisation de la batterie par des systèmes destinés à l'optimisation de l'autoconsommation**

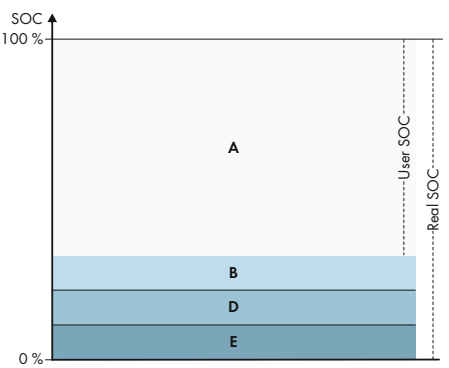

Figure 6 : Zones de l'état de charge de la batterie dans des systèmes d'optimisation de l'autoconsommation sans alimentation de secours

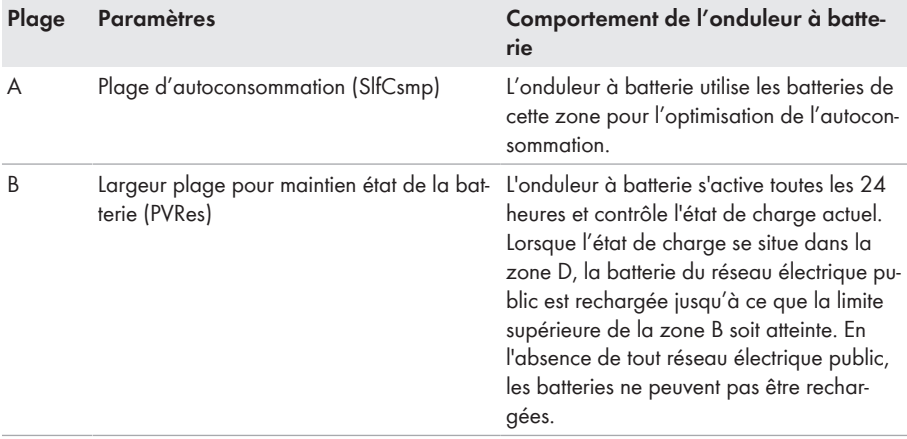

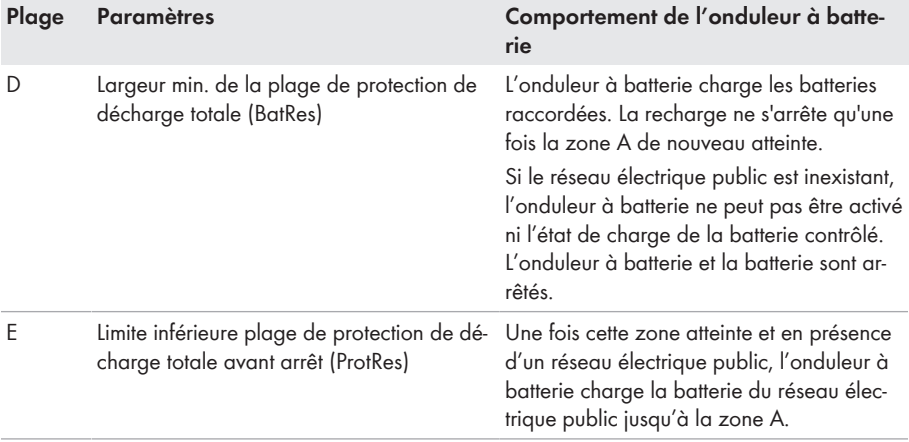

# **5 Montage**

## **5.1 Conditions requises pour le montage**

**Exigences relatives au lieu de montage :**

### **A AVERTISSEMENT**

#### **Danger de mort par incendie ou explosion**

En dépit d'un assemblage réalisé avec le plus grand soin, tout appareil électrique peut présenter un risque d'incendie. Il peut en résulter des blessures graves, voire la mort.

- N'installez pas le produit à proximité de matériaux ou de gaz facilement inflammables.
- N'installez pas le produit dans des zones présentant un risque d'explosion.
- ☐ Le montage sur un poteau n'est pas autorisé.
- ☐ Choisissez pour le montage un terrain stable et plan (par exemple béton ou ouvrage de maçonnerie). La différence entre les points de fixation extérieurs ne doit pas être supérieure à 5 mm.
- $\Box$  Le lieu de montage doit être inaccessible aux enfants.
- $\Box$  Le lieu de montage doit être adapté au poids et aux dimensions du produit (voir chapitre 14, page 109).
- ☐ Le lieu de montage ne doit être soumis à aucun rayonnement solaire direct. Le rayonnement solaire direct sur le produit peut entraîner un vieillissement prématuré des pièces en matière plastique extérieures de l'onduleur ainsi qu'un réchauffement excessif de ce dernier. En cas de réchauffement excessif, le produit réduit sa puissance afin d'éviter une surchauffe.
- $\Box$  Le lieu de montage devrait toujours être sécurisé et accessible facilement, sans qu'il soit nécessaire de recourir à un équipement supplémentaire (par exemple à des échafaudages ou à des plates-formes élévatrices). Dans le cas contraire, les interventions SAV ne pourront être effectuées que de manière restreinte.
- $\Box$  Les conditions climatiques doivent être remplies (voir chapitre 14, page 109).
- ☐ Pour assurer un fonctionnement optimal, la température ambiante doit être comprise entre -20 °C et +40 °C.

#### **Positions de montage autorisées et non autorisées :**

- ☐ Le produit doit être monté uniquement dans une position autorisée. Cela permet d'éviter que de l'humidité pénètre dans le produit.
- $\Box$  Le produit doit être monté de facon à ce que vous puissiez lire sans problème les signaux des DEL.

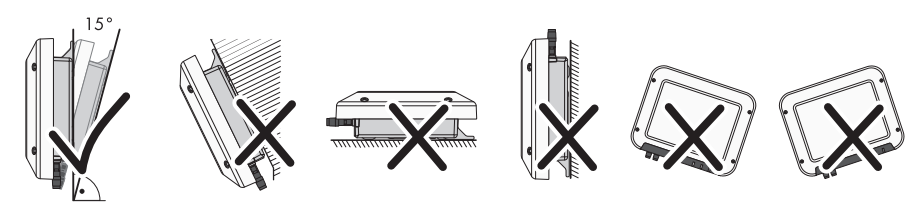

Figure 7 : Positions de montage autorisées et non autorisées

#### **Cotes de montage :**

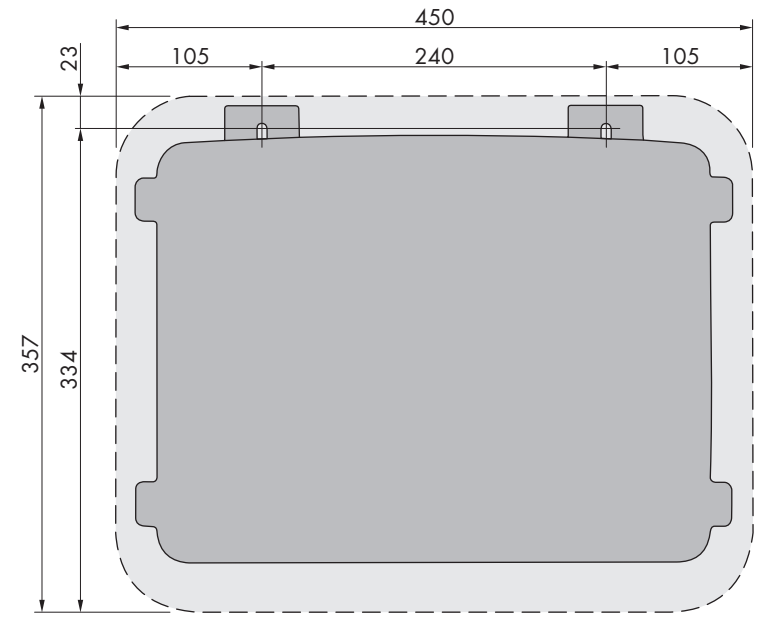

Figure 8 : Position des points de fixation (Dimensions en mm)

#### **Distances recommandées :**

Afin de garantir une dissipation suffisante de la chaleur, respectez les distances recommandées. Vous évitez ainsi une réduction de puissance due à une température trop élevée.

- ☐ Vous devez respecter les distances recommandées par rapport aux murs, aux autres onduleurs et autres objets.
- ☐ Si plusieurs produits sont montés dans une zone soumise à des températures ambiantes élevées, les distances entre les produits doivent être augmentées et un apport suffisant d'air frais doit être assuré.

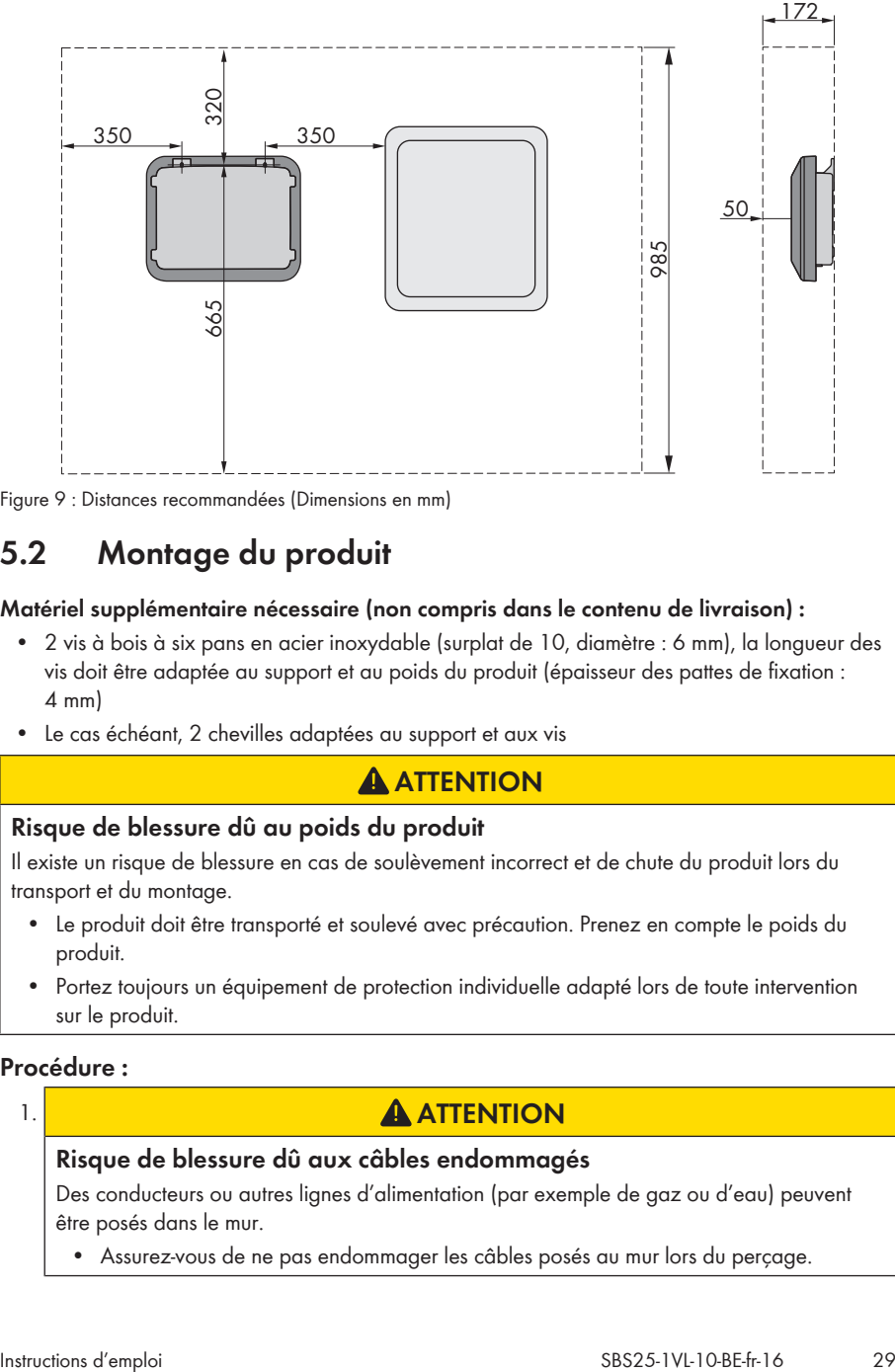

Figure 9 : Distances recommandées (Dimensions en mm)

# **5.2 Montage du produit**

#### **Matériel supplémentaire nécessaire (non compris dans le contenu de livraison) :**

- 2 vis à bois à six pans en acier inoxydable (surplat de 10, diamètre : 6 mm), la longueur des vis doit être adaptée au support et au poids du produit (épaisseur des pattes de fixation : 4 mm)
- Le cas échéant, 2 chevilles adaptées au support et aux vis

### **A ATTENTION**

#### **Risque de blessure dû au poids du produit**

Il existe un risque de blessure en cas de soulèvement incorrect et de chute du produit lors du transport et du montage.

- Le produit doit être transporté et soulevé avec précaution. Prenez en compte le poids du produit.
- Portez toujours un équipement de protection individuelle adapté lors de toute intervention sur le produit.

#### **Procédure :**

## 1. **ATTENTION**

#### **Risque de blessure dû aux câbles endommagés**

Des conducteurs ou autres lignes d'alimentation (par exemple de gaz ou d'eau) peuvent être posés dans le mur.

• Assurez-vous de ne pas endommager les câbles posés au mur lors du perçage.

- 2. Marquez la position des trous à percer. Veillez à ce que les marquages soient alignés à l'horizontale.
- 3. Percez les trous.
- 4. Selon le support, insérez si nécessaire les chevilles dans les trous de perçage.
- 5. Vissez les vis jusqu'à laisser un espace d'au moins 6 mm entre la tête de vis et le support.
- 6. Suspendez le produit aux vis avec les pattes métalliques.

7. Serrer les vis à la main à l'aide d'un tournevis à cliquet ou d'une clé polygonale. À ce moment-là, vous pouvez corriger tout décalage éventuel des trous à percer en orientant les pattes métalliques.

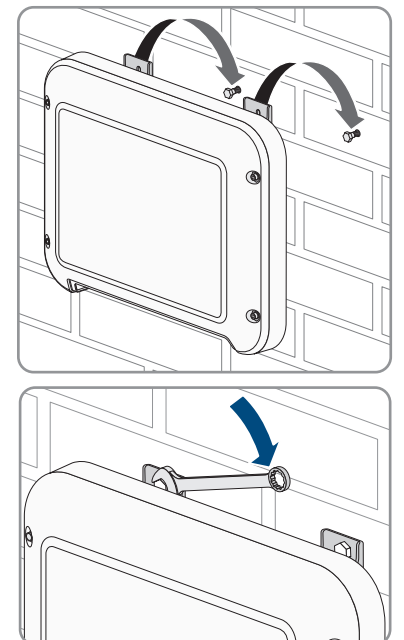

8. Assurez-vous que le produit est bien raccordé.

### 9. **PRUDENCE**

### **Endommagement du produit par pénétration de sable, de poussière et d'humidité dans le cas d'entrées DC non fermées**

L'étanchéité du produit est garantie uniquement lorsque toutes les entrées DC non utilisées sont fermées à l'aide de connecteurs DC et de bouchons d'étanchéité. La pénétration de sable, de poussière et d'humidité dans le produit peut endommager celui-ci ou altérer son fonctionnement.

- Bouchez toutes les entrées DC non utilisées à l'aide de connecteurs DC et de bouchons d'étanchéité, comme décrit ci-après. Durant cette opération, les bouchons d'étanchéité ne doivent pas être insérés directement dans les entrées DC de l'onduleur.
- 10. Appuyez sur l'étrier de serrage des connecteurs DC non utilisés et amenez l'écrou-raccord sur le filetage.

#### **SMA Solar Technology AG** 5 Montage **5** Montage **5** Montage **5** Montage **5** Montage **5** Montage **5** Montage **5** Montage **5** Montage **5** Montage **5** Montage **5** Montage **5** Montage **5** Montage **5** Montage **5** Montage **5** Mo

11. Insérez le bouchon d'étanchéité dans le connecteur DC.

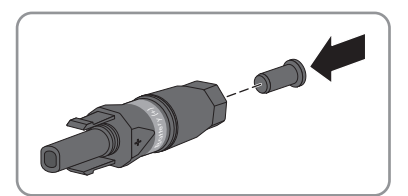

12. Insérez les connecteurs DC avec les bouchons d'étanchéité dans les entrées DC correspondantes de l'onduleur.

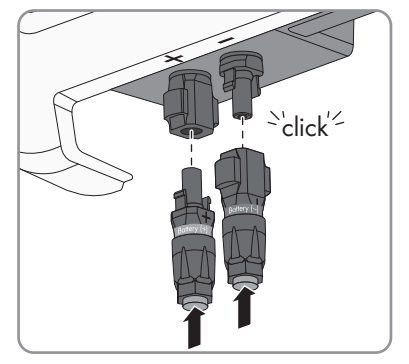

- ☑ Les connecteurs DC s'enclenchent de façon audible.
- 13. Assurez-vous que les connecteurs DC avec bouchons d'étanchéité sont bien enfichés.

# **6 Raccordement électrique**

## **6.1 Aperçu de la zone de raccordement**

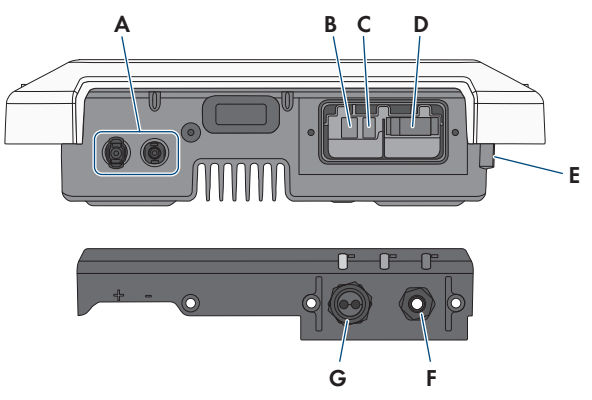

Figure 10 : Zones de raccordement situées sur la partie inférieure de l'onduleur et presse-étoupes sur la zone de raccordement

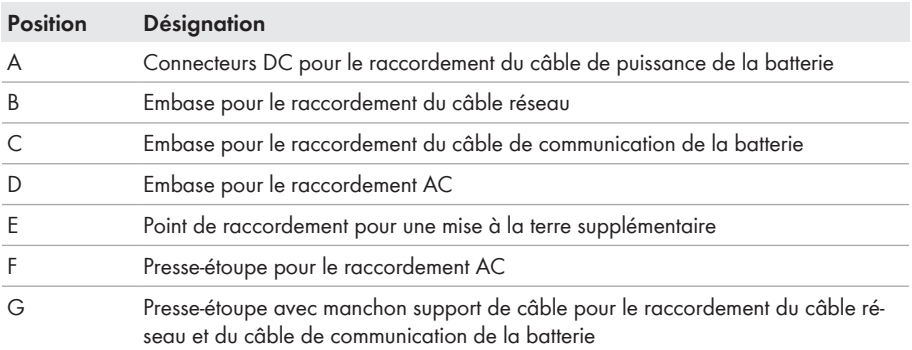

## **6.2 Raccordement AC**

## **6.2.1 Conditions préalables au raccordement AC**

#### **Exigences en matière de câbles AC :**

- ☐ Type de conducteur : fil de cuivre
- ☐ Diamètre extérieur : 5 mm à 13 mm
- $\Box$  Section de conducteur : 1,5 mm<sup>2</sup> à 4 mm<sup>2</sup>
- ☐ Longueur de dénudage de l'isolant intérieur : 15 mm
- ☐ Longueur de dénudage de l'isolant extérieur : 70 mm
- ☐ Le câble doit être dimensionné conformément aux directives locales et nationales concernant le dimensionnement des câbles. Ces directives influencent les exigences relatives à la section minimale de conducteur. Le dimensionnement du câble dépend, entre autres, des facteurs d'influence suivants : courant nominal AC, type de câble, type de pose, faisceaux de câbles, température ambiante et pertes maximales au niveau du câble (pour le calcul des pertes au niveau du câble, voir logiciel de conception « Sunny Design » à partir de la version 2.0 sur [www.SMA-Solar.com\)](http://www.sma-solar.com/).

#### **Interrupteur-sectionneur et disjoncteur :**

### **PRUDENCE**

#### **Endommagement de l'onduleur dû à l'emploi de fusibles à vis en guise d'interrupteur-sectionneur**

Les fusibles à vis, par exemple fusibles DIAZED ou NEOZED, ne sont pas des interrupteurssectionneurs.

- N'utilisez pas de fusibles à vis en guise d'interrupteurs-sectionneurs.
- Utilisez un interrupteur-sectionneur ou un disjoncteur miniature (pour obtenir des informations et des exemples concernant le dimensionnement, voir l'information technique « Disjoncteur miniature » sur [www.SMA-Solar.com\)](http://www.sma-solar.com/).
- ☐ Pour les installations photovoltaïques avec plusieurs onduleurs, chaque onduleur doit être sécurisé avec un disjoncteur miniature dédié. Respectez l'ampérage maximal autorisé (voir chapitre 14 « Caractéristiques techniques », page 109). Vous empêcherez ainsi l'accumulation de tension résiduelle sur le câble concerné après une déconnexion.
- ☐ Les charges installées entre l'onduleur et le disjoncteur miniature doivent être sécurisées séparément.

#### **Unité de surveillance du courant de défaut :**

Pour être exploité, l'onduleur n'a pas besoin de dispositif à courant différentiel résiduel externe. Si les réglementations locales exigent un dispositif à courant différentiel résiduel, il convient de respecter les points suivants :

☐ L'onduleur doit être compatible avec des dispositifs à courant différentiel résiduel de type A et B, présentant un courant différentiel assigné de 100 mA ou plus (pour plus d'informations sur le choix d'un dispositif à courant différentiel résiduel, voir l'information technique « Critères de sélection d'un dispositif à courant différentiel résiduel » sur [www.SMA-Solar.com](http://www.sma-solar.com/)). Chaque onduleur de l'installation doit être raccordé au réseau électrique public via son propre dispositif à courant différentiel résiduel.

#### **Catégorie de surtension**

L'onduleur peut être intégré dans les réseaux de la catégorie de surtension III ou inférieures, conformément à la norme IEC 60664-1. Cela signifie que l'onduleur peut être raccordé de manière permanente au point de raccordement au réseau dans un immeuble. Pour les installations avec de longs chemins de câbles à l'extérieur, des mesures supplémentaires sont nécessaires pour la suppression des surtensions, ce qui réduit la catégorie de surtension de IV à III (voir information technique « Protection contre les surtensions » sur [www.SMA-Solar.com](http://www.sma-solar.com/)).

#### **Surveillance du conducteur de protection :**

L'onduleur est équipé d'une surveillance du conducteur de protection. La surveillance du conducteur de protection est capable d'identifier si aucun conducteur de protection n'est raccordé, et de déconnecter l'onduleur du réseau électrique public. En fonction du site d'installation et du schéma de liaison à la terre, il peut être préférable de désactiver la surveillance du conducteur de protection. Cela peut être par exemple nécessaire lorsqu'un réseau Delta-IT ou d'autres schéma de liaison à la terre ne disposent pas de conducteur neutre et que vous souhaitez installer l'onduleur entre 2 conducteurs de ligne. Si vous avez des questions à ce sujet, contactez votre exploitant de réseau ou SMA Solar Technology AG.

• En fonction du schéma de liaison à la terre, la surveillance du conducteur de protection doit être désactivée après la première mise en service (voir chapitre 8.13, page 71).

### **Sécurité selon IEC 62109 avec la surveillance du conducteur de protection désactivée**

Afin de garantir la sécurité selon la norme IEC 62109 lorsque la surveillance du conducteur de protection est désactivée, vous devez raccorder une mise à la terre supplémentaire :

• Afin de garantir la sécurité selon la norme IEC 62109 lorsque la surveillance du conducteur de protection est désactivée, raccordez une mise à la terre supplémentaire (voir chapitre 6.2.3, page 37). Le conducteur de mise à la terre supplémentaire doit présenter la même section que le conducteur de protection raccordé à la plaque à bornes pour le câble AC. Cela empêchera la formation d'un courant de contact en cas de défaillance du conducteur de protection sur la plaque à bornes pour le câble AC.

#### **Raccordement d'une mise à la terre supplémentaire**

Dans certains pays, l'installation d'une mise à la terre supplémentaire est requise. Veillez à respecter dans tous les cas les dispositions applicables sur site.

• Si une mise à la terre supplémentaire est requise, raccordez-en une qui présente au moins la même section que le conducteur de protection raccordé à la plaque à bornes pour le câble AC (voir chapitre 6.2.3, page 37). Cela empêchera la formation d'un courant de contact en cas de défaillance du conducteur de protection sur la plaque à bornes pour le câble AC.

# **6.2.2 Raccordement de l'onduleur au réseau électrique public A PERSONNEL QUALIFIÉ**

#### **Conditions requises :**

- ☐ Seule la plaque à bornes fournie peut être utilisée pour le raccordement AC.
- ☐ Les conditions de raccordement de l'exploitant du réseau doivent être respectées.
- ☐ La tension du réseau doit se trouver dans la plage autorisée. La plage de travail exacte de l'onduleur est définie dans les paramètres de fonctionnement.

#### **Procédure :**

- 1. Coupez le disjoncteur miniature AC et sécurisez-le contre tout réenclenchement.
- 2. Dévissez l'écrou-raccord du presse-étoupe pour le raccordement AC au capuchon de raccordement.

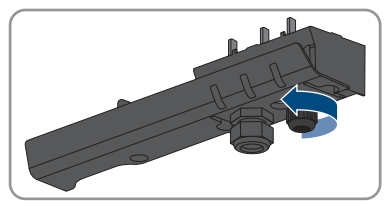

3. Passez l'écrou-raccord sur le câble AC.

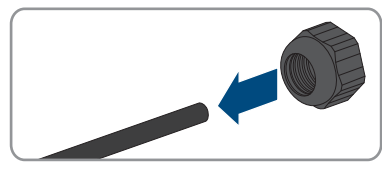

- 4. Faites passer le câble AC par le presse-étoupe destiné au raccordement AC :
	- Si le diamètre extérieur du câble AC est compris entre 5 mm et 7 mm, passez le câble AC directement à travers le presse-étoupe.

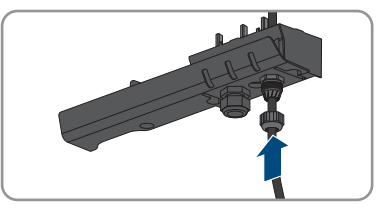

• Si le diamètre extérieur du câble AC est compris entre 8 mm et 13 mm, retirez tout d'abord l'anneau de joint intérieur du presseétoupe, puis passez le câble AC à travers le presse-étoupe. Assurez-vous que l'anneau de joint extérieur est correctement placé dans le presse-étoupe.

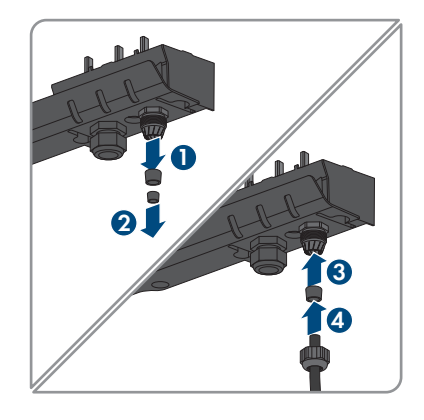

- 5. Ôtez la gaine du câble AC sur 70 mm.
- 6. Raccourcissez les conducteurs L et N de 5 mm chacun. En cas de charge de traction, le conducteur de mise à la terre PE se détache ainsi en dernier de la plaque à bornes.
- 7. Dénudez les conducteurs L, N et le conducteur de protection sur une longueur de 15 mm chacun.
- 8. Raccordez les conducteurs L, N et PE conformément à l'inscription figurant sur la plaque à bornes du raccordement AC. Assurez-vous que les conducteurs sont entièrement enfichés dans les bornes jusqu'à l'isolement. Conseil : pour retirer les conducteurs des bornes, les bornes doivent être ouvertes. Pour cela, insérez un tournevis à fente (largeur de lame : 3 mm) jusqu'en butée dans l'orifice carré situé derrière la borne.

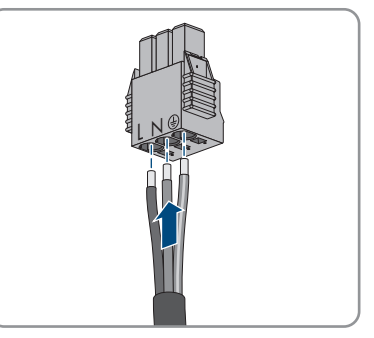

- 9. Assurez-vous que toutes les bornes sont occupées par les bons conducteurs.
- 10. Assurez-vous que tous les conducteurs sont bien serrés.
- 11. Enfichez la plaque à bornes (avec conducteurs connectés) pour le raccordement AC dans le port de l'onduleur jusqu'à ce que la plaque à bornes s'enclenche.

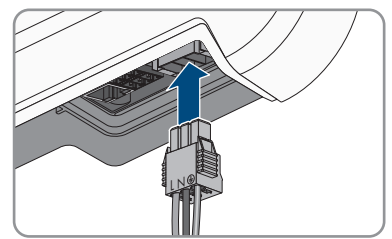

12. Tirez légèrement sur la plaque à bornes afin de vérifier qu'elle est bien enclenchée.
## **6.2.3 Raccordement d'une mise à la terre supplémentaire A PERSONNEL QUALIFIÉ**

Si une mise à la terre supplémentaire ou une liaison équipotentielle est requise sur place, vous pouvez raccorder une mise à la terre supplémentaire au produit. Cela empêchera la formation d'un courant de contact en cas de défaillance du conducteur de protection au raccordement pour le câble AC.

Le serre-câble nécessaire, la vis cylindrique M5x16, la rondelle et la rondelle à ressort sont livrés avec l'onduleur.

### **Mise à la terre de la batterie**

Ne raccordez pas la mise à la terre de la batterie au point de raccordement de l'onduleur destiné à la mise à la terre supplémentaire.

• Mettez la batterie à la terre conformément aux instructions du fabricant de la batterie.

#### **Exigences en matière de câbles :**

### **Utilisation des conducteurs à fils fins**

Vous pouvez utiliser un conducteur rigide ou un conducteur flexible à fils fins.

• En cas d'utilisation d'un conducteur à fils fins, la cosse à œillet doit être doublement sertie. Assurez-vous qu'aucun conducteur non isolé n'est exposé en cas de pliage ou tirage. Ceci garantit une décharge de traction par le cosse à œillet.

 $\Box$  Section du câble de mise à la terre : 10 mm<sup>2</sup> maximum

- 1. Dénudez le câble de mise à la terre sur 12 mm.
- 2. Enfichez la vis à travers la rondelle à ressort, le serre-câble et la rondelle.
- 3. Vissez légèrement la vis dans le filetage du point de raccordement destiné à la mise à la terre supplémentaire.
- 4. Placez le câble de mise à la terre entre la rondelle et le serre-câble et vissez la vis (TX25, couple de serrage : 6 Nm).

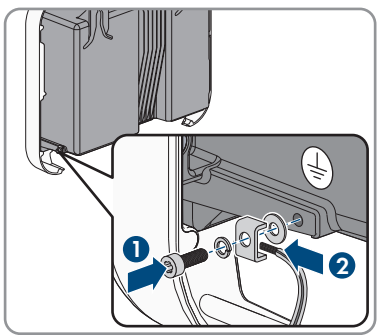

## **6.3 Raccordement des câbles réseau**

## **A PERSONNEL QUALIFIÉ**

## **ADANGER**

### **Danger de mort par choc électrique en cas de surtension en l'absence de protection contre les surtensions**

En l'absence de protection contre les surtensions, les surtensions (provoquées par exemple par un impact de foudre) peuvent se propager par les câbles réseau ou d'autres câbles de communication dans le bâtiment et dans les appareils raccordés au même réseau. Le contact avec des composants conducteurs ou des câbles peut entraîner la mort ou des blessures mortelles due à un choc électrique.

- Assurez-vous que tous les appareils situés dans le même réseau ainsi que la batterie sont intégrés dans la protection contre les surtensions existante.
- Lors de la pose de câbles réseau ou d'autres câbles de communication à l'extérieur, veillez à une protection contre les surtensions adéquate au point de transition des câbles entre le produit ou la batterie de l'extérieur dans un bâtiment.

### **Exploitation sans coupure de l'ensemble des composants du système par une connexion filaire**

• Afin de garantir une exploitation sans coupure, SMA Solar Technology AG conseille de relier tous les composants entre eux par l'intermédiaire de Speedwire.

#### **Matériel supplémentaire nécessaire (non compris dans le contenu de livraison) :**

- □ 1 câble réseau
- ☐ Si nécessaire : connecteurs RJ45 confectionnables sur le terrain pour le câble réseau. SMA Solar Technology AG recommande l'utilisation de connecteurs « MFP8 T568 A Cat.6A » de Telegärtner.

#### **Exigences relatives au câble réseau :**

La longueur et la qualité du câble ont un impact sur la qualité du signal. Tenez compte des spécifications suivantes relatives aux câbles.

- ☐ Type de câble : 100BaseTx
- ☐ Catégorie de câble : à partir de Cat5e
- ☐ Type de fiche : RJ45 de Cat5, Cat5e, ou plus élevé
- ☐ Blindage : SF/UTP, S/UTP, SF/FTP ou S/FTP
- $\Box$  Nombre de paires de conducteurs et section : au moins 2 x 2 x 0.22 mm<sup>2</sup>
- $\Box$  Longueur de câble maximale entre deux participants au réseau en cas d'utilisation de cordons patch : 50 m (164 ft)
- $\Box$  Longueur de câble maximale entre deux participants au réseau en cas d'utilisation de câbles d'installation : 100 m (328 ft)
- ☐ Résistant aux rayons UV en cas de pose en extérieur.

#### **Procédure :**

- 1. En cas d'utilisation de câbles réseau à confectionner soi-même, assemblez les connecteurs RJ45 et raccordez-les au câble réseau (voir la documentation des connecteurs).
- 2. Desserrez l'écrou-raccord du presse-étoupe pour le raccordement d'un câble réseau et du câble de communication avec la batterie sur le capuchon de raccordement.
- 3. Passez l'écrou-raccord sur le câble réseau.
- 4. Retirez le manchon support de câble du presse-étoupe.
- 5. Retirez les plots de remplissage du manchon support de câble.
- 6. Faites passer le câble réseau dans un passe-câble dans le manchon support de câble.

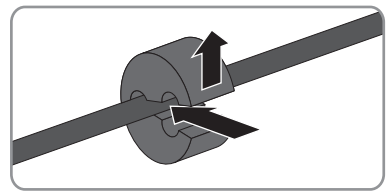

- 7. Passez le câble réseau dans le presse-étoupe.
- 8. Enfoncez la fiche RJ45 du câble réseau dans la prise réseau de l'onduleur jusqu'à ce qu'elle s'enclenche.

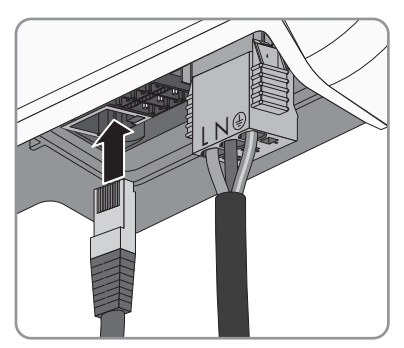

- 9. Tirez légèrement sur le câble réseau pour vous assurer que le connecteur réseau est correctement fixé.
- 10. Raccordez l'autre extrémité du câble réseau au réseau local (par exemple par l'intermédiaire d'un routeur). Vous ne pouvez relier l'onduleur aux autres composants du réseau que via une topologie en étoile.
- 11. Raccordez le câble de communication avec la batterie (voir chapitre 6.4, page 39).

# **6.4 Raccordement du câble de communication CAN A PERSONNEL QUALIFIÉ**

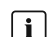

### **Communication entre l'onduleur et la batterie**

• La communication entre l'onduleur et la batterie est assurée par le câble de communication avec la batterie par l'intermédiaire du bus CAN.

#### **Matériel supplémentaire nécessaire (non compris dans le contenu de livraison) :**

☐ Un câble de communication avec la batterie pour la communication entre l'onduleur et la batterie

#### **Spécifications du câble de communication :**

- ☐ Câbles à paires torsadées (Twisted Pair)
- ☐ Catégorie de câble : à partir de Cat5e
- ☐ Blindage : oui
- ☐ Section de conducteur : 0,25 mm² à 0,34 mm²
- ☐ Nombre de paires de conducteurs recommandé : 4
- ☐ Longueur de câble maximale : 10 m
- ☐ Le câble doit être isolé pour 600 V.
- ☐ Résistant aux rayons UV en cas de pose en extérieur. SMA Solar Technology AG conseille le câble « UC900 SS23 Cat 7 PF »
- ☐ Respectez les exigences du fabricant de la batterie.

#### **Affectation de la plaque à bornes :**

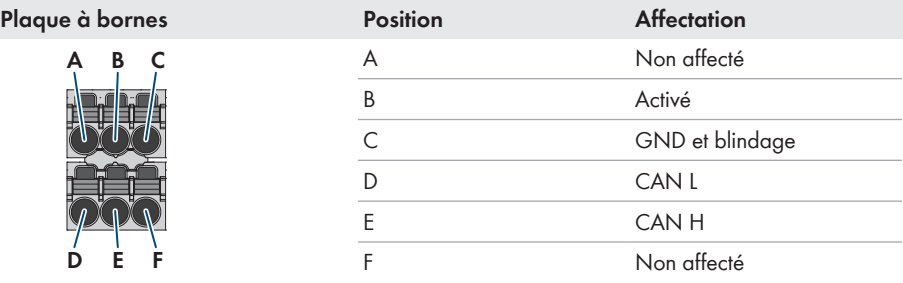

- 1. Passez l'écrou-raccord sur le câble de communication avec la batterie.
- 2. Faites passer le câble de communication avec la batterie dans un passe-câble dans le manchon support de câble.

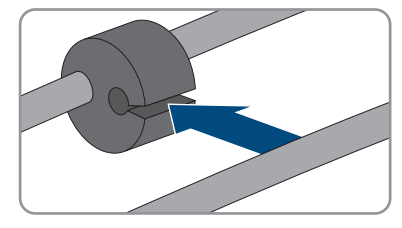

- 3. Passez le câble de communication avec la batterie dans le presse-étoupe.
- 4. Ôtez la gaine du câble de communication avec la batterie.
- 5. Dénudez les conducteurs isolés. **CAN L** et **CAN H** doivent constituer une paire torsadée.
- 6. Raccourcissez si nécessaire les conducteurs isolés inutiles jusqu'à la gaine de câble ou rabattez-les sur la gaine de câble.
- 7. Tordez le blindage de câble et insérez-le avec le conducteur **GND** dans un embout de câblage (1,5 mm² sans col). Procédez au sertissage avec une pince à sertir.
- 8. Raccordez le blindage et le **GND** avec l'embout de câblage à la borne **GND** de la fiche pour le raccordement de la communication avec la batterie. Veillez à l'affectation de la fiche.

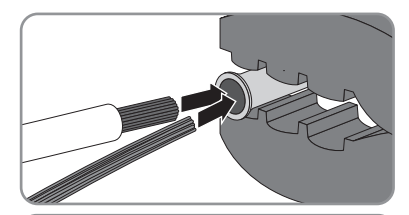

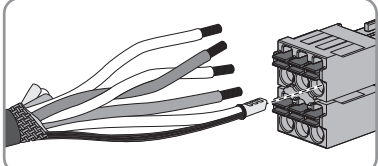

9. Branchez les autres conducteurs du câble de communication de la batterie à la plaque à bornes à 6 pôles. Veuillez tenir compte de l'affectation de la plaque à bornes et de celle du raccordement de communication à la batterie et/ou au commutateur automatique de transfert, et assurez-vous que CAN L et CAN H se composent d'une paire de conducteurs.

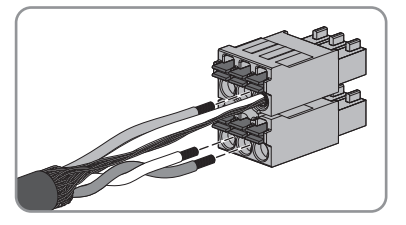

- 10. Tirez légèrement sur les conducteurs pour vérifier qu'ils sont correctement insérés dans les points de serrage.
- 11. Insérez la plaque à bornes dans l'embase qui se trouve à droite de la prise réseau. Les points de serrage doivent être orientés vers l'avant et le levier de manœuvre doit être orienté vers l'arrière, en direction du support de montage.

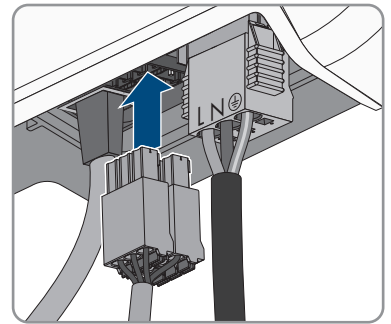

- 12. Assurez-vous que la plaque à bornes est bien enfichée dans l'embase.
- 13. Pressez le manchon support de câble dans le presse-étoupe.

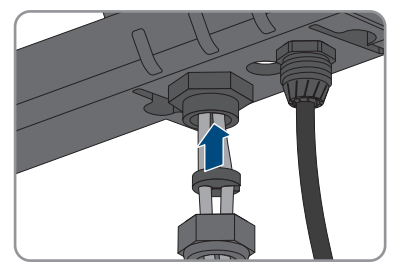

- 
- 14. Vissez à la main l'écrou-raccord sur le presse-étoupe pour le raccordement du câble réseau et du câble de communication avec la batterie.
- 15. Vissez le capuchon de raccordement à l'aide des 3 vis et d'un tournevis Torx (TX 20) sur l'onduleur (couple de serrage : 3,5 Nm).

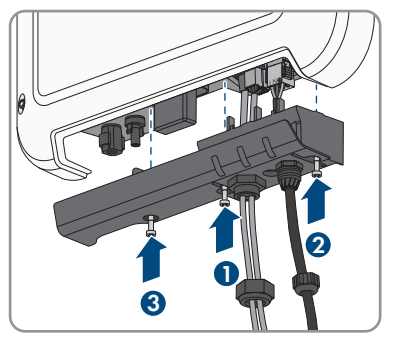

16. Vissez les écrous-raccords sur les presse-étoupes sur le capuchon de raccordement.

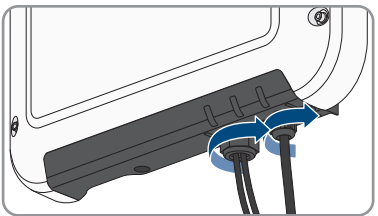

17. Connectez l'autre extrémité du câble de communication avec la batterie directement à la batterie (voir les instructions du fabricant de la batterie).

## **6.5 Raccordement DC**

## **6.5.1 Assemblage des connecteurs DC**

## **A PERSONNEL QUALIFIÉ**

## **ADANGER**

### **Danger de mort par choc électrique en cas de contact avec des câbles DC conducteurs**

Les câbles DC raccordés à la batterie peuvent être sous tension. Le contact avec des câbles DC conducteurs de tension entraîne des blessures graves, voire la mort par choc électrique.

- Mettez hors tension le produit et sécurisez la batterie avant toute intervention.
- Respectez toutes les consignes de sécurité du fabricant des batteries.
- Ne touchez pas aux composants conducteurs ou aux câbles dénudés.
- Ne déconnectez pas les connecteurs DC lorsqu'ils son en charge.
- Portez toujours un équipement de protection individuelle adapté lors de toute intervention sur le produit.

Les câbles de puissance de la batterie doivent être équipés des connecteurs DC fournis. Assemblez les connecteurs DC comme décrit ci-dessous. Veillez à respecter la polarité. Les connecteurs DC portent les indications « Battery (+) » et « Battery (−) ».

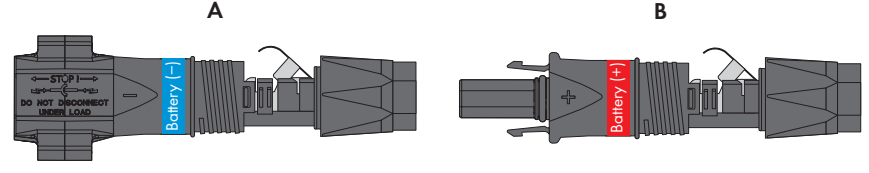

Figure 11 : Connecteur DC négatif (A) et positif (B)

#### **Exigences en matière de câbles :**

- ☐ Type de câble : PV1-F, UL-ZKLA, USE2
- ☐ Diamètre extérieur : 5,5 mm à 8 mm
- $\Box$  Section du conducteur : 2,5 mm<sup>2</sup> à 6 mm<sup>2</sup>
- ☐ Nombre de fils individuels : au moins 7
- ☐ Tension nominale : au moins 1000 V
- ☐ L'utilisation d'embouts de câblage n'est pas autorisée.

- 1. Dénudez le câble sur une longueur de 12 mm.
- 2. Insérez le câble dénudé dans le connecteur DC jusqu'à la butée. Ce faisant, veillez à ce que le câble dénudé et le connecteur DC présentent la même polarité.
- 3. Appuyez sur le serre-câble vers le bas jusqu'à ce que vous l'entendiez s'encliqueter.
	- ☑ La tresse est visible dans la chambre du serrecâble.

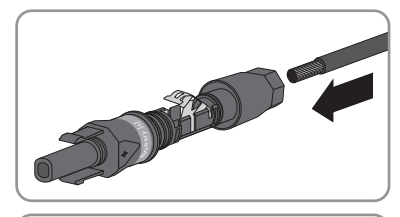

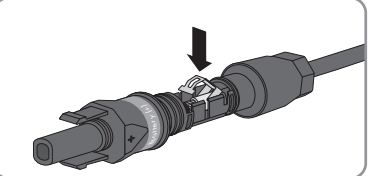

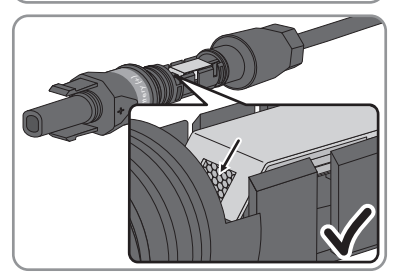

- 4. Si la tresse n'est pas visible dans la chambre du serre-câble, cela signifie que le câble n'est pas bien placé et que le connecteur doit être à nouveau confectionné. Pour ce faire, le câble doit être de nouveau retiré du connecteur.
	- Desserrez le serre-câble. Pour ce faire, insérez un tournevis (largeur de lame : 3,5 mm) dans le serre-câble et ouvrez-le en faisant levier.

• Retirez le câble et recommencez l'opération à partir de l'étape 2.

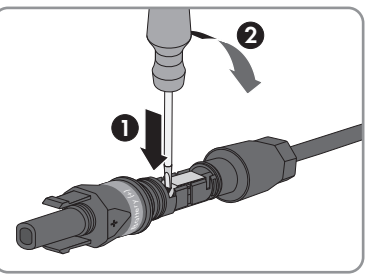

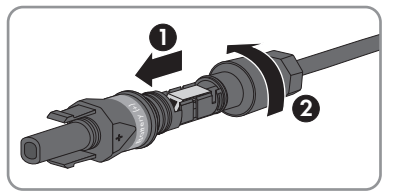

5. Poussez l'écrou-raccord jusqu'au filetage et serrez-le (couple de serrage : 2 Nm).

## **6.5.2 Raccordement des câbles de puissance de la batterie**

## **A PERSONNEL QUALIFIÉ**

## **PRUDENCE**

## **Endommagement du connecteur DC dû à l'utilisation du spray nettoyant contacts ou d'autres produits nettoyants**

Certains sprays nettoyants contacts ou d'autres produits nettoyants peuvent contenir des substances qui dissolvent le plastique dans les connecteurs DC.

• Ne traitez pas les connecteurs DC avec des sprays nettoyants contacts ou d'autres produits nettoyants.

## **ADANGER**

## **Danger de mort par choc électrique et arc électrique lors du retrait du connecteur DC en cas de raccordement d'un champ photovoltaïque à l'onduleur-chargeur**

Si les connecteurs DC avec câbles DC du champ photovoltaïque ont par erreur été connectés à l'onduleur-chargeur, la tension appliquée aux conducteurs DC est la tension élevée du champ photovoltaïque. Le retrait des connecteurs DC entraîne des blessures graves, voire la mort par choc électrique et arc électrique.

- Laissez les connecteurs DC raccordés au niveau de l'onduleur-chargeur.
- Interrompez l'intervention sur l'onduleur et ne déverrouillez et retirez les connecteurs DC qu'à la nuit tombée avant de les réassembler.
- Si vous souhaitez quitter l'installation avant l'élimination de la panne, sécurisez la zone dangereuse contre tout accès non autorisé (à l'aide d'une clôture, par exemple).

#### **Conditions requises :**

- ☐ Utilisez uniquement les connecteurs fournis pour le raccordement du câble de puissance de la batterie.
- ☐ La longueur du câble de puissance de la batterie ne doit en aucun cas être supérieure à 10 m.

#### **Procédure :**

1. Assurez-vous que les connecteurs DC présentent la bonne polarité.

Si le connecteur DC est équipé d'un câble DC avec la mauvaise polarité, assemblez de nouveau le connecteur DC. Le câble DC doit toujours présenter la même polarité que le connecteur DC.

2. Raccordez les connecteurs DC assemblés à l'onduleur.

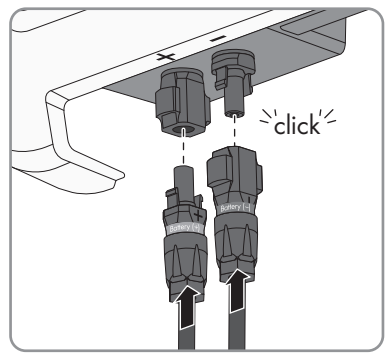

☑ Les connecteurs DC s'enclenchent de façon audible.

3. Assurez-vous que tous les connecteurs DC sont bien enfichés.

## **6.5.3 Démontage des connecteurs DC**

## A PERSONNEL QUALIFIÉ

Pour démonter les connecteurs DC (par exemple en cas d'assemblage erroné), procédez comme suit.

## **ADANGER**

**Danger de mort par choc électrique et arc électrique lors du retrait du connecteur DC en cas de raccordement d'un champ photovoltaïque à l'onduleur-chargeur**

Si les connecteurs DC avec câbles DC du champ photovoltaïque ont par erreur été connectés à l'onduleur-chargeur, la tension appliquée aux conducteurs DC est la tension élevée du champ photovoltaïque. Le retrait des connecteurs DC entraîne des blessures graves, voire la mort par choc électrique et arc électrique.

- Laissez les connecteurs DC raccordés au niveau de l'onduleur-chargeur.
- Interrompez l'intervention sur l'onduleur et ne déverrouillez et retirez les connecteurs DC qu'à la nuit tombée avant de les réassembler.
- Si vous souhaitez quitter l'installation avant l'élimination de la panne, sécurisez la zone dangereuse contre tout accès non autorisé (à l'aide d'une clôture, par exemple).

## **ADANGER**

### **Danger de mort par choc électrique en cas de contact avec des conducteurs DC ou des contacts de connecteurs DC mis à nu si les connecteurs DC sont endommagés ou desserrés**

En cas de déverrouillage ou de retrait incorrect des connecteurs DC, ces derniers peuvent se rompre ou être endommagés, se détacher des câbles DC ou ne plus être raccordés correctement. Les conducteurs DC ou les contacts de connecteurs DC peuvent alors être mis à nu. Le contact avec des conducteurs DC ou des contacts de connecteurs DC entraîne des blessures graves, voire la mort par choc électrique.

- Lors de travaux effectués sur des connecteurs DC, portez toujours des gants de protection et utilisez des outils isolés.
- Assurez-vous que les connecteurs DC sont en parfait état et qu'aucun conducteur DC ou contact de connecteur DC n'est mis à nu.
- Déverrouillez et retirez les connecteurs DC avec précaution comme décrit ci-après.

#### **Procédure :**

- 1. Déverrouillez et retirez les connecteurs DC. Insérez un tournevis à fente ou un pousse-ressort coudé (largeur de lame : 3,5 mm) dans l'une des encoches latérales et retirez les connecteurs DC. Ce faisant, ne soulevez pas les connecteurs DC en faisant levier mais utilisez l'outil uniquement pour libérer le verrouillage en l'insérant dans l'une des encoches latérales sans tirer sur le câble.
	- **2 1**
- 2. Desserrez l'écrou-raccord du connecteur DC.
- 3. Déverrouillez le connecteur DC. Pour cela, insérez un tournevis à fente (largeur de lame : 3,5 mm) dans l'encoche latérale et faites levier.

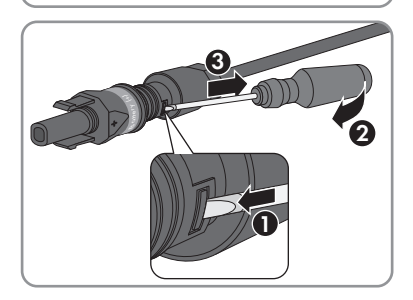

**+** $\sum_{i=1}^{n}$ 

- 4. Désolidarisez le connecteur DC avec précaution.
- 5. Desserrez le serre-câble. Pour cela, insérez un tournevis à fente (largeur de lame : 3,5 mm) dans le serre-câble et ouvrez-le en faisant levier.

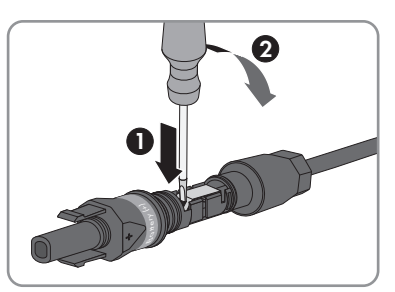

6. Retirez le câble.

# **7 Mise en service**

## **7.1 Procédure à suivre pour la mise en service**

## **A PERSONNEL QUALIFIÉ**

## **Mise en service d'un onduleur, enregistré dans un appareil de communication**

Lorsque l'onduleur est enregistré dans un appareil de communication, ce dernier (p. ex. SMA Data Manager) est l'unité pour la configuration du système global. La configuration est transmise à tous les onduleurs dans l'installation. Le mot de passe de l'installation attribué par l'appareil de communication est également le mot de passe de l'interface utilisateur de l'onduleur.

- Mettez l'onduleur en service (voir chapitre 7.2, page 49).
- Procéder à la première configuration de l'onduleur via l'appareil de communication. La configuration est transmise à l'onduleur et les réglages de ce dernier sont écrasés.
- Désactiver la fonction Webconnect de l'onduleur via le Sunny Portal. Vous empêchez ainsi des tentatives de connexion inutiles de l'onduleur avec le Sunny Portal.

Ce chapitre décrit la procédure à suivre pour mettre l'onduleur en service et vous donne une vue d'ensemble des opérations que vous devrez effectuer en veillant toujours à respecter l'ordre indiqué.

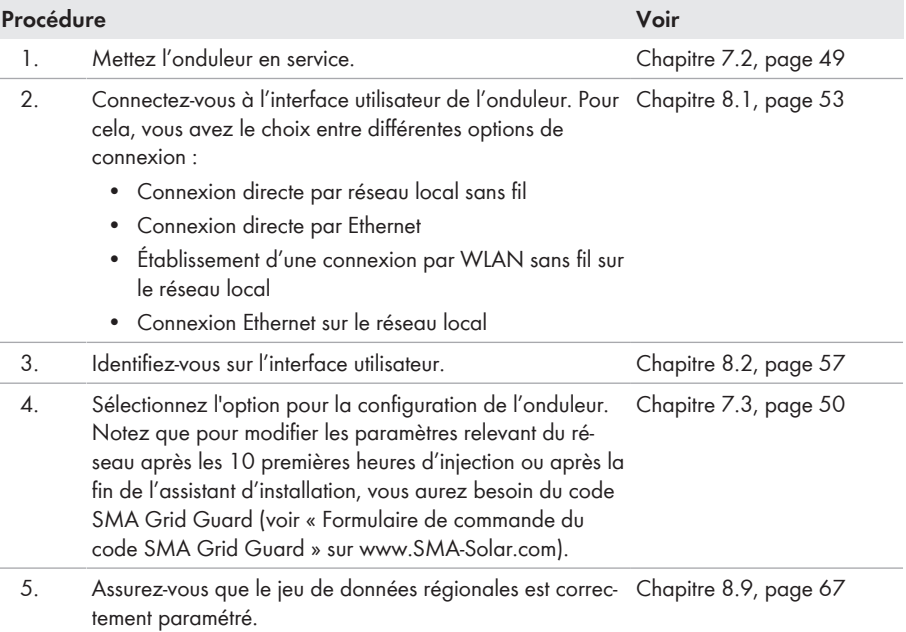

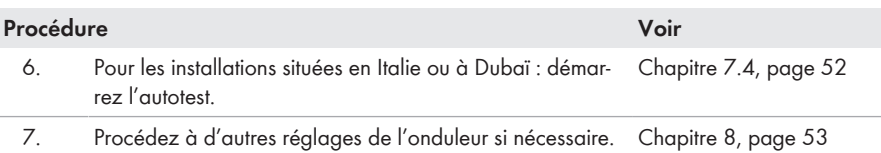

## **7.2 Mise en service de l'onduleur**

### **A PERSONNEL QUALIFIÉ**

## **A** AVERTISSEMENT

### **Danger de mort par incendie ou explosion en cas de décharge profonde des batteries**

En cas de chargement défectueux de batteries présentant une décharge profonde, un incendie peut survenir. Il peut en résulter des blessures graves, voire la mort.

- Avant la mise en service du système, s'assurer que la batterie n'est pas profondément déchargée.
- Ne pas mettre le système en service si la batterie est profondément déchargée.
- Contactez le fabricant de batteries et voir avec lui la marche à suivre si la batterie est profondément déchargée.
- Charger uniquement des batteries profondément déchargées en suivant les instructions du fabricant de batteries.

#### **Conditions requises :**

- ☐ Le disjoncteur miniature AC doit être correctement dimensionné et installé.
- ☐ Le produit doit être montée correctement.
- ☐ Tous les câbles doivent être correctement branchés.

#### **Procédure :**

- 1. Activez le disjoncteur miniature AC.
- 2. Activez la batterie ou l'interrupteur-sectionneur de la batterie (voir la documentation fournie par le fabricant de la batterie).

☑ Les trois DEL s'allument brièvement. La phase de démarrage commence.

- 3. Si la DEL rouge est allumée, cela signifie qu'une erreur est survenue et doit être éliminée (voir chapitre 11, page 80).
- 4. Connectez-vous à l'interface utilisateur de l'onduleur (voir chapitre 8.1, page 53).

# **7.3 Sélection de l'option de configuration**

## **A PERSONNEL QUALIFIÉ**

Une fois que vous avez entré le mot de passe pour les groupes d'utilisateurs **Installateur** et **Utilisateur**, la page **Configuration de l'onduleur** s'ouvre.

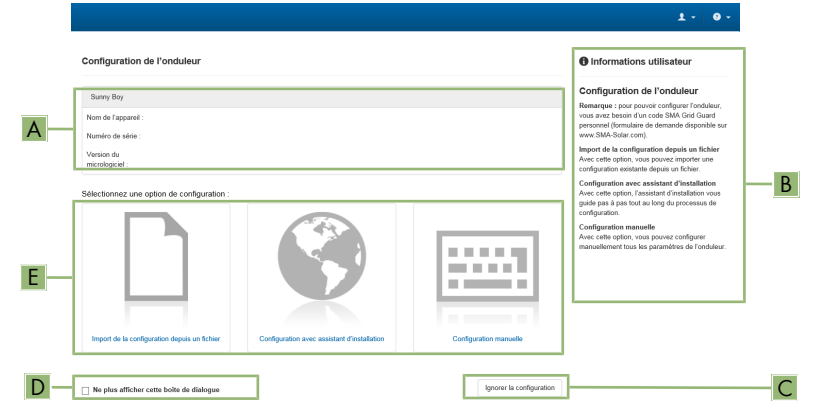

Figure 12 : Structure de la page **Configuration de l'onduleur**

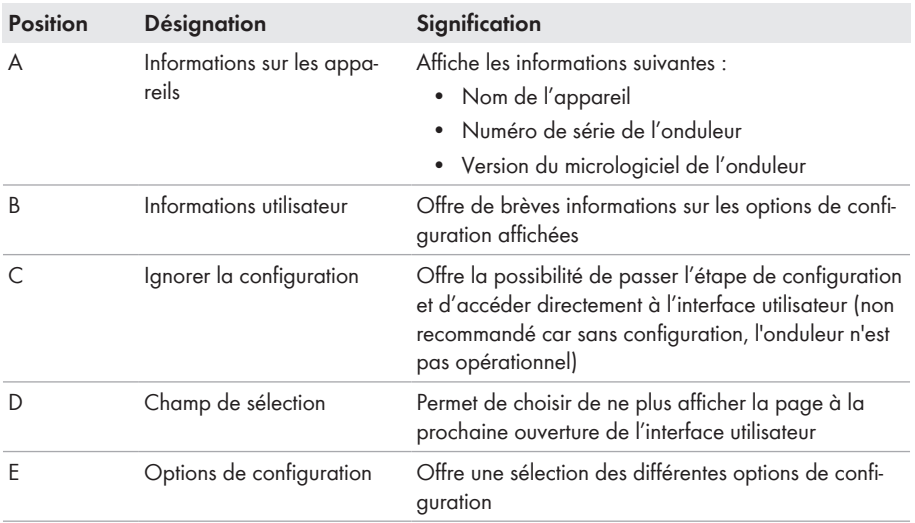

#### **Options de configuration :**

Différentes options de configuration sont proposées sur la page **Configuration de l'onduleur**. Sélectionnez l'une des options et procédez comme suit pour l'option sélectionnée. SMA Solar Technology AG vous recommande d'utiliser l'assistant d'installation pour procéder à la configuration. Vous vous assurez ainsi que tous les paramètres importants pour le fonctionnement optimal de l'onduleur seront configurés.

- Importation de la configuration depuis un fichier
- Configuration avec assistant d'installation (recommandée)
- Configuration manuelle

### **Importation de la configuration depuis un fichier**

Vous pouvez importer la configuration de l'onduleur depuis un fichier. Pour cela, vous devez disposer d'une configuration d'onduleur enregistrée dans un fichier.

#### **Procédure :**

- 1. Sélectionnez l'option de configuration **Importation de la configuration depuis un fichier**.
- 2. Cliquez sur [**Parcourir...**] et sélectionnez le fichier souhaité.
- 3. Sélectionnez [**Importer le fichier**].

### **Configuration avec assistant d'installation (recommandée)**

#### **Procédure :**

- 1. Sélectionnez l'option de configuration **Configuration avec assistant d'installation**. ☑ L'assistant d'installation s'ouvre.
- 2. Suivez les étapes de l'assistant d'installation et procédez aux réglages pour votre installation.
- 3. Pour chaque réglage effectué à une étape, cliquez sur [**Enregistrer et continuer**]. ☑ À la dernière étape, tous les réglages effectués sont affichés dans un récapitulatif.
- 4. Pour corriger les réglages effectués, cliquez sur [**Précédent**] jusqu'à revenir à l'étape souhaitée, corrigez les réglages et cliquez sur [**Enregistrer et continuer**].
- 5. Quand tous les réglages sont corrects, cliquez sur [**Suivant**] dans le récapitulatif.
- 6. Pour enregistrer les réglages dans un fichier, cliquez sur [**Exporter le récapitulatif**] et enregistrez le fichier sur votre terminal.
- 7. Pour exporter tous les paramètres et leurs réglages, cliquez sur [**Exporter tous les paramètres**]. Tous les paramètres et leurs réglages sont exportés dans un fichier HTML.
- ☑ La page d'accueil de l'interface utilisateur s'ouvre.

#### **Configuration manuelle**

Vous pouvez configurer manuellement l'onduleur en réglant les paramètres souhaités.

- 1. Sélectionnez l'option de configuration **Configuration manuelle**.
	- ☑ Le menu **Paramètres de l'appareil** s'ouvre sur l'interface utilisateur et tous les groupes de paramètres disponibles pour l'onduleur s'affichent.
- 2. Cliquez sur [**Modifier les paramètres**].
- 3. Sélectionnez le groupe de paramètres souhaité.

☑ Tous les paramètres du groupe de paramètres s'affichent.

- 4. Réglez les paramètres souhaités.
- 5. Cliquez sur [**Enregistrer tout**].
- ☑ Les paramètres de l'onduleur sont réglés.

# **7.4 Démarrage de l'autotest (pour l'Italie et Dubaï)**

## **A PERSONNEL QUALIFIÉ**

L'autotest n'est requis que pour les onduleurs mis en service en Italie et à Dubaï. La norme italienne CEI 0-21 et l'Autorité de l'électricité et de l'eau de Dubaï (DEWA) (Dubai Electricity and Water Authority) exigent pour tous les onduleurs qui injectent du courant dans le réseau électrique public une fonction d'autotest. Au cours de l'autotest, l'onduleur contrôle successivement les temps de réaction pour la surtension, la sous-tension, la fréquence maximale et la fréquence minimale.

L'autotest modifie les valeurs limites de coupure supérieure et inférieure pour chaque fonction de protection de manière linéaire pour la surveillance de la fréquence et de la tension. Dès que la valeur de mesure se trouve en dehors de la valeur de coupure autorisée, l'onduleur se coupe du réseau électrique public. De cette manière, l'onduleur peut déterminer le temps de réaction et s'auto-contrôler.

Une fois l'autotest terminé, l'onduleur passe automatiquement en mode d'injection, rétablit les conditions de coupure originales et passe automatiquement sur le réseau électrique public. Le test dure environ trois minutes.

### **Conditions requises :**

☐ Le jeu de données régionales de l'onduleur doit être réglé sur **CEI 0-21 interne** ou sur **DEWA 2016 interne**.

- 1. Sélectionnez le menu **Configuration des appareils**.
- 2. Sélectionnez [**Réglages**].
- 3. Sélectionnez [**Démarrer l'autotest**] dans le menu contextuel suivant.
- 4. Suivez les instructions du dialogue et sauvegardez le protocole de l'autotest, si nécessaire.

## **8 Utilisation**

## **8.1 Établissement d'une liaison à l'interface utilisateur**

## **8.1.1 Établissement d'une connexion directe par Ethernet**

#### **Conditions requises :**

- ☐ Le produit doit avoir été mis en service.
- ☐ Un terminal (un ordinateur par ex.) avec interface Ethernet est nécessaire.
- ☐ Le produit doit être directement raccordé au terminal.
- ☐ L'un des navigateurs Web suivants doit être installé dans sa version actuelle sur le terminal : Chrome, Edge, Firefox ou Safari.
- ☐ Pour modifier les paramètres importants pour le réseau une fois les 10 premières heures d'injection écoulées ou après exécution de l'assistant d'installation, le code SMA Grid Guard de l'installateur est nécessaire (voir « Formulaire de commande du code SMA Grid Guard » sur [www.SMA-Solar.com\)](http://www.sma-solar.com/).

## **Adresse IP de l'onduleur**

• Adresse IP par défaut de l'onduleur pour la connexion directe par Ethernet : **169.254.12.3**

#### **Procédure :**

1. Ouvrez le navigateur Web de votre terminal, saisissez l'adresse IP **169.254.12.3** dans la barre d'adresse et appuyez sur la touche Entrée.

### 2. **Le navigateur Web signale une faille de sécurité**

Une fois l'adresse IP saisie, une remarque peut apparaître, indiquant que la connexion avec l'interface utilisateur n'est pas sûre. SMA Solar Technology AG garantit la sécurité de l'interface utilisateur.

• Poursuivez le chargement de l'interface utilisateur.

☑ La page de connexion à l'interface utilisateur s'ouvre.

## **8.1.2 Établissement d'une connexion par réseau local sans fil**

Vous disposez de plusieurs options pour connecter le produit à un terminal. La marche à suivre peut varier en fonction du terminal. Si les procédures décrites ne correspondent pas à votre terminal, établissez une connexion directe via un réseau local sans fil en suivant les instructions figurant dans le mode d'emploi de votre terminal.

Vous avez le choix entre les options de connexion suivantes :

- Connexion avec SMA 360° App
- Connexion avec WPS
- Connexion avec recherche réseau WLAN

#### **Conditions requises :**

- ☐ Le produit doit avoir été mis en service.
- ☐ Un terminal (un ordinateur, une tablette ou un smartphone) est nécessaire.
- ☐ L'un des navigateurs Web suivants doit être installé dans sa version actuelle sur le terminal : Chrome, Edge, Firefox ou Safari.
- ☐ JavaScript doit être activé dans le navigateur Web du terminal.
- ☐ Pour modifier les paramètres importants pour le réseau une fois les 10 premières heures d'injection écoulées ou après exécution de l'assistant d'installation, le code SMA Grid Guard de l'installateur est nécessaire (voir « Formulaire de commande du code SMA Grid Guard » sur [www.SMA-Solar.com\)](http://www.sma-solar.com/)

## **SSID, adresse IP et mot de passe du réseau local sans fil**

- SSID dans le réseau local sans fil : **SMA[numéro de série]** (par exemple : SMA0123456789)
- Mot de passe WLAN spécifique à l'appareil : voir clé WPA2-PSK sur la plaque signalétique du produit ou au dos du manuel fourni
- Adresse d'accès par défaut pour la connexion directe par WLAN en dehors d'un réseau local : **http://smalogin.net** ou **192.168.12.3**

## **L'importation et l'exportation de fichiers en cas de terminaux avec système d'exploitation iOS ne sont pas possibles**

Pour des raisons techniques, l'importation et l'exportation des fichiers dans le cas de terminaux mobiles avec système d'exploitation iOS (l'importation d'une configuration d'onduleur, l'enregistrement de la configuration actuelle de l'onduleur ou l'exportation des événements et des paramètres, par exemple) n'est pas possible.

• Pour l'importation et l'exportation de fichiers, utilisez un terminal sans système d'exploitation iOS.

## **Connexion avec SMA 360° App**

#### **Conditions requises :**

- ☐ Un terminal avec une caméra est nécessaire.
- ☐ Le SMA 360° App doit être installé sur le terminal.
- ☐ Un compte utilisateur Sunny Portal doit exister.

- 1. Ouvrez le SMA 360° App et connectez-vous avec votre compte Sunny Portal.
- 2. Sélectionnez **QR-Code Scan** dans le menu.
- 3. Scannez le code QR sur le produit avec le SMA 360° App.
	- ☑ Le terminal se connecte automatiquement au produit. Le navigateur Web de votre appareil s'ouvre et la page de connexion de l'interface utilisateur s'affiche.
- 4. Si le navigateur Web de votre terminal ne s'ouvre pas automatiquement et que la page de connexion de l'interface utilisateur ne s'affiche pas, ouvrez le navigateur Web et entrez **http://smalogin.net** dans la barre d'adresse.

### **Connexion avec WPS**

#### **Condition requise :**

 $\Box$  Le terminal doit avoir une fonction WPS.

#### **Procédure :**

- 1. Activez la fonction WPS sur l'onduleur. Pour cela, tapotez deux fois consécutivement sur le couvercle du boîtier de l'onduleur.
	- ☑ La DEL bleue clignote rapidement pendant env. 2 minutes. La fonction WPS est activée pendant ce temps.
- 2. Activez la fonction WPS sur votre terminal.
- 3. Ouvrez le navigateur Web de votre terminal et entrez **http://smalogin.net** dans la barre d'adresse.

## **Connexion avec recherche réseau WLAN**

- 1. Recherchez les réseaux WLAN sur votre terminal.
- 2. Dans la liste des réseaux sans fil trouvés, sélectionnez le SSID du produit **SMA[numéro de série]**
- 3. Saisir le mot de passe WLAN spécifique à l'appareil (voir clé WPA2-PSK sur la plaque signalétique du produit ou au dos du manuel fourni).
- 4. Ouvrez le navigateur Web de votre terminal et entrez **http://smalogin.net** dans la barre d'adresse.

☑ La page de connexion à l'interface utilisateur s'affiche.

5. Si la page de connexion de l'interface utilisateur ne s'ouvre pas, entrez l'adresse IP **192.168.12.3** dans la barre d'adresse du navigateur Web ou, si votre terminal prend en charge les services mDNS, entrez **SMA[numéro de série].local** ou **http://SMA[numéro de série]**.

## **8.1.3 Établissement d'une connexion par Ethernet sur le réseau local**

### **Nouvelle adresse IP en cas de connexion avec un réseau local**

Si le produit est relié à un réseau local (par exemple par l'intermédiaire d'un routeur), une nouvelle adresse IP est attribuée au produit. En fonction du type de configuration, la nouvelle adresse IP est attribuée soit automatiquement par le serveur DHCP (routeur), soit manuellement par vous-même. Une fois la configuration achevée, le produit n'est plus accessible que par l'intermédiaire des adresses d'accès suivantes :

- Adresse d'accès générale : adresse IP attribuée manuellement ou par le serveur DHCP (routeur). Pour connaître l'adresse, voir logiciel d'analyse du réseau ou configuration du réseau du routeur.
- Adresse d'accès pour les systèmes Apple et Linux : **SMA[numéro de série].local** (par ex. SMA0123456789.local)
- Adresse d'accès pour les systèmes Windows et Android : **http://SMA[numéro de série]** (par exemple http://SMA0123456789).

#### **Conditions requises :**

- ☐ Le produit doit être relié au réseau local par un câble réseau (par exemple par l'intermédiaire d'un routeur).
- ☐ Le produit doit être intégré dans le réseau local. Conseil : vous avez différentes possibilités pour intégrer le produit dans le réseau local à l'aide de l'assistant d'installation.
- ☐ Un terminal (un ordinateur, une tablette ou un smartphone) est nécessaire.
- ☐ Le terminal doit se trouver dans le même réseau local que celui du produit.
- ☐ L'un des navigateurs Web suivants doit être installé dans sa version actuelle sur le terminal : Chrome, Edge, Firefox ou Safari.
- ☐ Pour modifier les paramètres importants pour le réseau une fois les 10 premières heures d'injection écoulées ou après exécution de l'assistant d'installation, le code SMA Grid Guard de l'installateur est nécessaire (voir « Formulaire de commande du code SMA Grid Guard » sur [www.SMA-Solar.com\)](http://www.sma-solar.com/).

#### **Procédure :**

1. Ouvrez le navigateur Web de votre terminal, saisissez l'adresse IP dans la barre d'adresse du produit et appuyez sur la touche Entrée.

## 2. **Le navigateur Web signale une faille de sécurité**

Une fois l'adresse IP saisie, une remarque peut apparaître, indiquant que la connexion avec l'interface utilisateur n'est pas sûre. SMA Solar Technology AG garantit la sécurité de l'interface utilisateur.

• Poursuivez le chargement de l'interface utilisateur.

☑ La page de connexion à l'interface utilisateur s'ouvre.

## **8.1.4 Établissement d'une connexion par WLAN sur le réseau local**

## **Nouvelle adresse IP en cas de connexion avec un réseau local**

Si le produit est relié à un réseau local (par exemple par l'intermédiaire d'un routeur), une nouvelle adresse IP est attribuée au produit. En fonction du type de configuration, la nouvelle adresse IP est attribuée soit automatiquement par le serveur DHCP (routeur), soit manuellement par vous-même. Une fois la configuration achevée, le produit n'est plus accessible que par l'intermédiaire des adresses d'accès suivantes :

- Adresse d'accès générale : adresse IP attribuée manuellement ou par le serveur DHCP (routeur). Pour connaître l'adresse, voir logiciel d'analyse du réseau ou configuration du réseau du routeur.
- Adresse d'accès pour les systèmes Apple et Linux : **SMA[numéro de série].local** (par ex. SMA0123456789.local)
- Adresse d'accès pour les systèmes Windows et Android : **http://SMA[numéro de série]** (par exemple http://SMA0123456789).

#### **Conditions requises :**

- ☐ Le produit doit avoir été mis en service.
- ☐ Le produit doit être intégré dans le réseau local. Conseil : vous avez différentes possibilités pour intégrer le produit dans le réseau local à l'aide de l'assistant d'installation.
- ☐ Un terminal (un ordinateur, une tablette ou un smartphone) est nécessaire.
- ☐ Le terminal doit se trouver dans le même réseau local que celui du produit.
- ☐ L'un des navigateurs Web suivants doit être installé dans sa version actuelle sur le terminal : Chrome, Edge, Firefox ou Safari.
- ☐ Pour modifier les paramètres importants pour le réseau une fois les 10 premières heures d'injection écoulées ou après exécution de l'assistant d'installation, le code SMA Grid Guard de l'installateur est nécessaire (voir « Formulaire de commande du code SMA Grid Guard » sur [www.SMA-Solar.com\)](http://www.sma-solar.com/).

## **L'importation et l'exportation de fichiers en cas de terminaux avec système d'exploitation iOS ne sont pas possibles**

Pour des raisons techniques, l'importation et l'exportation des fichiers dans le cas de terminaux mobiles avec système d'exploitation iOS (l'importation d'une configuration d'onduleur, l'enregistrement de la configuration actuelle de l'onduleur ou l'exportation des événements et des paramètres, par exemple) n'est pas possible.

• Pour l'importation et l'exportation de fichiers, utilisez un terminal sans système d'exploitation iOS.

#### **Procédure :**

• Saisissez l'adresse IP du produit dans la barre d'adresse du navigateur Web. ☑ La page de connexion à l'interface utilisateur s'ouvre.

## **8.2 Connexion à l'interface utilisateur et déconnexion**

Une fois la liaison avec l'interface utilisateur de l'onduleur établie, la page de connexion s'ouvre. Identifiez-vous à l'interface utilisateur en procédant comme suit.

## **Utilisation de cookies**

Les cookies sont nécessaires pour afficher correctement l'interface utilisateur. Les cookies sont utilisés à des fins de confort. En utilisant l'interface utilisateur, vous consentez à l'utilisation des cookies.

### **Première connexion en tant qu'installateur ou utilisateur**

### **Attribution de mot de passe pour l'utilisateur et l'installateur**

Si l'interface utilisateur est chargée pour la première fois, les mots de passe pour les groupes utilisateurs **Installateur** et **Utilisateur** doivent être attribués. Si l'onduleur a été enregistré dans un appareil de communication (par ex. SMA Data Manager) et que le mot de passe a été attribué, le mot de passe de l'installation est en même temps aussi le mot de passe d'installateur. Dans ce cas, seul le mot de passe doit être attribué.

- Si vous attribuez le mot de passe utilisateur en tant que personnel qualifié, ne transmettez le mot de passe qu'aux personnes qui doivent charger les données de l'onduleur via l'interface utilisateur.
- Si vous attribuez le mot de passe d'installateur en tant qu'utilisateur, ne transmettez le mot de passe qu'aux personnes qui doivent recevoir des droits d'accès à l'installation.

## **Mot de passe d'installateur pour les onduleurs qui sont enregistrés dans un appareil de communication ou dans le Sunny Portal.**

Pour que l'onduleur puisse être enregistré dans un appareil de communication (par ex. SMA Data Manager) ou dans une installation Sunny Portal, le mot de passe du groupe d'utilisateurs **Installateur** et le mot de passe de l'installation doivent correspondre. Si vous définissez via l'interface utilisateur de l'onduleur un mot de passe pour le groupe d'utilisateurs **Installateur**, ce mot de passe doit correspondre au mot de passe de l'installation.

• Affecter le même mot de passe d'installateur à tous les appareils SMA de l'installation.

#### **Procédure :**

- 1. Dans la liste déroulante **Langue**, sélectionnez la langue souhaitée.
- 2. Dans le champ **Mot de passe**, entrez un nouveau mot de passe pour le groupe d'utilisateurs **Utilisateur**.
- 3. Dans le champ **Confirmer le mot de passe**, entrez à nouveau le nouveau mot de passe.
- 4. Sélectionner **Enregistrer**.
- 5. Dans le champ **Nouveau mot de passe**, entrez un mot de passe pour le groupe d'utilisateurs **Installateur**. Affectez le même mot de passe à tous les appareils SMA qui doivent être enregistrés dans une installation. Le mot de passe d'installateur est en même temps le mot de passe de l'installation.
- 6. Dans le champ **Confirmer le mot de passe**, entrez à nouveau le nouveau mot de passe.
- 7. Sélectionner [**Sauvegarder et connexion**].
- ☑ La page **Configuration de l'onduleur** s'ouvre.

#### **Ouverture d'une session « Installateur » ou « Utilisateur »**

- 1. Dans la liste déroulante **Langue**, sélectionnez la langue souhaitée.
- 2. Dans la liste déroulante **Groupe d'utilisateurs**, sélectionnez l'entrée **Installateur** ou **Utilisateur**.
- 3. Dans le champ **Mot de passe**, saisissez le mot de passe.
- 4. Cliquez sur **Connexion**.
- ☑ La page d'accueil de l'interface utilisateur s'ouvre.

### **Fermeture d'une session « Installateur » ou « Utilisateur »**

- 1. Sélectionnez le menu **Réglages utilisateur** dans la barre de menu à droite.
- 2. Sélectionnez [**Déconnexion**] dans le menu contextuel suivant.
- ☑ La page de connexion à l'interface utilisateur s'ouvre. La déconnexion a été effectuée.

## **8.3 Structure de la page d'accueil de l'interface utilisateur**

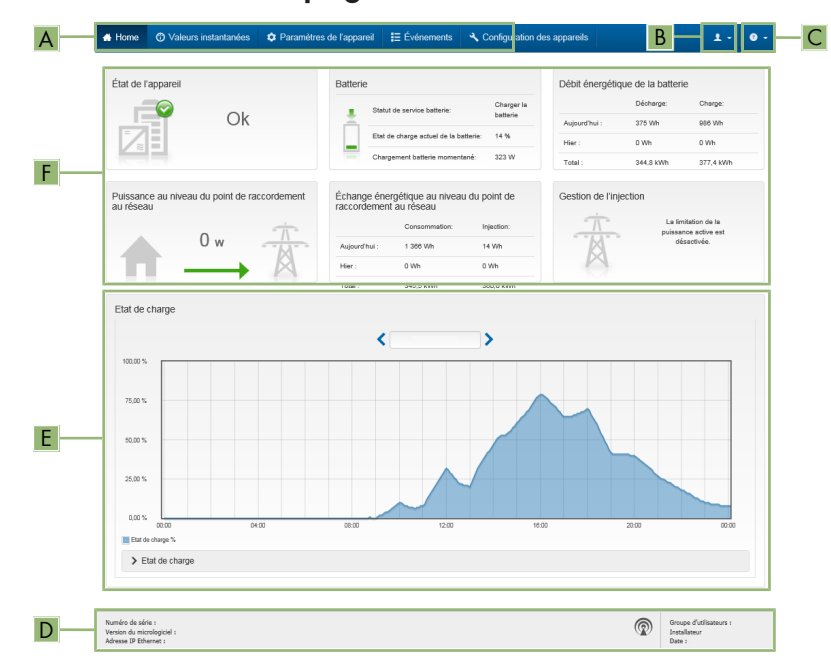

Figure 13 : Structure de la page d'accueil de l'interface utilisateur (exemple)

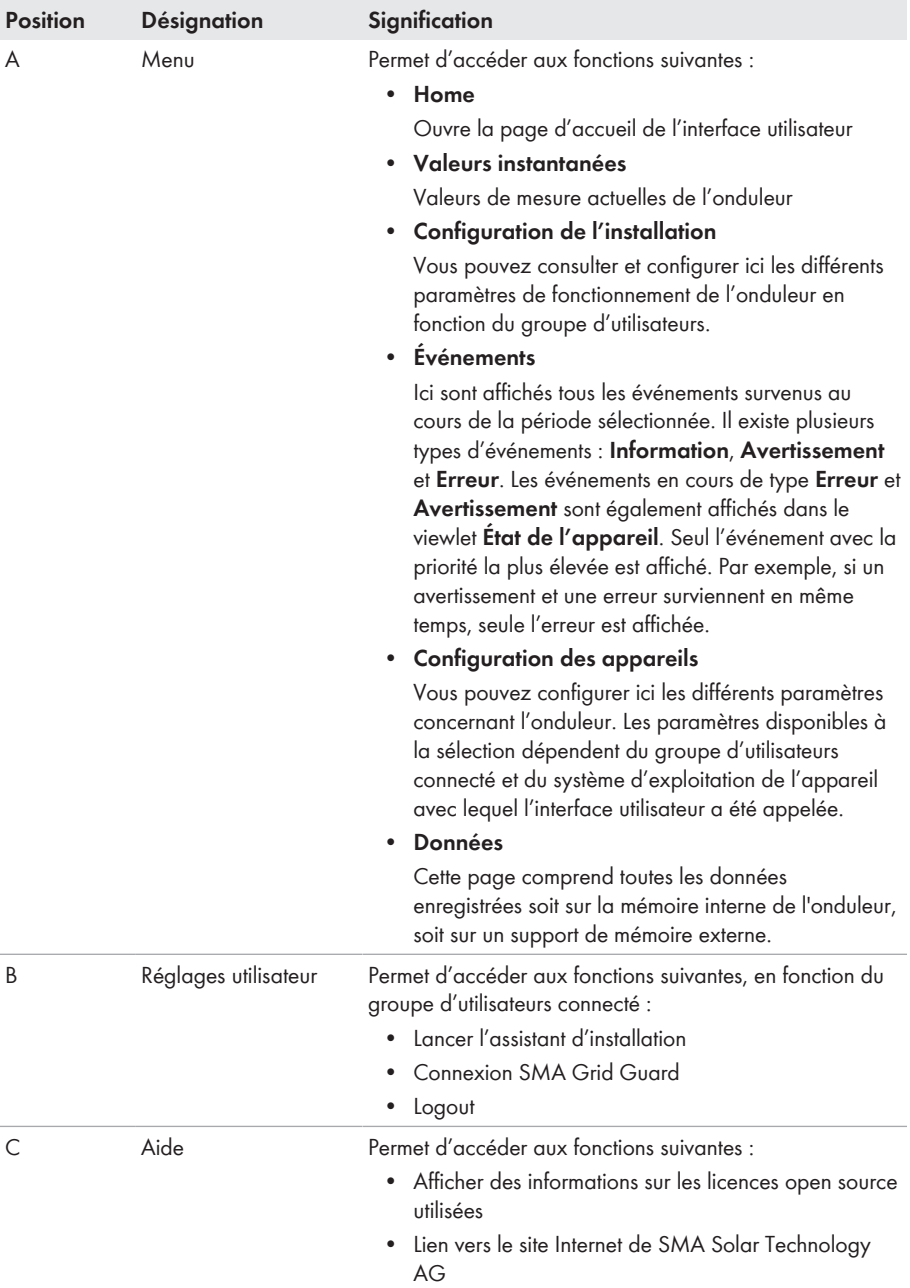

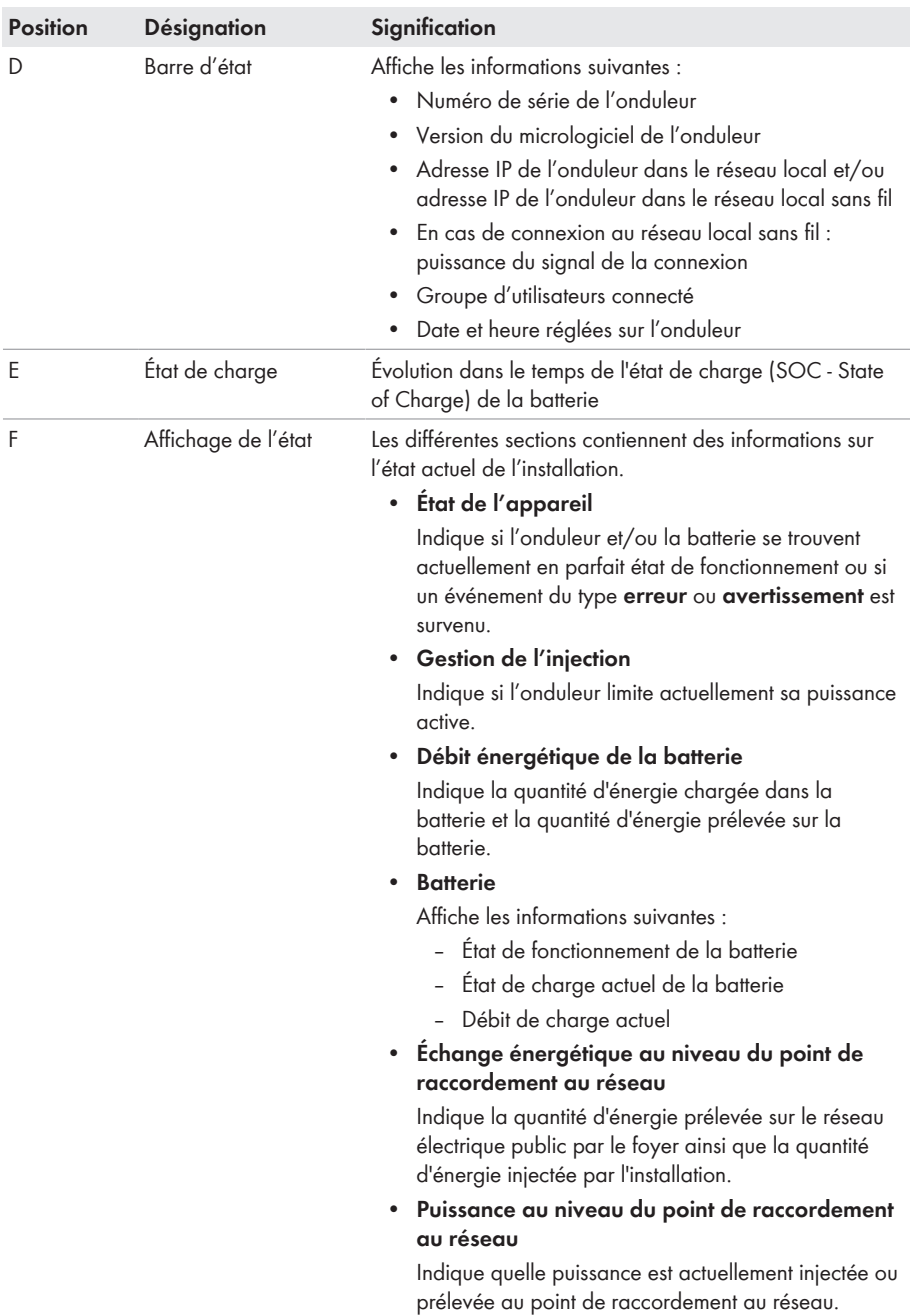

## **8.4 Lancer l'assistant d'installation**

### **A PERSONNEL QUALIFIÉ**

L'assistant d'installation vous guide pas à pas dans la configuration initiale de l'onduleur.

#### **Structure de l'assistant d'installation :**

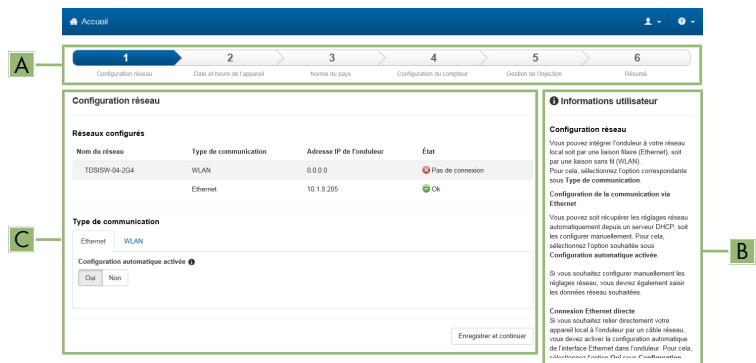

Figure 14 : Structure de l'assistant d'installation (exemple)

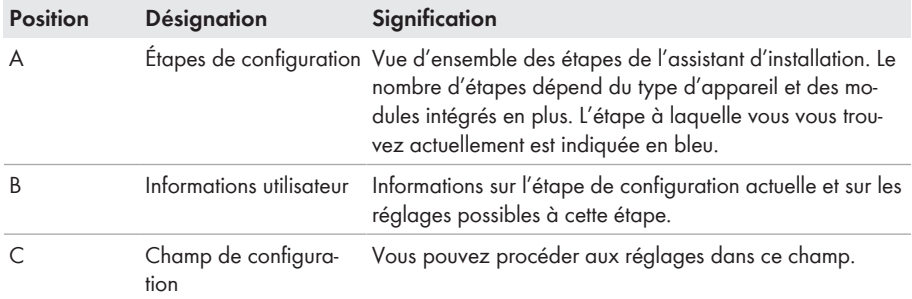

#### **Condition requise :**

☐ Pour modifier les paramètres importants pour le réseau lors de la configuration une fois les 10 premières heures d'injection écoulées ou après exécution de l'assistant d'installation, le code SMA Grid Guard est nécessaire (voir « Formulaire de commande du code SMA Grid Guard » sur [www.SMA-Solar.com](http://www.sma-solar.com/)).

- 1. Consultez l'interface utilisateur (voir chapitre 8.1, page 53).
- 2. Connectez-vous en tant qu'**installateur**.
- 3. Sur la page d'accueil de l'interface utilisateur, sélectionnez le menu **Réglages utilisateur** (voir chapitre 8.3, page 60).
- 4. Dans le menu contextuel, sélectionnez [**Lancer l'assistant d'installation**].
- ☑ L'assistant d'installation s'ouvre.

## **8.5 Activer la fonction WPS**

La fonction WPS peut être utilisée à différentes fins :

- Connexion automatique avec un réseau (par ex. via un routeur)
- Connexion directe entre le produit et un périphérique

En fonction de l'usage que vous souhaitez faire de la fonction WPS, vous devez procéder différemment pour l'activation.

#### **Activer la fonction WPS pour une connexion automatique avec un réseau**

#### **Conditions requises :**

- ☐ Le WLAN doit être activé dans le produit.
- ☐ Le WPS doit être activé sur le routeur.

#### **Procédure :**

- 1. Consultez l'interface utilisateur (voir chapitre 8.1, page 53).
- 2. Connectez-vous en tant qu'**installateur**.
- 3. Lancez l'assistant d'installation (voir chapitre 8.4, page 63).
- 4. Sélectionner l'étape **Configuration réseau**.
- 5. Dans l'onglet **WLAN** sélectionner le bouton **WPS pour réseau WLAN**.
- 6. Cliquez sur **Activer WPS**.
- 7. Sélectionner **Enregistrer et continuer** et quitter l'assistant d'installation.
- ☑ La fonction WPS est active et la liaison automatique peut être établie avec le réseau.

### **Activer la fonction WPS pour une liaison directe avec un périphérique**

- Activer la fonction WPS sur le produit. Pour cela, tapotez deux fois consécutivement sur le couvercle du produit.
	- ☑ La DEL bleue clignote rapidement pendant env. 2 minutes. La fonction WPS est activée pendant ce temps.

## **8.6 Désactivation et activation du réseau local sans fil**

L'onduleur est équipé de série d'une interface Wi-Fi activée. Si vous ne souhaitez pas utiliser le réseau local sans fil, vous pouvez désactiver la fonction Wi-Fi et la réactiver à tout moment. Vous pouvez désactiver ou activer la connexion Wi-Fi directe et la connexion Wi-Fi au réseau local indépendamment l'une de l'autre.

## **Activation de la fonction Wi-Fi possible uniquement via une connexion Ethernet**

Si vous désactivez la fonction Wi-Fi aussi bien pour la connexion directe que pour la connexion au réseau local, une connexion Ethernet sera nécessaire pour accéder à l'interface utilisateur de l'onduleur et ainsi réactiver l'interface Wi-Fi.

La procédure de base pour la modification des paramètres de fonctionnement est décrite dans un autre chapitre (voir chapitre 8.8 « Modification des paramètres de fonctionnement », page 66).

### **Désactivation du Wi-Fi**

Si vous souhaitez désactiver totalement la fonction Wi-Fi, vous devez désactiver la connexion directe et la connexion au réseau local.

#### **Procédure :**

- Pour désactiver la connexion directe, sélectionnez le paramètre **Le point d'accès logiciel est activé** dans le groupe de paramètres **Communication de l'installation > WiFi**, puis réglezle sur **Non**.
- Pour désactiver la connexion au réseau local, sélectionnez le paramètre **Le WiFi est activé** dans le groupe de paramètres **Communication de l'installation > WiFi**, puis réglez-le sur **Non**.

## **Activation du Wi-Fi**

Si vous avez désactivé la fonction Wi-Fi pour la connexion directe ou la connexion au réseau local, vous pouvez la réactiver en procédant comme suit.

#### **Condition requise :**

☐ Si vous avez auparavant désactivé complètement la fonction Wi-Fi, l'onduleur doit être relié à un ordinateur ou un routeur par une liaison Ethernet.

- Pour activer la connexion Wi-Fi directe, sélectionnez le paramètre **Le point d'accès logiciel est activé** dans le groupe de paramètres **Communication de l'installation > WiFi**, puis réglez-le sur **Oui**.
- Pour activer la connexion Wi-Fi au réseau local, sélectionnez le paramètre **Le WiFi est activé** dans le groupe de paramètres **Communication de l'installation > WiFi**, puis réglez-le sur **Oui**.

# **8.7 Modifier le mot de passe**

Il est possible de modifier le mot de passe pour les deux groupes d'utilisateurs. Le groupe **Installateur** peut modifier son propre mot de passe ainsi que celui du groupe **Utilisateur**.

## **Installations enregistrées dans un produit de communication**

Pour les installations enregistrées dans un produit de communication (Sunny Portal ou Sunny Home Manager, par exemple), vous pouvez également définir un nouveau mot de passe pour le groupe d'utilisateurs **Installateur** par l'intermédiaire du produit de communication. Le mot de passe du groupe d'utilisateurs **Installateur** est également le mot de passe de l'installation. Si vous définissez via l'interface utilisateur de l'onduleur un mot de passe pour le groupe d'utilisateurs **Installateur** qui ne correspond pas au mot de passe de l'installation dans le produit de communication, ce dernier ne pourra plus détecter l'onduleur.

• Assurez-vous que le mot de passe du groupe d'utilisateurs **Installateur** correspond au mot de passe de l'installation dans le produit de communication.

#### **Procédure :**

- 1. Consultez l'interface utilisateur (voir chapitre 8.1, page 53).
- 2. Connectez-vous à l'interface utilisateur (voir chapitre 8.2, page 57).
- 3. Ouvrez le menu **Paramètres de l'appareil**.
- 4. Cliquez sur [**Modifier les paramètres**].
- 5. Dans le groupe de paramètres **Droits de l'utilisateur > Contrôle d'accès**, modifiez le mot de passe du groupe d'utilisateurs souhaité.
- 6. Pour enregistrer les modifications, cliquez sur [**Enregistrer tout**].

# **8.8 Modification des paramètres de fonctionnement**

Les paramètres de fonctionnement de l'onduleur sont réglés en usine sur des valeurs déterminées. Vous pouvez modifier les paramètres de fonctionnement pour optimiser le comportement de l'onduleur.

La procédure de base pour la modification des paramètres de fonctionnement est décrite dans ce chapitre. Pour modifier les paramètres de fonctionnement, procédez toujours comme décrit dans ce chapitre. Certains paramètres sensibles ne sont visibles et modifiables que par le personnel qualifié après saisie du code SMA Grid Guard personnel.

## **Ne pas utiliser Sunny Explorer pour la configuration**

Sunny Explorer ne prend pas en charge la configuration d'onduleurs disposant d'une interface utilisateur propre. L'onduleur peut être détecté par Sunny Explorer, mais l'utilisation de Sunny Explorer pour configurer cet onduleur n'est absolument pas recommandée. SMA Solar Technology AG décline toute responsabilité en cas de données manquantes ou incorrectes et des pertes de rendement en résultant.

• Utilisez l'interface utilisateur pour la configuration de l'onduleur.

#### **Conditions requises :**

- ☐ Les modifications des paramètres relevant du réseau doivent être autorisées par l'exploitant du réseau responsable.
- ☐ Les modifications des paramètres réglés en usine pour la configuration de la batterie doivent être autorisés par le fabricant de la batterie.

#### **Procédure :**

- 1. Consultez l'interface utilisateur (voir chapitre 8.1, page 53).
- 2. Connectez-vous à l'interface utilisateur (voir chapitre 8.2, page 57).
- 3. Ouvrez le menu **Paramètres de l'appareil**.
- 4. Cliquez sur [**Modifier les paramètres**].
- 5. Pour modifier les paramètres identifiés par un cadenas, ouvrez une session avec le code SMA Grid Guard (pour les installateurs uniquement) :
	- Sélectionnez le menu **Réglages utilisateur** (voir chapitre 8.3, page 60).
	- Dans le menu contextuel qui s'ouvre, sélectionnez [**Connexion SMA Grid Guard**].
	- Saisissez le code SMA Grid Guard et cliquez sur [**Connexion**].
- 6. Développez le groupe de paramètres contenant celui qui doit être modifié.
- 7. Modifiez les paramètres souhaités.
- 8. Pour enregistrer les modifications, cliquez sur [**Enregistrer tout**].
- ☑ Les paramètres de l'onduleur sont réglés.

## **Confirmation des réglages**

L'enregistrement des réglages effectués est représenté sur l'interface utilisateur par une icône sablier. Si la tension DC est suffisante, les données sont directement transmises et appliquées à l'onduleur. Si la tension DC est trop faible (par exemple lorsque la batterie est désactivée), les paramètres sont enregistrés mais ils ne peuvent pas être transmis ni appliqués directement à l'onduleur. Tant que l'onduleur n'a pas reçu et appliqué les réglages, le sablier reste affiché sur l'interface utilisateur. Les réglages sont appliqués lorsque la tension DC est suffisante et que l'onduleur redémarre. Dès que l'icône sablier apparaît sur l'interface utilisateur, cela signifie que les réglages ont été enregistrés. Les réglages ne sont pas perdus. Vous pouvez vous déconnecter de l'interface utilisateur et quitter l'installation.

## **8.9 Paramétrage du jeu de données régionales**

#### **PERSONNEL QUALIFIÉ**  $\blacktriangle$

L'onduleur est réglé en usine sur un jeu de données régionales général. Vous devez adapter le jeu de données régionales au lieu d'installation.

## **Le jeu de données régionales doit être correctement paramétré**

Si vous paramétrez un jeu de données régionales non conforme à votre pays ou à l'usage auquel est destiné l'onduleur, le fonctionnement de l'installation risque d'être perturbé et des problèmes avec l'exploitant de réseau peuvent survenir. Quand vous sélectionnez le jeu de données régionales, tenez toujours compte des normes et directives en vigueur sur le site d'installation et des caractéristiques de l'installation (par exemple taille de l'installation, point de raccordement au réseau).

• Si vous n'êtes pas sûr de savoir quelles normes et directives sont conformes à votre pays ou à l'usage, contactez l'exploitant de réseau.

## **Modification des noms et des unités de paramètres réseau afin de répondre aux dispositions en matière de raccordement au réseau selon le règlement (UE) 2016/631 (valable à partir du 27/04/2019)**

Pour répondre aux dispositions de l'UE en matière de raccordement au réseau (en vigueur à compter du 27/04/2019), les noms et les unités de paramètres réseau ont été modifiés. La modification est valable à partir de la version de micrologiciel ≥ 3.00.00.R lorsqu'un jeu de données régionales est réglé pour répondre aux dispositions de raccordement réseau UE (valable dès le 27.04.2019). Les noms et les unités de paramètres réseau sur les onduleurs dotés d'une version micrologicielle ≤ 2.99.99.R ne sont pas concernés par la modification et restent donc valables. Cela vaut également à partir de la version du micrologiciel ≥ 3.00.00.R, lorsqu'un jeu de données régionales est réglé pour les pays situés hors de l'UE.

La procédure de base pour la modification des paramètres de fonctionnement est décrite dans un autre chapitre (voir chapitre 8.8 « Modification des paramètres de fonctionnement », page 66).

#### **Procédure :**

• Dans le groupe de paramètres **Surveillance du réseau > Surveillance du réseau**, sélectionnez le paramètre **Réglage de la norme du pays** et configurez le jeu de données régionales souhaité.

# **8.10 Configurer le mode de puissance active**

## **A PERSONNEL QUALIFIÉ**

### **Lancer l'assistant d'installation**

- 1. Consultez l'interface utilisateur (voir chapitre 8.1, page 53).
- 2. Connectez-vous en tant qu'**installateur**.
- 3. Lancez l'assistant d'installation (voir chapitre 8.4, page 63).
- 4. À chaque étape, sélectionnez [**Enregistrer et suivant**] jusqu'à atteindre l'étape **Système de gestion du réseau**.
- 5. Procédez aux réglages comme décrit ci-après.

## **Réglage du conducteur de ligne raccordé**

• Sous l'onglet **Procédure de puissance active**, dans la liste déroulante **Conducteur de ligne raccordé**, sélectionnez le conducteur de ligne auquel est raccordé l'onduleur.

### **Procéder aux réglages des systèmes avec une valeur de consigne manuelle**

- 1. Dans l'onglet **Procédure de puissance active** régler l'interrupteur **Gestion de l'injection au point de raccordement au réseau** sur [**Marche**].
- 2. Entrez la puissance de générateur photovoltaïque totale dans le champ **Puissance nominale de l'installation**.
- 3. Dans la liste déroulante **Mode de fonctionnement consigne de puissance active**, sélectionnez si la consigne de puissance active par une valeur de consigne fixe doit être exprimée en pourcentage ou en watt.
- 4. Dans le champ **Limite de puissance active réglée**, entrez la valeur à laquelle la puissance active au point de raccordement doit être limitée. Pour la puissance active nulle, la valeur doit être réglée sur **0**.

### **Procéder aux réglages pour les installations avec une valeur de consigne.**

• Dans l'onglet **Procédure de puissance active**, réglez l'interrupteur **Gestion de l'injection au point de raccordement au réseau** sur [**Arrêt**].

### **Activer la limitation de la charge déséquilibrée**

Selon le jeu de données régionales, il se peut que la limitation de charge déséquilibrée soit déjà réglée. Dans ce cas, contrôlez les réglages.

- Si l'installation comprend des onduleurs photovoltaïques monophasés et que la limitation de charge déséquilibrée est exigée, réglez la **Limitation de charge déséquilibrée** sur [**Activé**] et entrez la charge déséquilibrée maximale admissible dans le champ **Charge déséquilibrée maximale**.
- Si l'installation comprend des onduleurs photovoltaïques triphasés, réglez la **Limitation de charge déséquilibrée** sur [**Arrêté**].

## **Configurer le mode de puissance des onduleurs photovoltaïques**

- 1. Ouvrez l'interface utilisateur de l'onduleur photovoltaïque.
- 2. Connectez-vous en tant qu'**installateur**.
- 3. Lancez l'assistant d'installation sur l'interface utilisateur de l'onduleur photovoltaïque.
- 4. Sélectionnez [**Enregistrer et suivant**] jusqu'à atteindre l'étape **Système de gestion du réseau**.
- 5. Assurez-vous que la fonction **Consigne de puissance active** soit réglée sur [**Activé**].
- 6. Dans la liste déroulante **Mode de fonctionnement puissance active**, sélectionnez l'entrée **Consigne externe**.
- 7. Dans la liste déroulante **Caractéristique de retombée** sélectionner l'entrée **Enregistrer les valeurs de retombée**.
- 8. Dans le champ **Valeur de retombée de la puissance active maximale**, entrez la valeur à laquelle l'onduleur doit limiter sa puissance nominale en cas de panne de communication avec l'unité de commande de niveau supérieur après expiration du délai de timeout.
- 9. Dans le champ **Timeout**, entrez le temps que doit attendre l'onduleur avant de limiter sa puissance nominale à la valeur de retombée réglée.
- 10. S'il n'est pas autorisé, avec une valeur de consigne de 0 % ou 0 W, que l'onduleur injecte une petite quantité de puissance active dans le réseau électrique public, sélectionnez l'entrée **Oui** dans la liste déroulante **Déconnexion en cas de prescription de puissance active de 0 %**. Cela garantit que l'onduleur se déconnecte du réseau si la valeur de consigne est de 0 % ou de 0 W et qu'aucune puissance active ne soit injectée dans le réseau électrique public.

# **8.11 Configuration de la fonction Modbus**

## **A PERSONNEL QUALIFIÉ**

L'interface Modbus est désactivée par défaut et les ports de communication 502 sont configurés. Pour accéder à l'onduleur SMA via SMA Modbus® ou SunSpec® Modbus®, l'interface Modbus doit être activée. Une fois l'interface activée, les ports de communication des deux protocoles IP doivent être modifiés. Pour obtenir des informations sur la mise en service et la configuration de l'interface Modbus, consultez les informations techniques "« Interface SMA et SunSpec Modbus® » sur le site [www.SMA-Solar.com](http://www.SMA-Solar.com).

Pour obtenir des informations indiquant les registres Modbus pris en charge, consultez l'information technique « Paramètres et valeurs de mesure Modbus® » sur le site [www.SMA-Solar.com](http://www.SMA-Solar.com).

## **Mesures relatives à la sécurité des données lorsque l'interface Modbus est activée**

Si vous activez l'interface Modbus, il existe un risque que des utilisateurs non autorisés accèdent aux données de votre installation photovoltaïque et les manipulent.

Afin d'assurer la sécurité des données, prenez les mesures de protection appropriées comme :

- Installez un pare-feu.
- Fermez les ports réseau inutiles.
- Autorisez l'accès à distance uniquement par le tunnel VPN.
- Ne configurez pas de redirection de port sur le port de communication utilisé.
- Pour désactiver l'interface Modbus, rétablissez les réglages par défaut de l'onduleur ou désactivez les paramètres activés.

## **Désactivation de la limitation de la puissance active dynamique pour les onduleurs photovoltaïques lorsque la commande est effectuée par le biais de Modbus**

Lorsque les onduleurs photovoltaïques et l'onduleur à batterie d'une installation sont commandés par le biais de Modbus, la limitation de la puissance active dynamique des onduleurs photovoltaïques doit être désactivée.

### **Procédure :**

• Activez l'interface Modbus et modifiez les ports de communication si cela est nécessaire (voir information technique "« Interface SMA et SunSpec Modbus® » sur le site [www.SMA-](http://www.SMA-Solar.com)[Solar.com](http://www.SMA-Solar.com)).

# **8.12 Activation de la réception de signaux de commande (pour l'Italie uniquement)**

## **A PERSONNEL QUALIFIÉ**

Pour que les installations situées en Italie reçoivent les ordres de commande de l'exploitant de réseau, réglez les paramètres suivants.

La procédure de base pour la modification des paramètres de fonctionnement est décrite dans un autre chapitre (voir chapitre 8.8 « Modification des paramètres de fonctionnement », page 66).

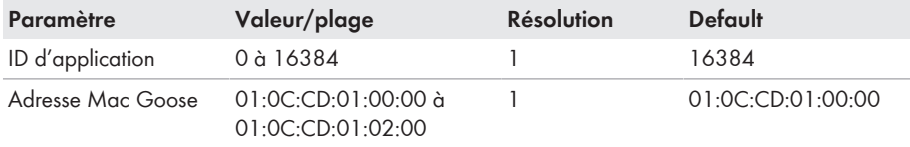

#### **Procédure :**

- 1. Sélectionnez le groupe de paramètres **Communication externe > Configuration IEC 61850**.
- 2. Dans le champ **ID d'application**, entrez l'ID d'application de la passerelle de l'exploitant de réseau. L'exploitant de réseau vous fournira la valeur. Vous pouvez saisir une valeur comprise entre 0 et 16384. La valeur 16384 correspond au statut « désactivé ».
- 3. Dans le champ **Adresse Mac GOOSE**, saisissez l'adresse MAC de la passerelle de l'exploitant de réseau à partir de laquelle l'onduleur doit recevoir les ordres de commande. L'exploitant de réseau vous fournira la valeur.
- ☑ La réception des signaux de commande de l'exploitant de réseau est activée.

## **8.13 Désactivation de la surveillance du conducteur de protection**

## **A PERSONNEL QUALIFIÉ**

Si l'onduleur est installé dans un réseau IT ou un autre schéma de liaison à la terre nécessitant la désactivation de la surveillance du conducteur de protection, désactivez la surveillance du conducteur de protection en procédant comme suit.

La procédure de base pour la modification des paramètres de fonctionnement est décrite dans un autre chapitre (voir chapitre 8.8 « Modification des paramètres de fonctionnement », page 66).

### **Procédure :**

• Dans le groupe de paramètres **Surveillance du réseau > Surveillance du réseau > Norme du pays**, réglez le paramètre **Surveillance du raccordement terre** sur **Arrêté**.

# **8.14 Configuration des compteurs d'énergie**

Vous pouvez ajouter un compteur d'énergie à votre installation ou remplacer un compteur d'énergie existant.

La procédure de base pour la modification des paramètres de fonctionnement est décrite dans un autre chapitre (voir chapitre 8.8 « Modification des paramètres de fonctionnement », page 66).

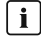

## **Suppression de compteurs d'énergie de l'installation**

Si l'onduleur ne détecte qu'un seul compteur d'énergie, celui-ci est ajouté automatiquement à l'installation. Il n'est alors pas possible de le supprimer dans le menu **Configuration des appareils**. Pour retirer le compteur d'énergie de l'installation, procédez comme suit :

• Dans le groupe de paramètres **Communication de l'installation > Valeurs de mesure > Compteur sur Speedwire**, réglez le paramètre **Serial Number** sur un nombre au choix (par ex. **1**). Un compteur d'énergie fictif avec lequel l'onduleur ne peut pas établir de communication est ainsi ajouté à l'installation à la place du compteur détecté.

#### **Procédure :**

- 1. Consultez l'interface utilisateur (voir chapitre 8.1, page 53).
- 2. Connectez-vous en tant qu'**installateur**.
- 3. Lancez l'assistant d'installation (voir chapitre 8.4, page 63).
- 4. Dans le menu contextuel, sélectionnez [**Lancer l'assistant d'installation**].
- 5. Cliquez sur [**Enregistrer et continuer**] jusqu'à parvenir à l'étape **Configuration du compteur**.
- 6. Ajoutez ou remplacez les compteurs d'énergie souhaités.

# **8.15 Réglage du mode de chauffage pour la batterie**

L'onduleur dispose d'un mode de chauffage pour la batterie de type « Tesla Daily Powerwall » par Tesla Energy. Le mode de chauffage est utilisé pour ménager la batterie à basse température. La durée de vie de la batterie est ainsi conservée. Par défaut, le mode de chauffage est réglé de telle sorte que la batterie est automatiquement chauffée en cas de température trop basse et si la puissance de charge disponible est suffisante. Dans ce cas, l'énergie pour le chauffage provient de la puissance photovoltaïque excédentaire.

Si la batterie est installée dans un endroit où les températures prévues sont inférieures à -10 °C et si dans ce cas la batterie doit être chargée immédiatement par la puissance photovoltaïque excédentaire, le mode de chauffage doit toujours être activé. Dans ce cas l'énergie pour le chauffage provient du réseau électrique public.

Si la batterie est installée dans un endroit où la température ne descend pas en dessous de 10 °C, le mode de chauffage pour la batterie peut être désactivé.

Pour modifier le réglage par défaut du mode de chauffage pour la batterie, procédez comme suit. La procédure de base pour la modification des paramètres de fonctionnement est décrite dans un autre chapitre (voir chapitre 8.8 « Modification des paramètres de fonctionnement », page 66).
### **Procédure :**

- 1. Sélectionnez le groupe de paramètres **Batterie > Fonctionnement > Batterie**,
- 2. Pour activer le mode de chauffage, mettez le paramètre **Mode chauffage** sur **Marche**.
- 3. Pour activer le mode de chauffage automatique, mettez le paramètre **Mode chauffage** sur **Automatique**.
- 4. Pour désactiver le mode de chauffage, mettez le paramètre **Mode chauffage** sur **Arrêté**.

## **8.16 Enregistrer la configuration dans un fichier**

Vous pouvez enregistrer la configuration actuelle de l'onduleur dans un fichier. Vous pouvez utiliser ce fichier pour sauvegarder les données de cet onduleur et réimporter ensuite ce fichier dans cet onduleur ou dans d'autres du même type ou de la même famille d'appareils pour configurer les onduleurs. Seuls les paramètres des onduleurs sont enregistrés, pas les mots de passe.

#### **Procédure :**

- 1. Consultez l'interface utilisateur (voir chapitre 8.1, page 53).
- 2. Connectez-vous à l'interface utilisateur (voir chapitre 8.2, page 57).
- 3. Sélectionnez le menu **Configuration des appareils**.
- 4. Sélectionnez [**Réglages**].
- 5. Dans le menu contextuel, sélectionnez [**Enregistrer la configuration dans un fichier**].
- 6. Suivez les instructions du dialogue.

# **8.17 Importation de la configuration depuis un fichier**

## **A PERSONNEL QUALIFIÉ**

Pour configurer l'onduleur, vous pouvez importer la configuration depuis un fichier. Pour cela, vous devez tout d'abord enregistrer la configuration d'un autre onduleur du même type ou de la même famille d'appareils dans un fichier (voir chapitre 8.16 « Enregistrer la configuration dans un fichier », page 73). Seuls les paramètres des onduleurs sont appliqués, pas les mots de passe.

#### **Conditions requises :**

- ☐ Les modifications des paramètres relevant du réseau doivent être autorisées par l'exploitant du réseau responsable.
- ☐ Le code SMA Grid Guard est nécessaire (voir « Formulaire de commande du code SMA Grid Guard » sur [www.SMA-Solar.com](http://www.sma-solar.com/)).

#### **Procédure :**

- 1. Consultez l'interface utilisateur (voir chapitre 8.1, page 53).
- 2. Connectez-vous comme **installateur** à l'interface utilisateur (voir chapitre 8.2, page 57).
- 3. Sélectionnez le menu **Configuration des appareils**.
- 4. Sélectionnez [**Réglages**].
- 5. Dans le menu contextuel, sélectionnez [**Importation de la configuration depuis un fichier**].
- 6. Suivez les instructions de la boîte de dialogue.

# **8.18 Exécution d'une mise à jour du micrologiciel A PERSONNEL QUALIFIÉ**

Si aucune mise à jour automatique de l'onduleur et de la batterie n'est activée dans le produit de communication (SMA Data Manager, Sunny Home Manager, par exemple) ou dans le Sunny Portal, vous pouvez mettre à jour le micrologiciel de l'onduleur et/ou le micrologiciel de la batterie comme décrit ci-dessous. L'onduleur et la batterie ont chacun leur pack de micrologiciel. Si le micrologiciel de l'onduleur et de la batterie doit être mis à jour, il convient de mettre d'abord à jour le micrologiciel de l'onduleur.

## **Échec de la mise à jour du micrologiciel provoqué par la déconnexion de l'onduleur du réseau électrique public**

Pendant la mise à jour du micrologiciel, l'onduleur doit être connecté au réseau électrique public pour que la mise à jour s'effectue correctement.

• Ne déconnectez pas l'onduleur du réseau électrique public pendant la mise à jour du micrologiciel.

### **Conditions requises :**

- ☐ Pour la mise à jour du micrologiciel de l'onduleur, le fichier de mise à jour contenant le micrologiciel souhaité est nécessaire. Ce fichier est par exemple disponible au téléchargement sur la page produit de l'onduleur, sur [www.SMA-Solar.com.](http://www.SMA-Solar.com) Pour le téléchargement du fichier de mise à jour, le numéro de série de l'onduleur doit être saisi.
- ☐ Pour la mise à jour du micrologiciel de la batterie, le fichier de mise à jour contenant le micrologiciel souhaité est nécessaire. Ce fichier est par exemple disponible au téléchargement sur la page produit de l'onduleur, sur [www.SMA-Solar.com.](http://www.SMA-Solar.com) Pour le téléchargement du fichier de mise à jour, le numéro de série de l'onduleur doit être saisi.

### **Procédure :**

- 1. Consultez l'interface utilisateur (voir chapitre 8.1, page 53).
- 2. Connectez-vous à l'interface utilisateur (voir chapitre 8.2, page 57).
- 3. Exécutez la mise à jour du micrologiciel de l'onduleur :
	- Sélectionnez le menu **Configuration des appareils**.
	- Dans la ligne de l'onduleur, cliquez sur l'engrenage puis sur **Mettre à jour le micrologiciel**.
	- Sélectionnez [**Rechercher**], puis le fichier de mise à jour de l'onduleur.
	- Cliquez sur **Mettre à jour le micrologiciel**.
	- Suivez les instructions du dialogue.
	- ☑ Le micrologiciel de l'onduleur est mis à jour.
- 4. Exécutez la mise à jour du micrologiciel de la batterie :
	- Sélectionnez le menu **Configuration des appareils**.
	- Dans la ligne de l'onduleur, cliquez sur l'engrenage puis sur **Mettre à jour le micrologiciel**.
	- Sélectionnez [**Rechercher**], puis le fichier de mise à jour de la batterie.
- Cliquez sur **Mettre à jour le micrologiciel**.
- Suivez les instructions du dialogue.
- ☑ Le micrologiciel de la batterie est mis à jour.

# **9 Mise hors tension de l'onduleur**

## **A PERSONNEL QUALIFIÉ**

Avant toute intervention sur l'onduleur, mettez toujours ce dernier hors tension comme décrit dans ce chapitre. Pour cela, respectez toujours l'ordre prescrit.

## **Procédure :**

- 1. Coupez le disjoncteur miniature AC et sécurisez-le contre tout réenclenchement.
- 2. Lorsque la batterie dispose d'un interrupteur-sectionneur, désactivez-le (voir la documentation fournie par le fabricant de la batterie).
- 3. Vissez les écrous-raccords des presse-étoupes sur le capuchon de raccordement.

4. Dévissez les vis du capuchon de raccordement à l'aide d'un tournevis Torx (TX 20) et retirez le capuchon de raccordement en le tirant vers le bas.

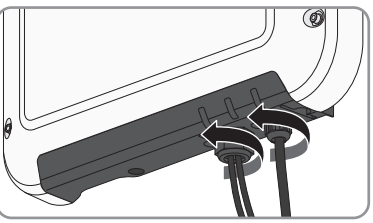

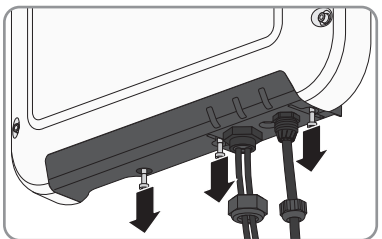

- 5. À l'aide d'un appareil de mesure approprié, vérifiez que la plaque à bornes du raccordement AC est bien hors tension entre **L** et **N** et entre **L** et  $\bigoplus$ . Pour ce faire, insérez la pointe de contrôle (diamètre maximal : 2 mm) dans l'ouverture ronde de la plaque à bornes.
- 6. Déverrouillez la plaque à bornes avec les glissières latérales et retirez-la.

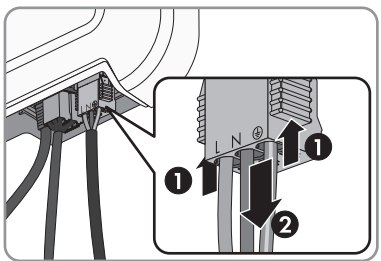

7. Retirez la fiche avec le câble de communication avec la batterie.

8. Déverrouillez la fiche du câble réseau et retirez-la.

- **0.0A 2 1**
- 9. Assurez-vous de l'absence de courant au niveau des conducteurs DC à l'aide d'une pince ampèremétrique.

10. Déverrouillez et retirez les connecteurs DC. Insérez pour cela un tournevis à fente ou un pousse-ressort coudé (largeur de lame : 3,5 mm) dans l'une des encoches latérales et ôtez les connecteurs DC en les tirant droit vers le bas. Ne tirez pas sur le câble.

- 9 Mise hors tension de l'onduleur **SMA Solar Technology AG**
- 11. Assurez-vous de l'absence de tension au niveau des entrées DC de l'onduleur à l'aide d'un appareil de mesure approprié.

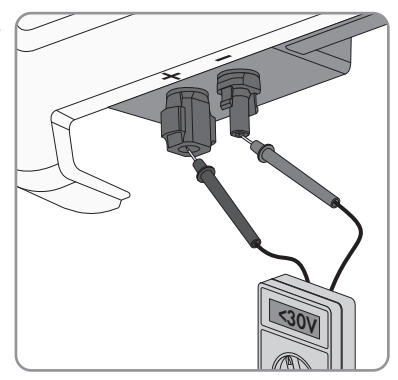

# **10 Nettoyage du produit**

## **PRUDENCE**

## **Endommagement du produit par des produits nettoyants**

Dû à l'utilisation de produits nettoyants, le produit et des parties de celui-ci peuvent être endommagés.

• Nettoyez le produit et toutes les parties du produit uniquement avec un chiffon humidifié à l'eau claire.

#### **Procédure :**

• Assurez-vous que le produit est exempt de poussière, de feuilles ou autres salissures.

# **11 Recherche d'erreurs**

## **11.1 Oubli du mot de passe**

Si vous avez oublié le mot de passe de l'onduleur, vous pouvez déverrouiller l'onduleur à l'aide d'un code PUK (Personal Unlocking Key). Il existe un code PUK par groupe d'utilisateurs (**Utilisateur** et **Installateur**) pour chaque onduleur. Conseil : pour les installations enregistrées dans un produit de communication, vous pouvez également définir un nouveau mot de passe pour le groupe d'utilisateurs **Installateur** par l'intermédiaire du produit de communication. Le mot de passe du groupe d'utilisateurs **Installateur** correspond au mot de passe de l'installation dans le produit de communication.

## **Procédure :**

- 1. Demandez un code PUK (le formulaire de demande est disponible sur [www.SMA-Solar.com\)](http://www.SMA-Solar.com).
- 2. Consultez l'interface utilisateur (voir chapitre 8.1, page 53).
- 3. Dans le champ **Mot de passe**, entrez le code PUK que vous avez reçu à la place du mot de passe.
- 4. Cliquez sur **Connexion**.
- 5. Ouvrez le menu **Paramètres de l'appareil**.
- 6. Cliquez sur [**Modifier les paramètres**].
- 7. Dans le groupe de paramètres **Droits de l'utilisateur > Contrôle d'accès**, modifiez le mot de passe du groupe d'utilisateurs souhaité.
- 8. Pour enregistrer les modifications, cliquez sur [**Enregistrer tout**].

## **Attribution de mot de passe pour les onduleurs qui sont enregistrés dans un produit de communication**

Le mot de passe du groupe d'utilisateurs **Installateur** est également le mot de passe de l'installation pour l'installation dans le produit de communication. Si le mot de passe du groupe d'utilisateurs **Installateur** est modifié, il est possible que le produit de communication ne puisse plus détecter l'onduleur.

• Dans le produit de communication attribuer le mot de passe modifié du groupe d'utilisateurs **Installateur** comme nouveau mot de passe de l'installation (voir les instructions du produit de communication).

## **11.2 Messages d'événements**

#### **Numéro d'événement Message, cause et solution**

#### 101 102 מומחה

#### 103 **Dérangement du secteur**

105 La tension ou l'impédance du réseau au point de raccordement de l'onduleur est trop élevée. L'onduleur s'est déconnecté du réseau électrique public.

#### **Solution :**

- Assurez-vous que le jeu de données régionales paramétré est correct .
- Vérifiez que la tension du réseau au niveau du point de raccordement de l'onduleur se maintient dans la plage autorisée.

Si, en raison des conditions de réseau locales, la tension d'alimentation se trouve en dehors de la plage autorisée, contactez l'exploitant du réseau. L'exploitant du réseau doit alors adapter la tension au point d'injection ou autoriser une modification des limites de fonctionnement surveillées.

Si la tension du réseau se maintient dans la plage autorisée et que le message est toujours affiché, contactez le Service.

#### 202 מומחה

#### 203 205 **Dérangement du secteur**

206 L'onduleur est déconnecté du réseau électrique public, le câble AC est endommagé ou la tension d'alimentation au niveau du point de raccordement de l'onduleur est trop faible. L'onduleur s'est déconnecté du réseau électrique public.

#### **Solution :**

- Assurez-vous que le disjoncteur miniature est enclenché.
- Assurez-vous que le câble AC n'est pas endommagé et est correctement raccordé.
- Assurez-vous que le jeu de données régionales est correctement paramétré.
- Vérifiez que la tension du réseau au niveau du point de raccordement de l'onduleur se maintient dans la plage autorisée.

Si, en raison des conditions de réseau locales, la tension d'alimentation se trouve en dehors de la plage autorisée, contactez l'exploitant du réseau. L'exploitant du réseau doit alors adapter la tension au point d'injection ou autoriser une modification des limites de fonctionnement surveillées.

Si la tension du réseau se maintient dans la plage autorisée et que le message est toujours affiché, contactez le Service.

#### **Numéro d'événement Message, cause et solution**

301

#### מומחה

#### **Dérangement du secteur**

La moyenne de la tension du réseau calculée sur dix minutes n'est plus comprise dans la plage autorisée. La tension du réseau ou l'impédance du réseau au point de raccordement est trop élevée. L'onduleur se déconnecte du réseau électrique public afin de maintenir la qualité de la tension.

#### **Solution :**

• Pendant le fonctionnement en mode d'injection, vérifiez que la tension du réseau au niveau du point de raccordement de l'onduleur se maintient dans la plage autorisée.

Si, en raison des conditions de réseau locales, la tension d'alimentation se trouve en dehors de la plage autorisée, contactez l'exploitant du réseau. L'exploitant du réseau doit alors adapter la tension au point d'injection ou autoriser une modification des limites de fonctionnement surveillées.

Si la tension du réseau se maintient dans la plage autorisée et que le message est toujours affiché, contactez le Service.

#### 302 מומחה

#### **Lim. puiss. active - Tens. AC**

L'onduleur a réduit sa puissance en raison d'une tension du réseau trop élevée afin de garantir la stabilité du réseau.

#### **Solution :**

• Vérifiez si la tension du réseau est soumise à des variations fréquentes. Si les variations sont nombreuses et que ce message s'affiche souvent, contactez l'exploitant du réseau et demandez-lui s'il autorise une modification des paramètres de fonctionnement de l'onduleur. Si l'exploitant du réseau donne son autorisation, contactez le Service pour déterminer les modifications des paramètres de fonctionnement.

#### 401 מומחה

#### 404

## **Dérangement du secteur**

L'onduleur s'est déconnecté du réseau électrique public. Un réseau en site isolé ou un changement très important de la fréquence du réseau a été détecté. **Solution :**

• Vérifiez que le raccordement au réseau électrique public ne présente pas de variations importantes et momentanées de la fréquence.

#### **Numéro d'événement Message, cause et solution**

501

### מומחה

#### **Dérangement du secteur**

La fréquence du réseau est située en dehors de la plage autorisée. L'onduleur s'est déconnecté du réseau électrique public.

#### **Solution :**

• Vérifiez si la fréquence du réseau est soumise à des variations fréquentes. Si les variations sont nombreuses et que ce message s'affiche souvent, contactez l'exploitant du réseau et demandez-lui s'il autorise une modification des paramètres de fonctionnement de l'onduleur.

Si l'exploitant du réseau donne son autorisation, contactez le Service pour déterminer les modifications des paramètres de fonctionnement.

### מומחה

#### **Lim. puiss. active - Fréquence AC**

L'onduleur a réduit sa puissance en raison d'une fréquence du réseau trop élevée afin de garantir la stabilité du réseau.

#### **Solution :**

• Vérifiez si la fréquence du réseau est soumise à des variations fréquentes. Si les variations sont nombreuses et que ce message s'affiche souvent, contactez l'exploitant du réseau et demandez-lui s'il autorise une modification des paramètres de fonctionnement de l'onduleur. Si l'exploitant du réseau donne son autorisation, contactez le Service pour déterminer les modifications des paramètres de fonctionnement.

#### 601 מומחה

#### **Dérangement du secteur**

Le courant de réseau de l'onduleur présente une composante continue élevée et non autorisée.

#### **Solution :**

- Contrôlez que le raccordement au réseau électrique public ne contient pas de composante continue.
- Si ce message s'affiche souvent, contactez l'exploitant du réseau et demandez-lui s'il autorise une augmentation de la valeur limite de la surveillance de l'onduleur.

507

**Numéro d'évé-Message, cause et solution**

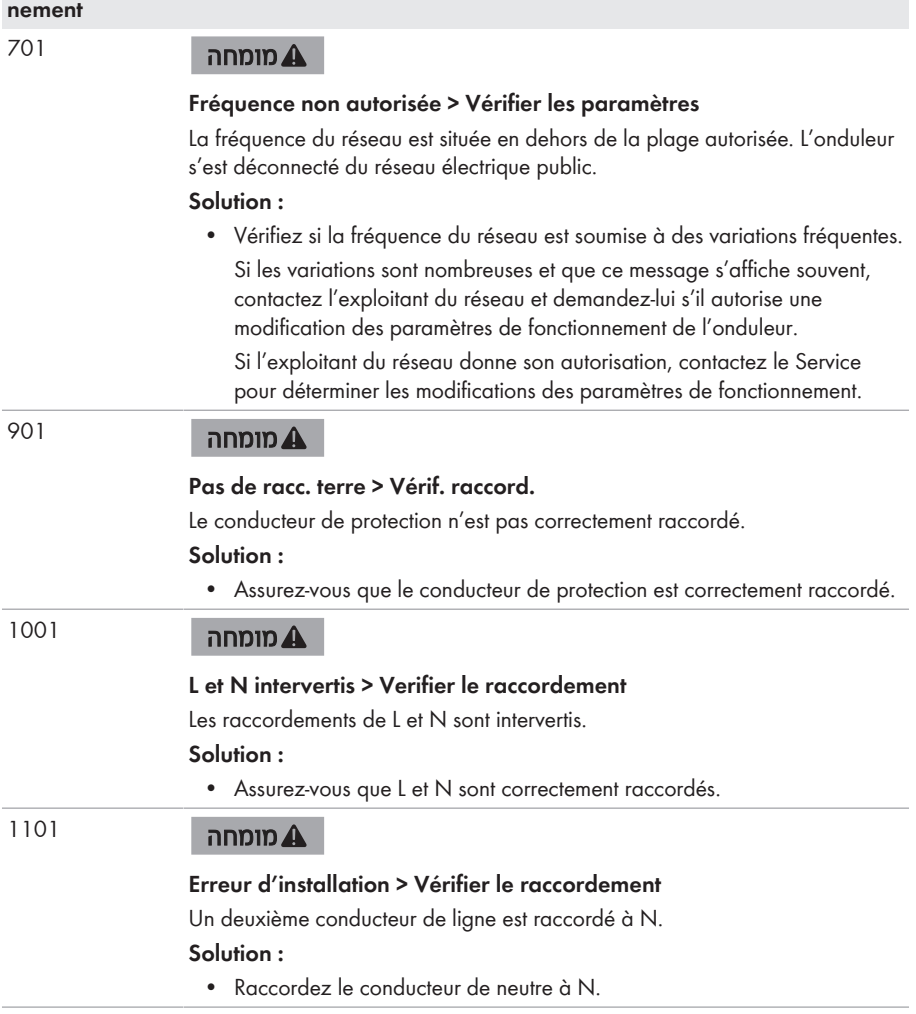

#### **Numéro d'événement Message, cause et solution**

#### 1302

#### מומחה

#### **Attente de la tension du réseau > Erreur d'installation point de raccordement réseau > Vérifier le réseau et les fusibles**

L ou N n'est pas raccordé.

#### **Solution :**

- Assurez-vous que L et N sont raccordés.
- Assurez-vous que le câble AC n'est pas endommagé et est correctement raccordé.
- Assurez-vous que le disjoncteur miniature est enclenché.

#### 1501 מומחה

#### **Dysfonctionnement de reconnexion réseau**

Le jeu de données régionales modifié ou la valeur d'un des paramètres que vous avez configurés ne correspond pas aux exigences locales. L'onduleur ne peut pas se connecter au réseau électrique public.

#### **Solution :**

• Assurez-vous que le jeu de données régionales est correctement paramétré. Sélectionnez le paramètre **Réglage de la norme du pays** et vérifiez la valeur.

#### 3301 מומחה

#### **Fonctionnement instable**

L'alimentation au niveau de l'entrée DC de l'onduleur n'est pas suffisante pour assurer un fonctionnement stable. L'onduleur ne peut pas se connecter au réseau électrique public.

#### **Solution :**

• Assurez-vous que le type de batterie sélectionné est correct.

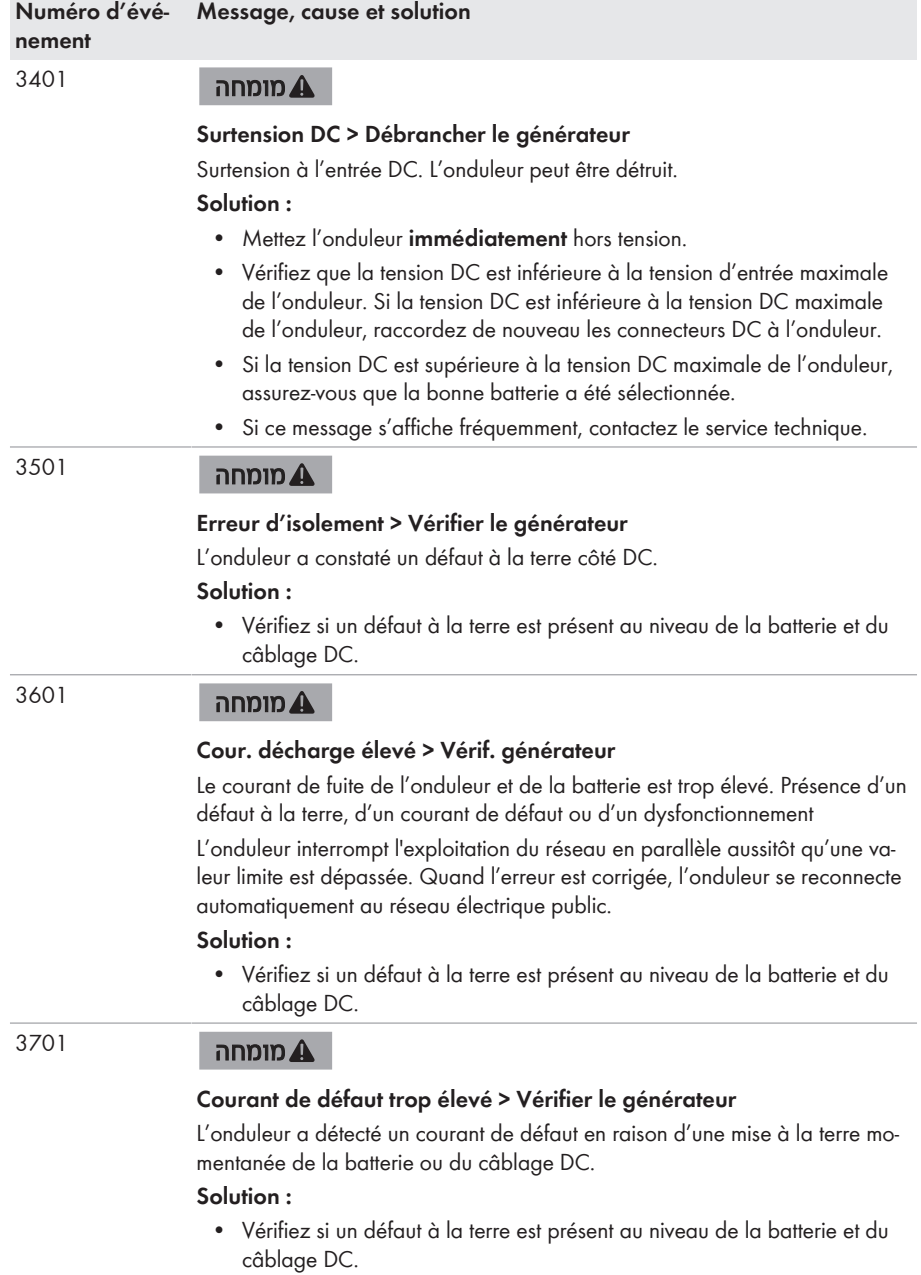

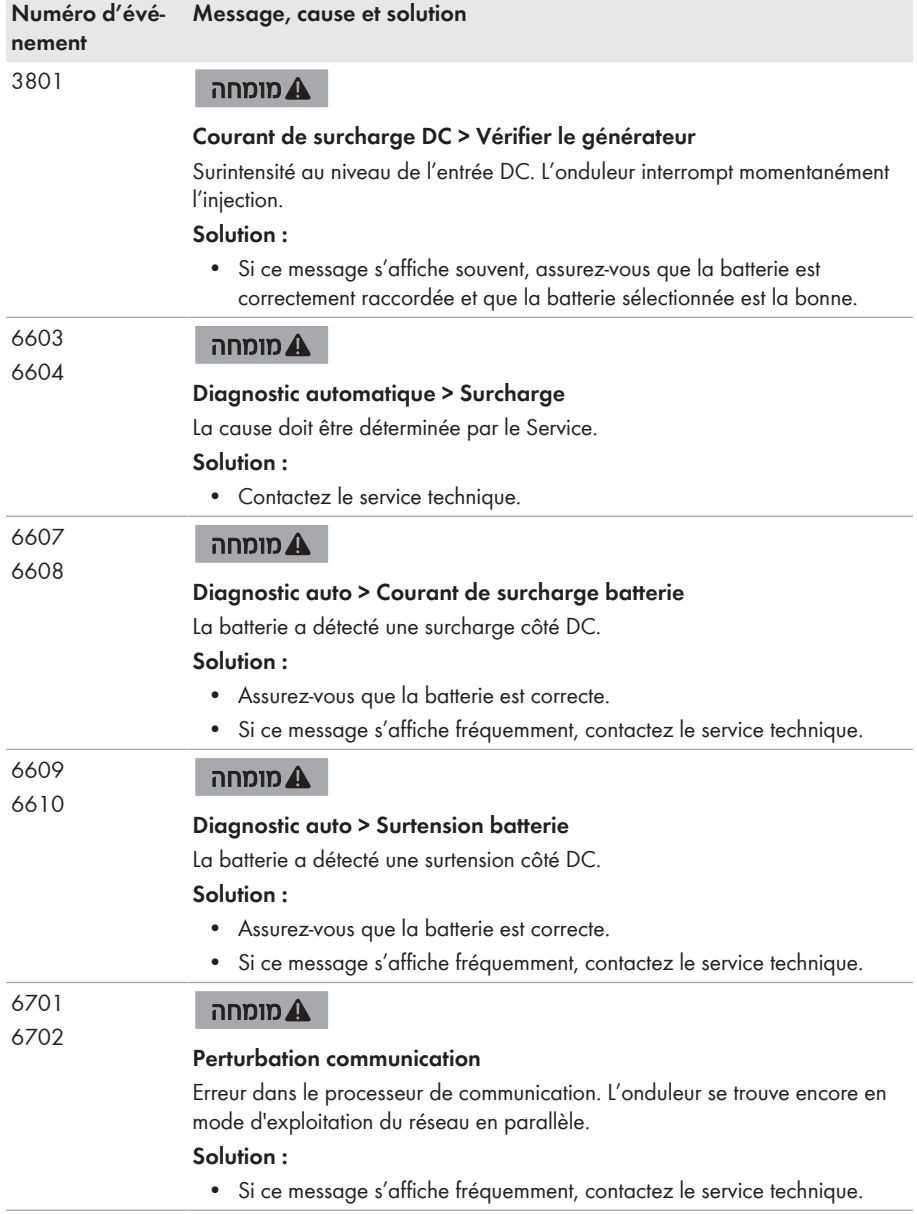

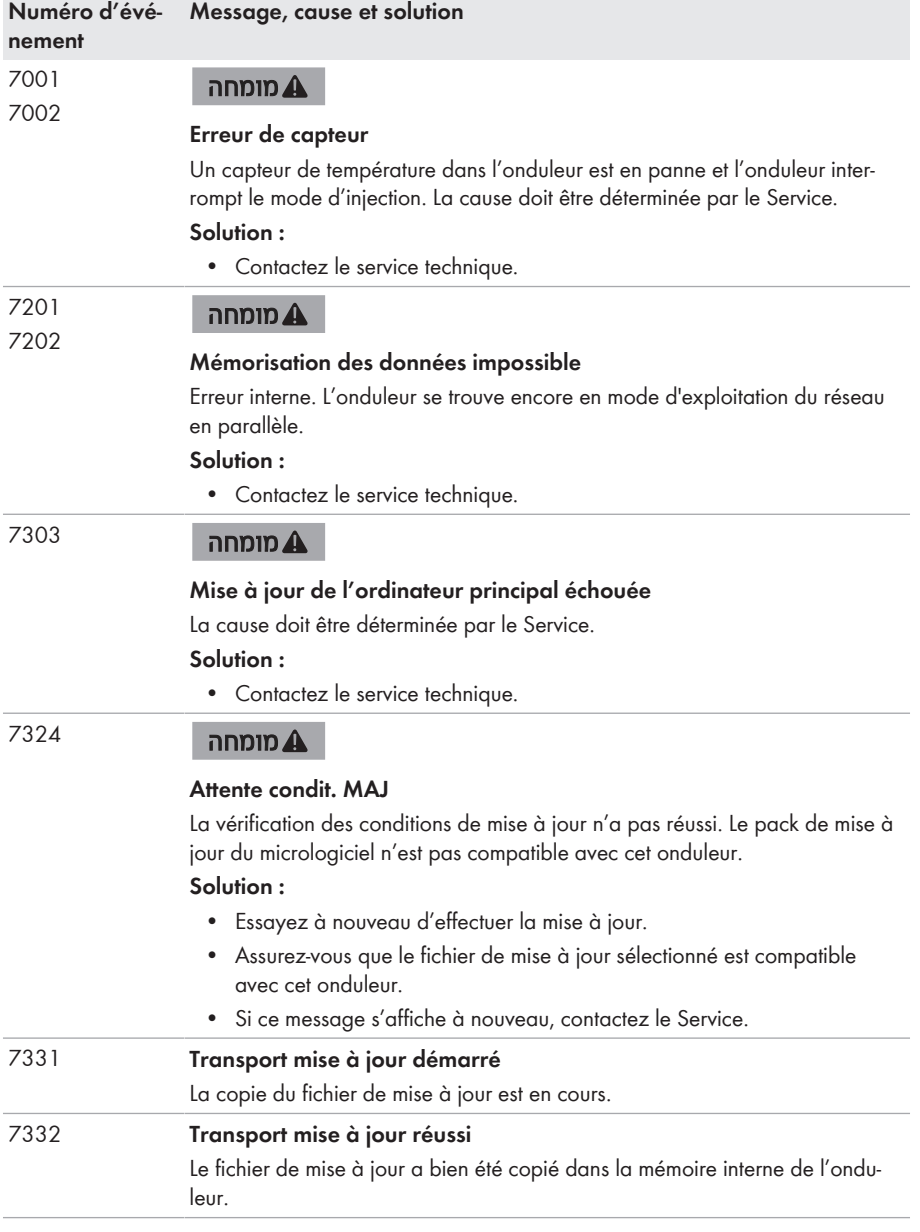

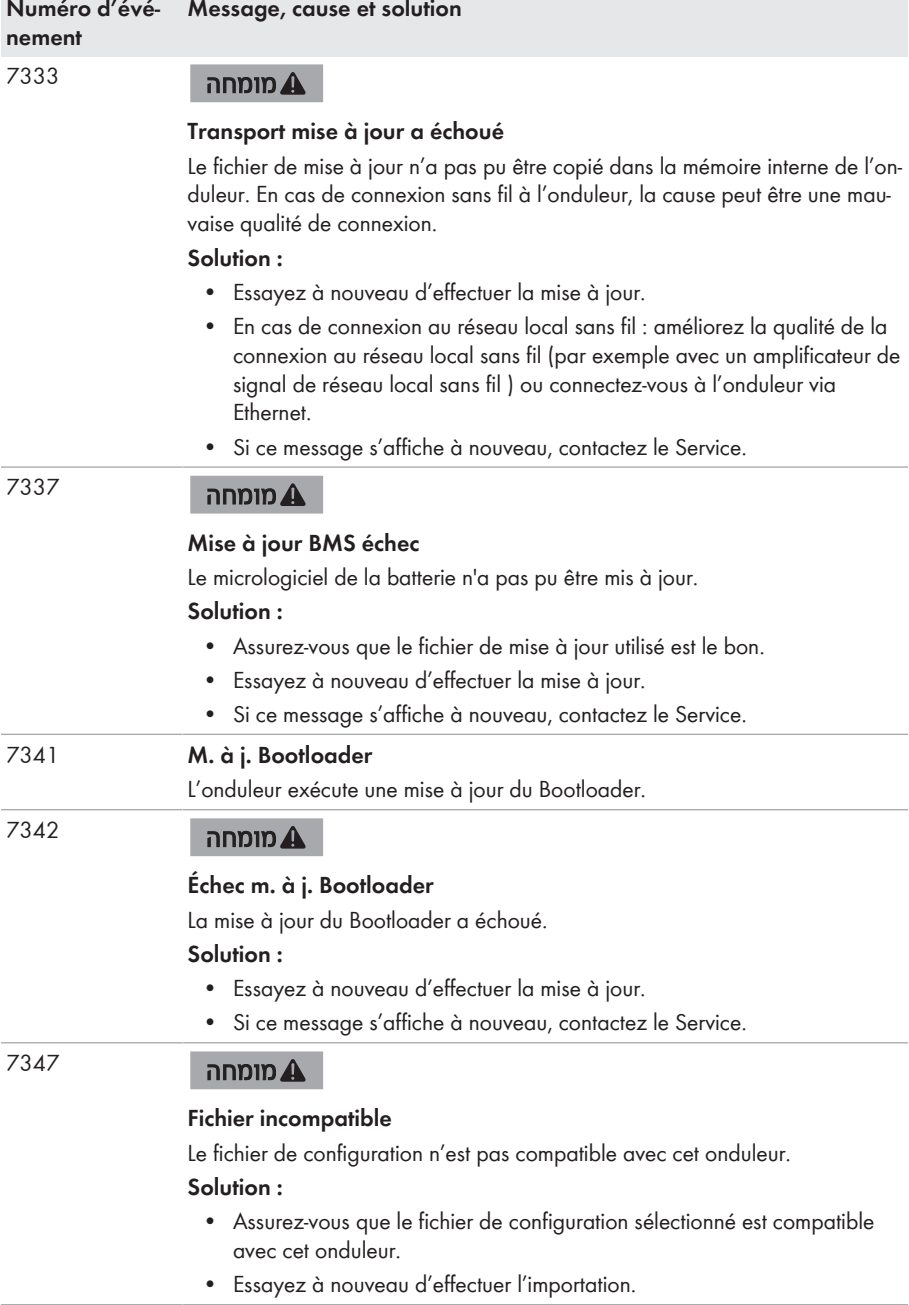

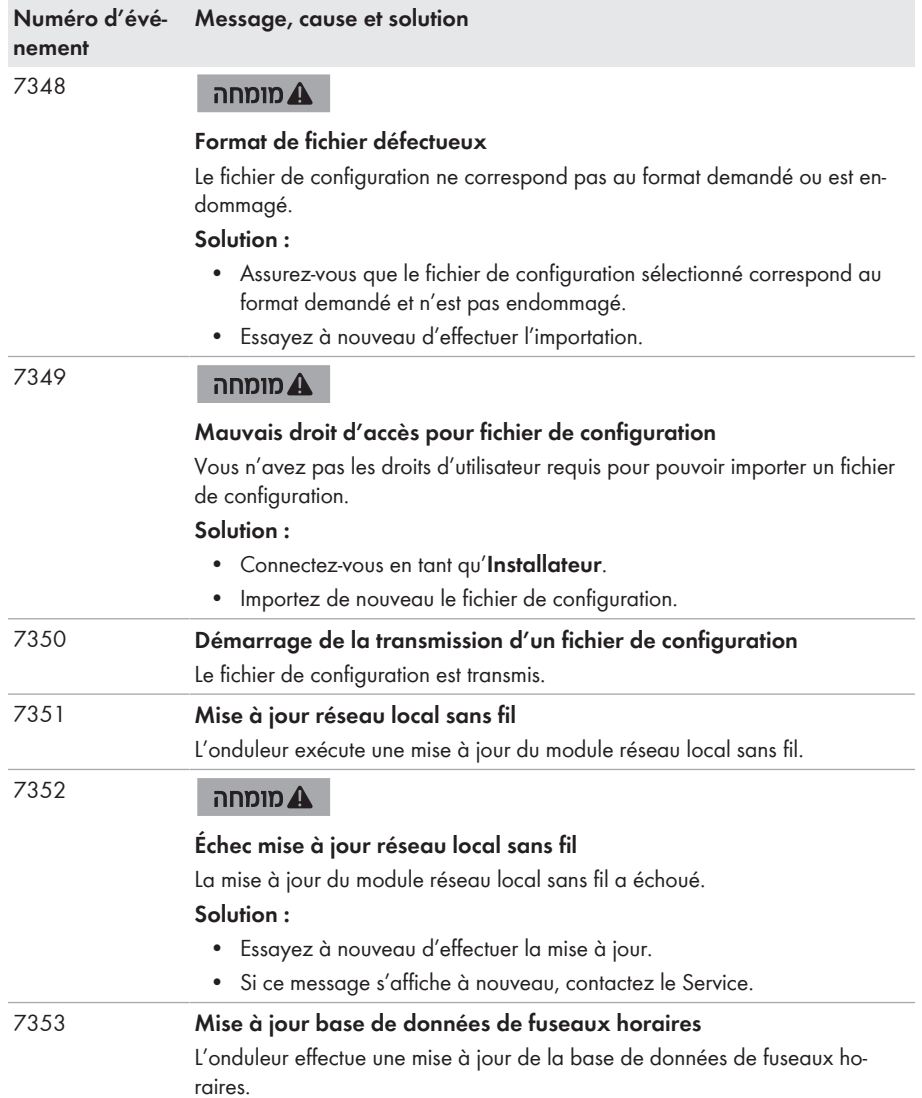

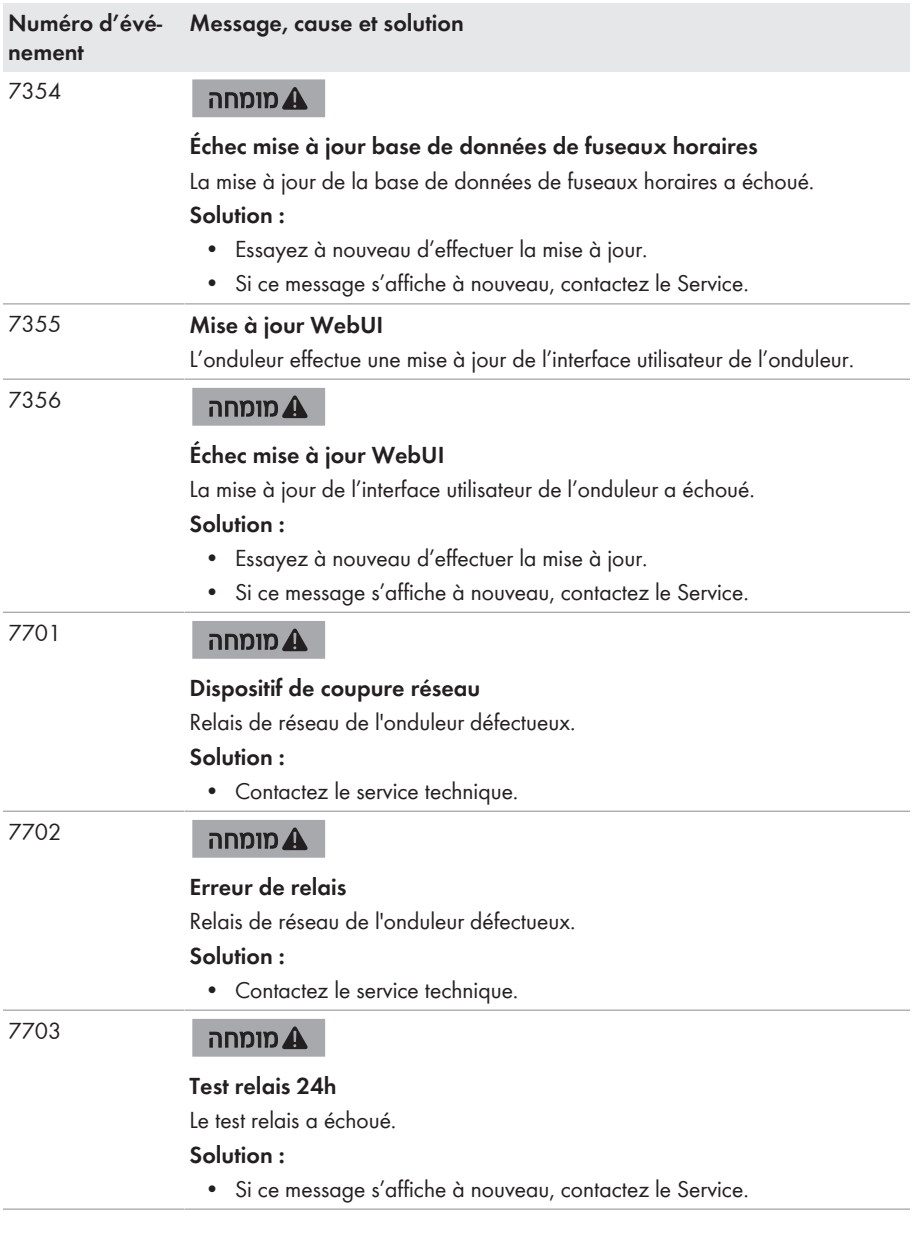

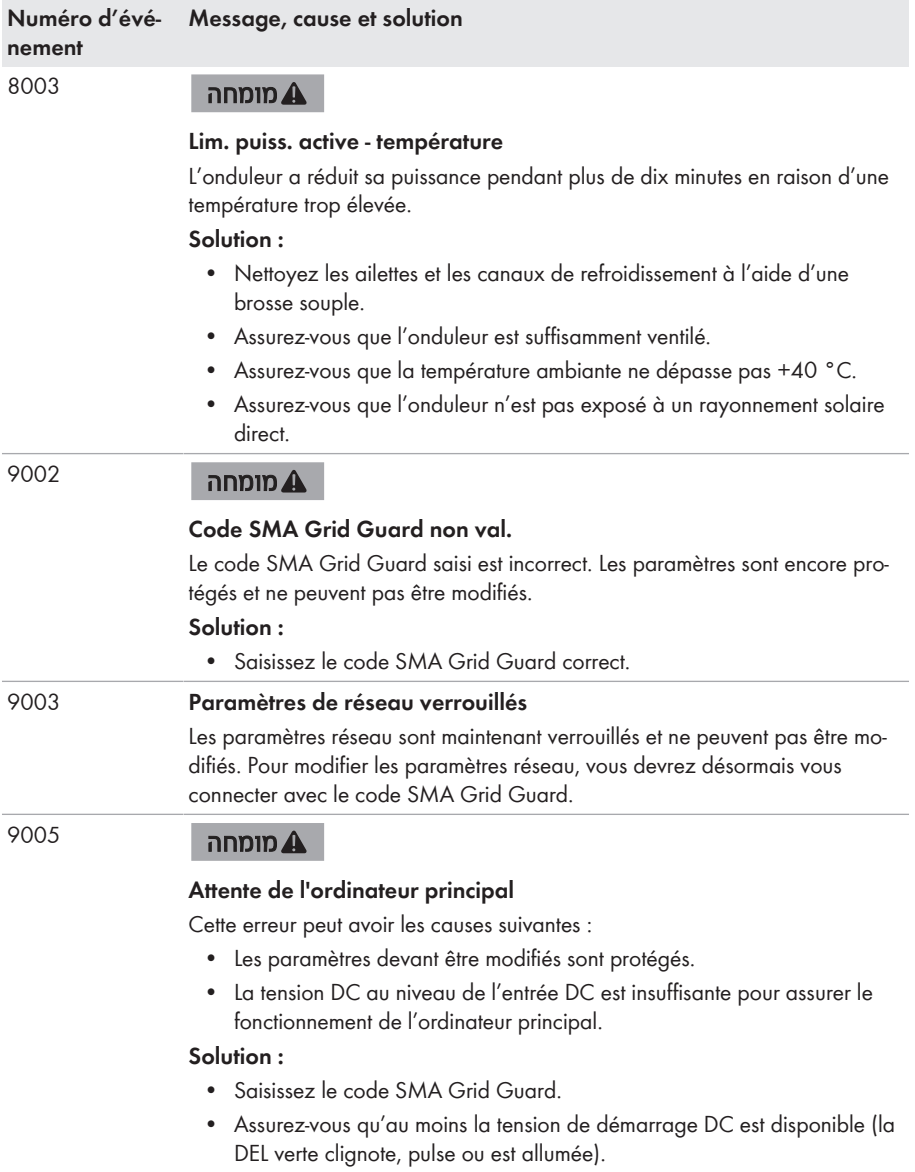

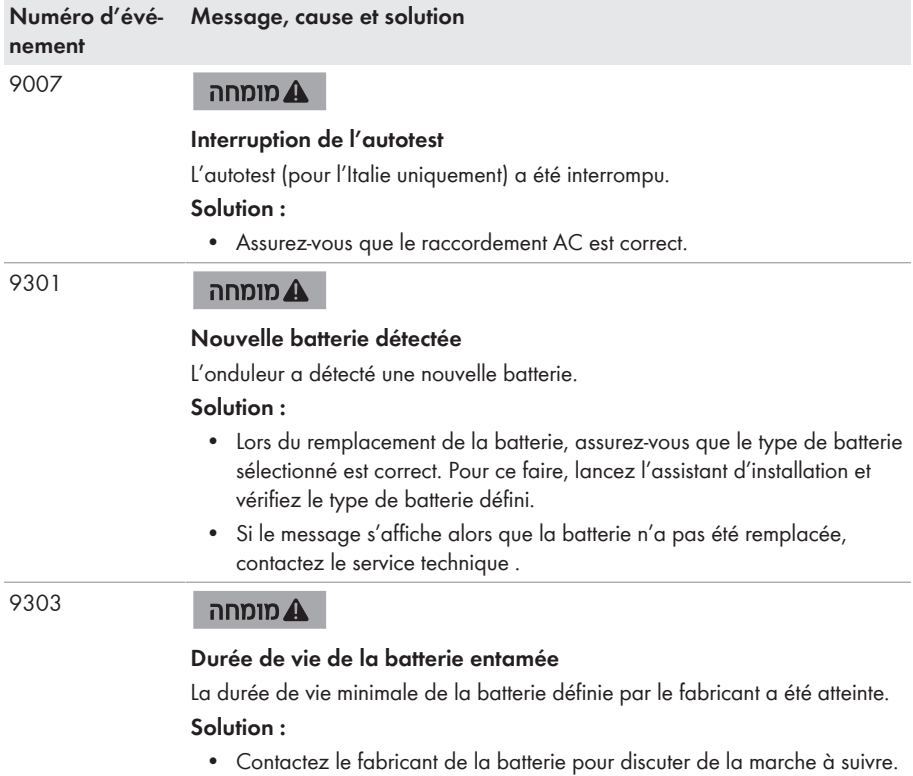

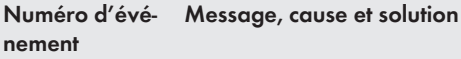

9304

## מומחה **Erreur de connexion batterie > Vérifier la connexion de la batt.** Ce message peut avoir différentes causes : • Le câble de puissance de la batterie n'est pas correctement raccordé à la batterie ou à l'onduleur. • La communication CAN entre la batterie et l'onduleur est perturbée. • La batterie est défectueuse. **Solution :** • Assurez-vous que le raccordement du câble de communication avec la batterie et du câble de puissance de la batterie à l'onduleur ainsi qu'à la batterie a été effectué correctement. • Assurez-vous que les versions de micrologiciel de l'onduleur et de la batterie sont compatibles entre elles. • Vérifiez que la batterie fonctionne correctement. • Si le raccordement du câble de communication avec la batterie et du câble de puissance de la batterie a été effectué correctement et que le fonctionnement correct de la batterie a été vérifié, contactez le service technique. 9305 מומחה **Gestion de batterie non autorisée** L'onduleur a détecté une batterie non autorisée. **Solution :** • Utilisez avec l'onduleur uniquement des batteries agréées par SMA Solar Technology AG. 9306 מומחה **Écart tension batterie** L'écart détecté entre la batterie et la tension DC de l'onduleur est trop élevé. **Solution :** • Assurez-vous que le câble de puissance de la batterie est correctement raccordé.

• Si cette erreur se reproduit fréquemment, contactez le service technique .

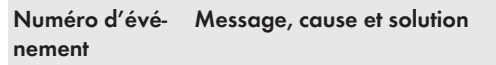

9307

#### מומחה

#### **Système batterie défectueux (ID [xx])**

La batterie a détecté une erreur interne.

#### **Solution :**

- Notez l'ID de l'erreur affiché et recherchez-le dans la liste des erreurs établie par le fabricant de la batterie.
- Appliquez les mesures correctives indiquées dans la liste des erreurs du fabricant de la batterie.
- Contactez le service technique.

#### 9308 מומחה

#### **Erreur de communic. système de batterie > Vérifier la connexion de la batt.**

L'onduleur ne reçoit aucune donnée de la batterie ou reçoit des données non valables.

#### **Solution :**

- Assurez-vous que le raccordement du câble de communication avec la batterie à l'onduleur ainsi qu'à la batterie a été effectué correctement.
- Assurez-vous que la batterie est agréée pour être utilisée avec l'onduleur.
- Vérifiez que la batterie fonctionne correctement.
- Si le raccordement du câble de communication avec la batterie a été effectué correctement et que le fonctionnement correct de la batterie a été vérifié, contactez le service technique.

#### 9311 מומחה

#### **Erreur de surtension cellule de batterie**

La batterie a détecté la surtension d'au moins une cellule de batterie.

#### **Solution :**

- Si un contrat de services a été conclu avec SMA Solar Technology AG, contactez le service technique.
- Si aucun contrat de services n'a été conclu, contactez votre fournisseur.

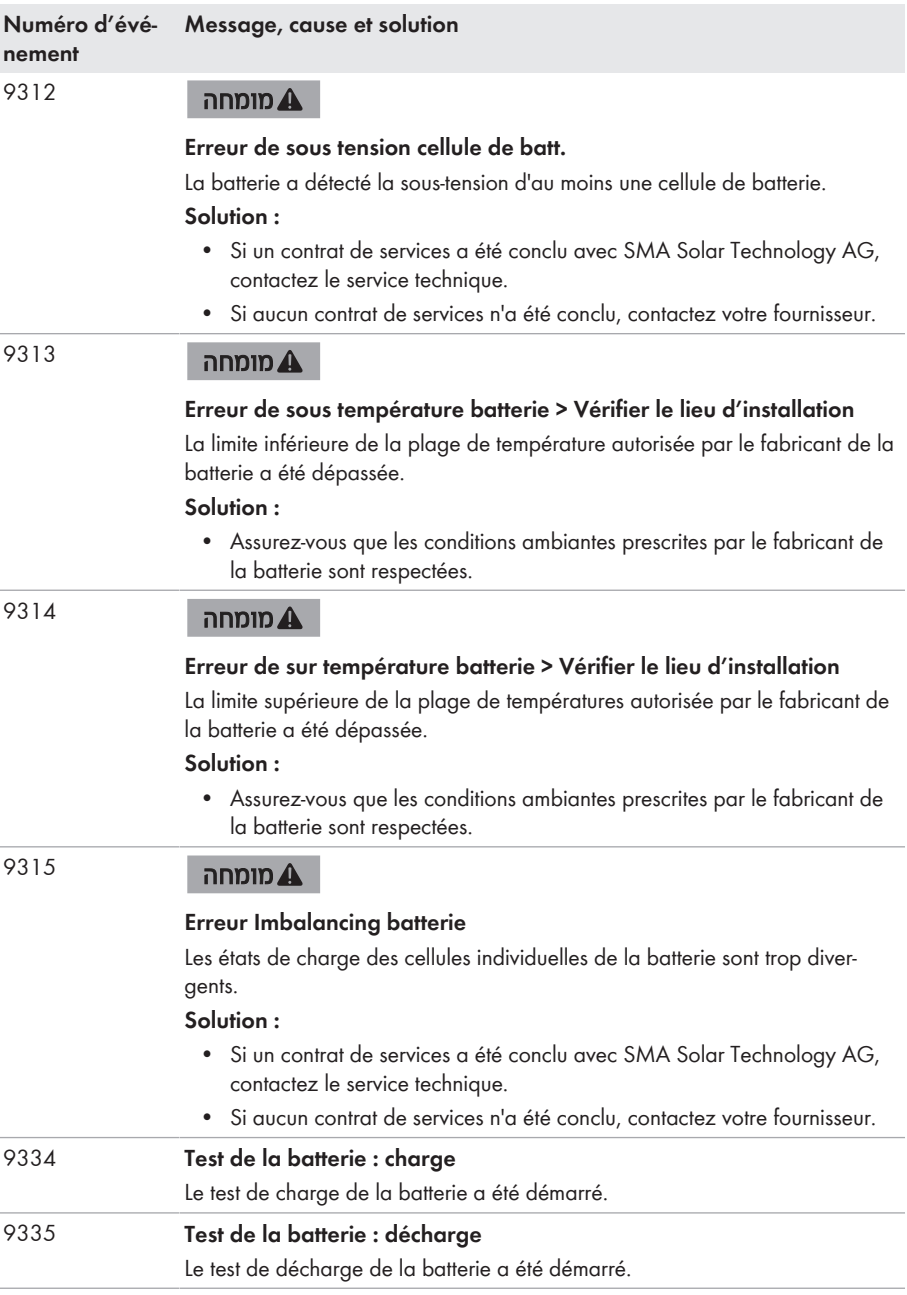

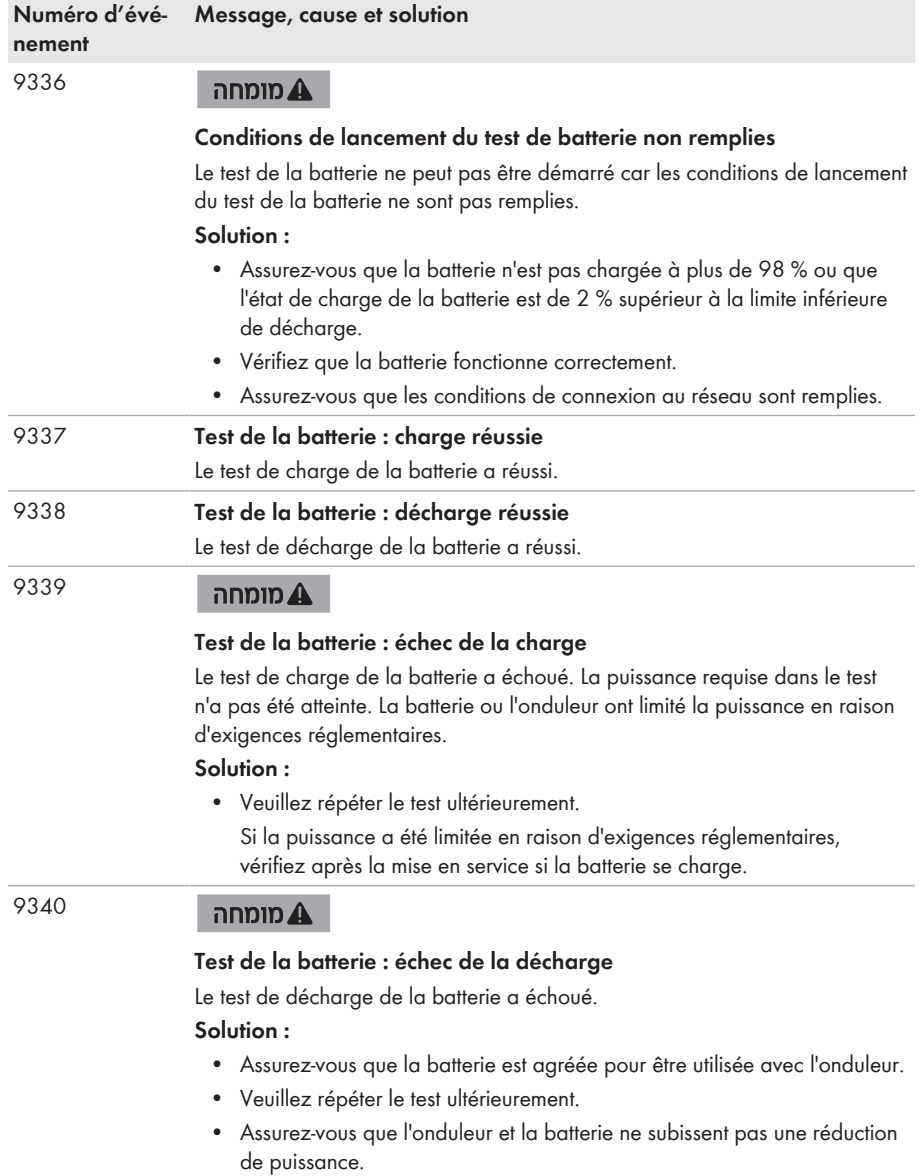

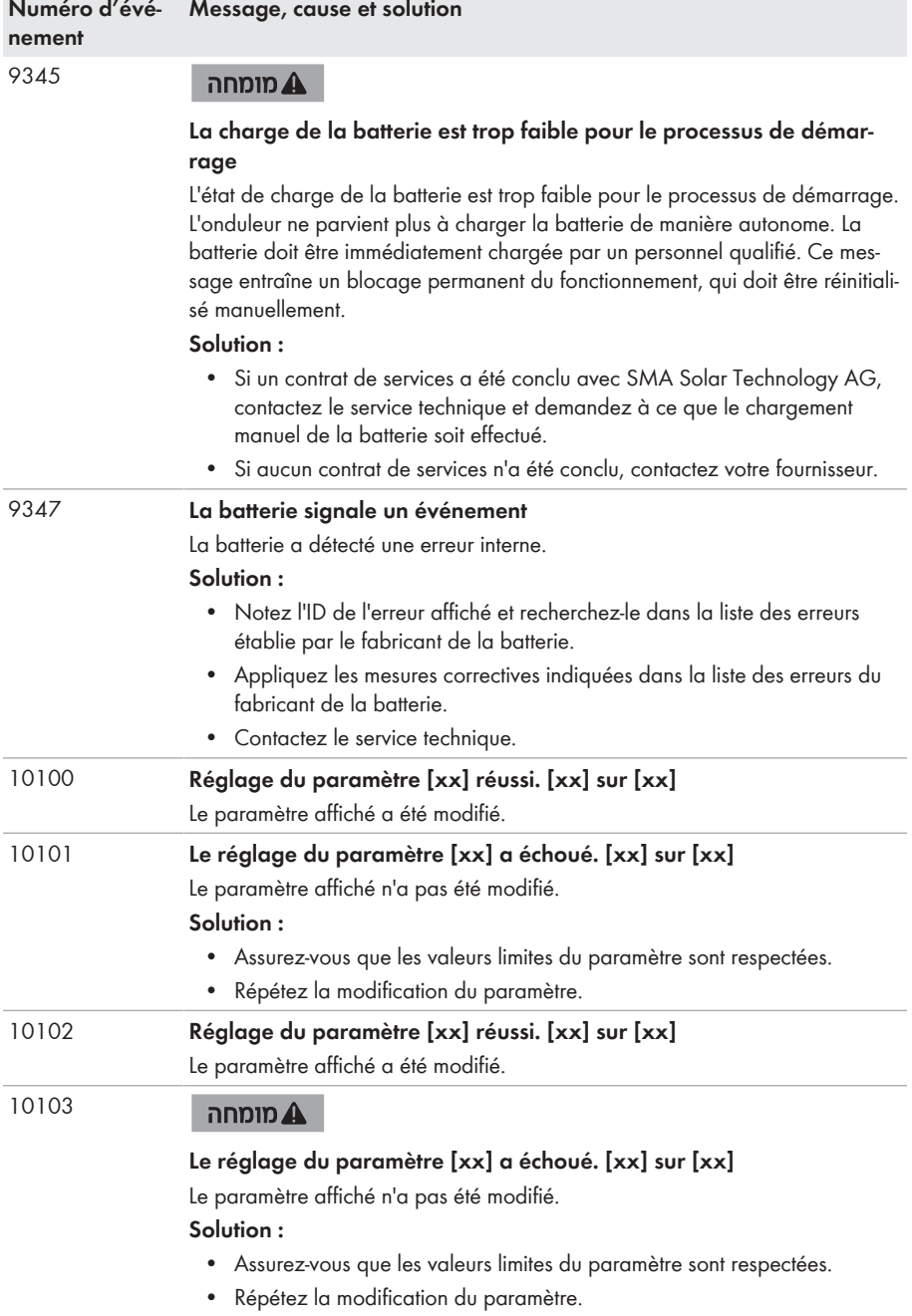

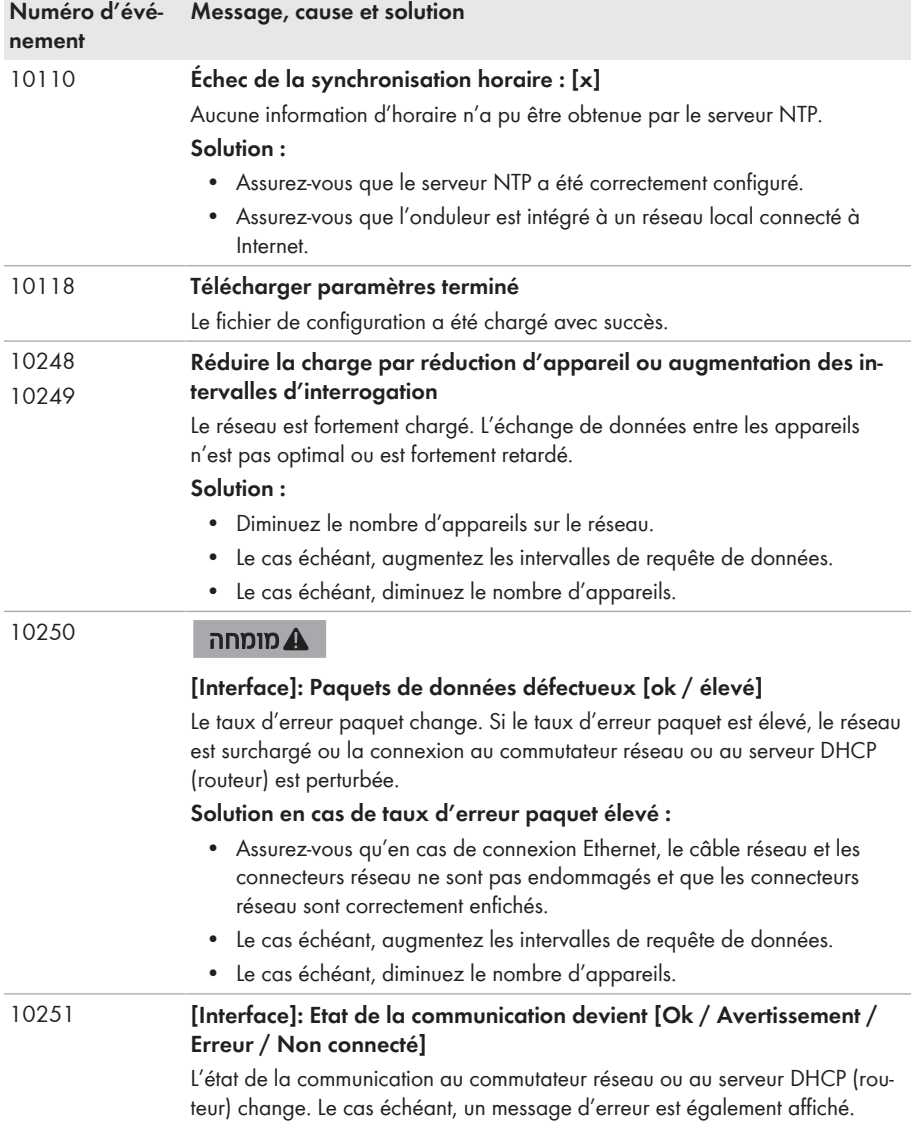

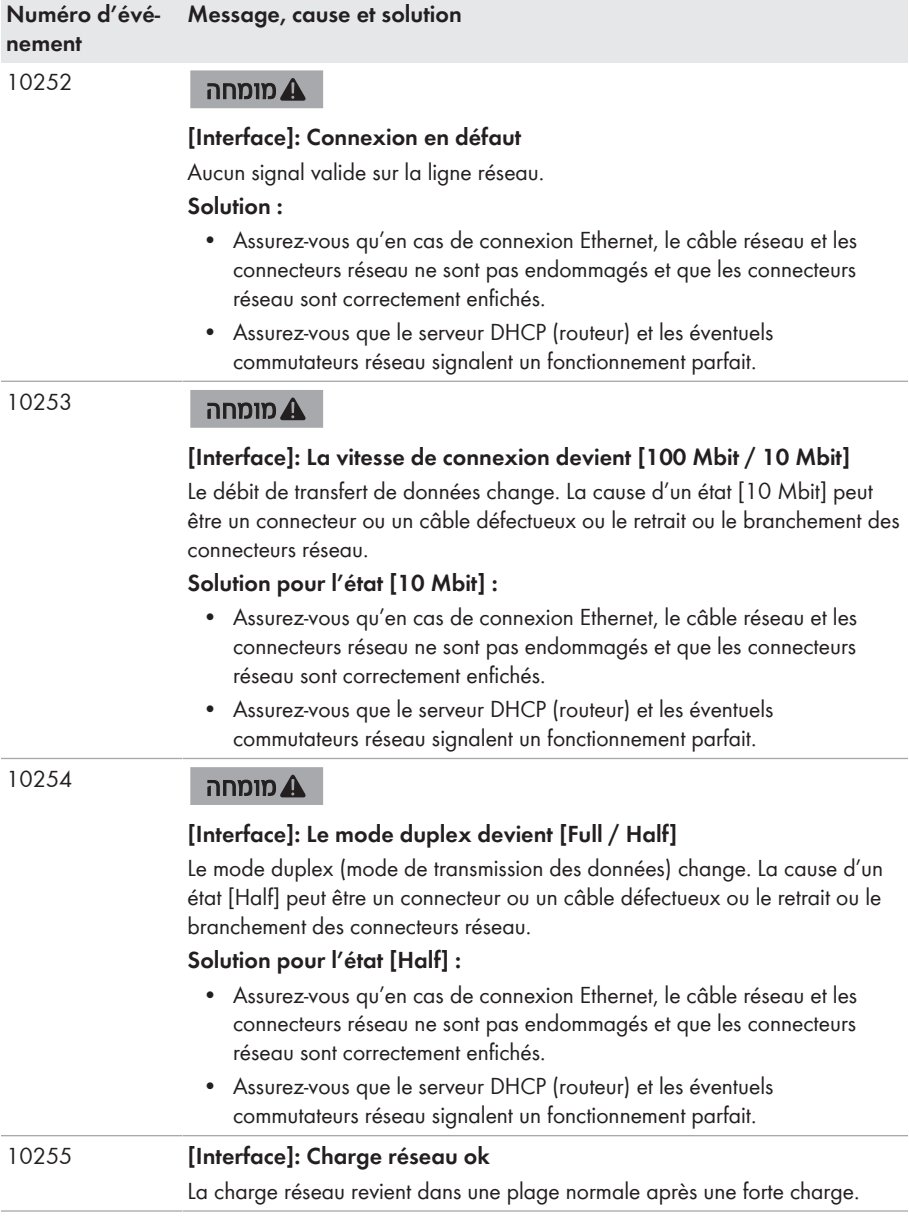

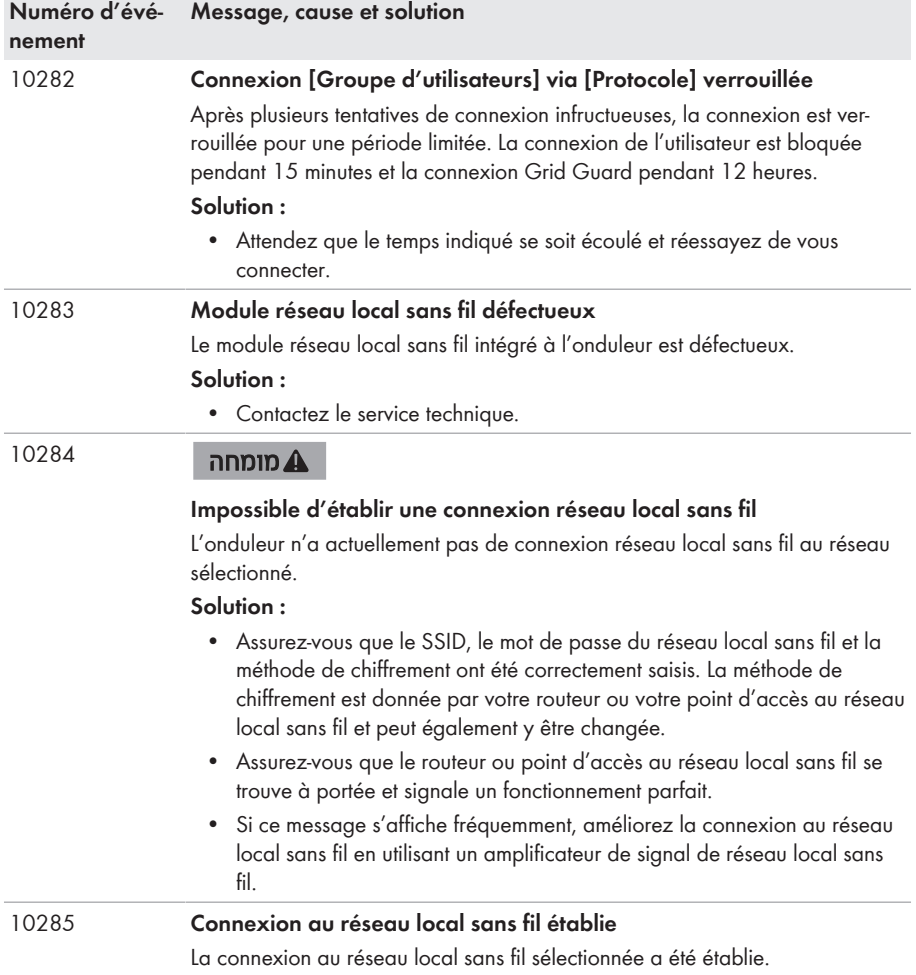

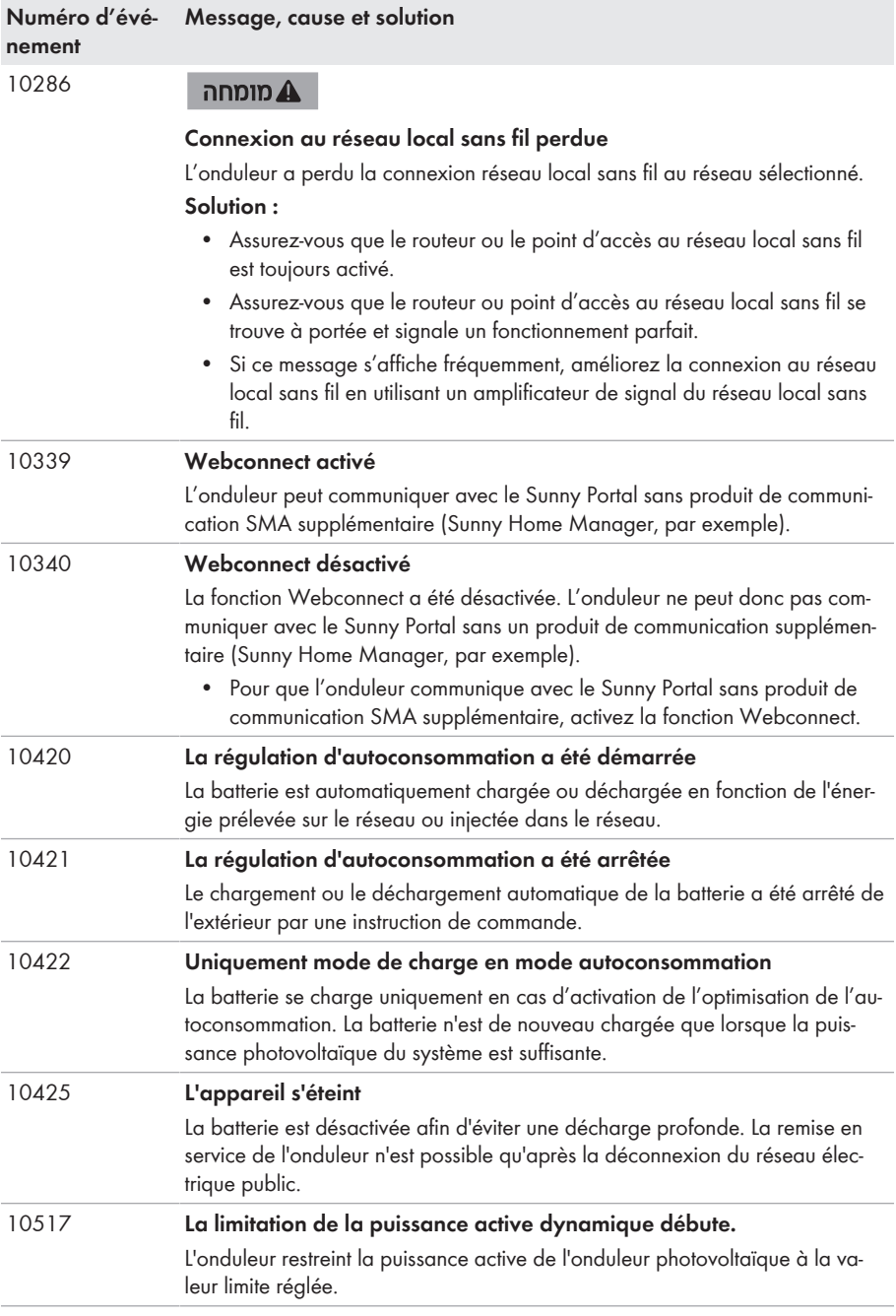

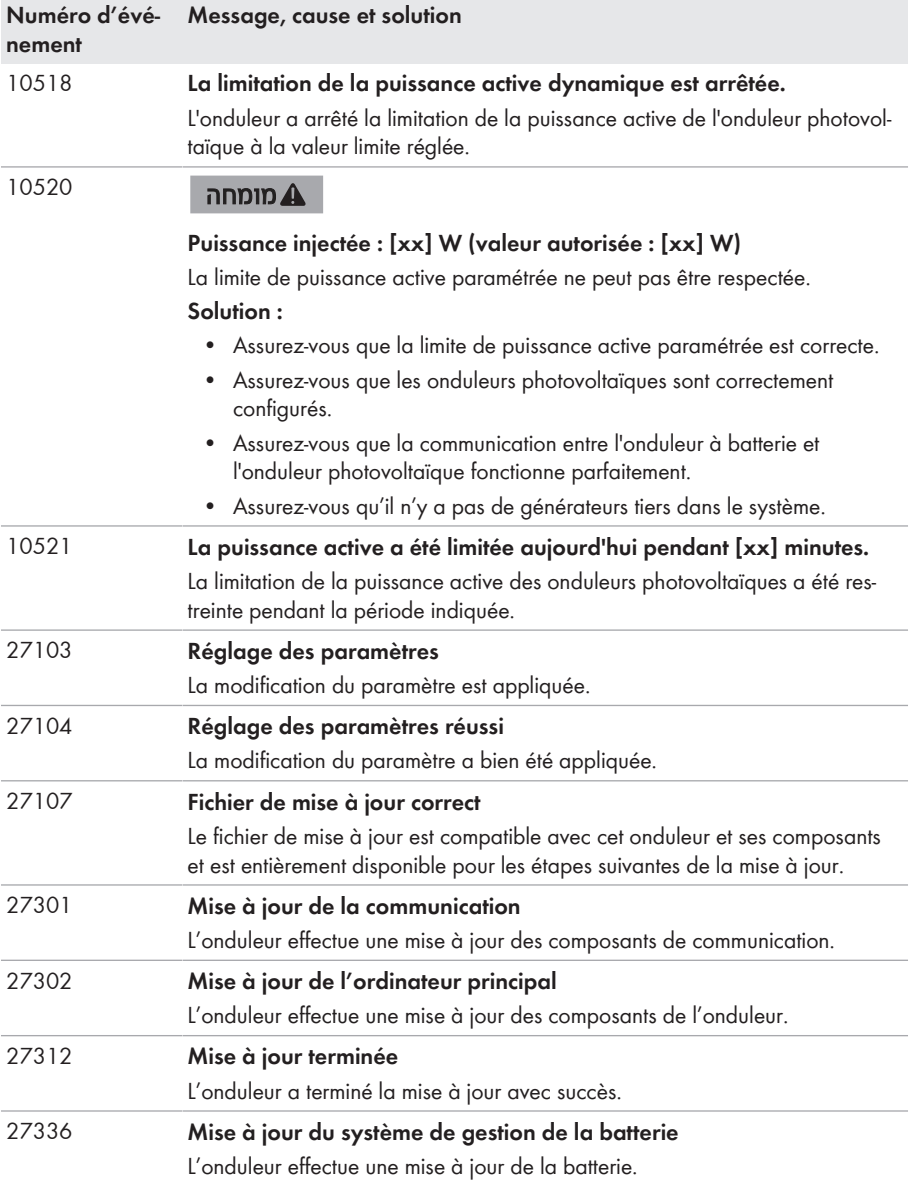

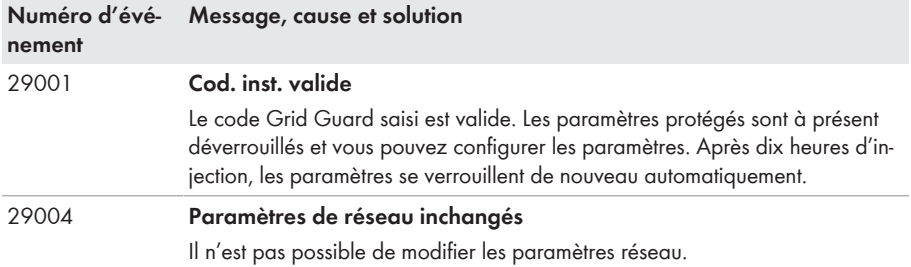

## **11.3 Problèmes avec les services de streaming**

Si vous utilisez des services de streaming dans le réseau local, dans lequel l'onduleur est également intégré, des interférences peuvent survenir pendant la transmission. Dans ce cas, vous pouvez modifier les réglages IGMP de l'onduleur à l'aide des paramètres de fonctionnement.

• Contactez le service technique et modifiez les paramètres IGMP en accord avec le service technique.

# **12 Mise hors service de l'onduleur**

## **A PERSONNEL QUALIFIÉ**

## **A ATTENTION**

## **Risque de blessure dû au poids du produit**

Il existe un risque de blessure en cas de soulèvement incorrect et de chute du produit lors du transport et du montage.

- Le produit doit être transporté et soulevé avec précaution. Prenez en compte le poids du produit.
- Portez toujours un équipement de protection individuelle adapté lors de toute intervention sur le produit.

#### **Procédure :**

# 1. **DANGER Danger de mort dû à de hautes tensions** • Mettez l'onduleur hors tension (voir chapitre 9, page 76). 2. **A ATTENTION Risque de brûlure dû au contact de composants chauds du boîtier** • Attendez 30 minutes jusqu'à ce que le boîtier ait refroidi.

3. Retirez les conducteurs de la plaque à bornes pour le raccordement du câble de communication avec la batterie.

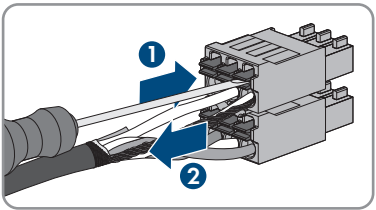

- 4. Retirez les conducteurs des connecteurs DC (voir chapitre 6.5.3, page 46).
- 5. Retirez les conducteurs L, N et PE de la plaque à bornes pour le raccordement AC. Pour cela, insérez un tournevis à fente (largeur de lame : 3 mm) jusqu'en butée dans l'orifice carré situé derrière la borne et retirez-les conducteurs des bornes.

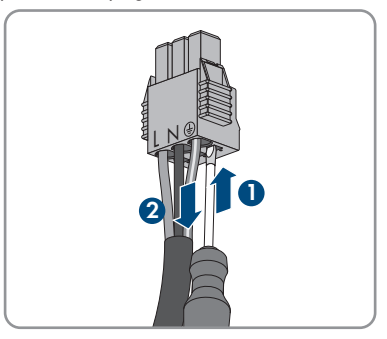

- 12 Mise hors service de l'onduleur **SMA Solar Technology AG**
	- 6. Serrez le capuchon de raccordement avec les trois vis (TX20, couple de serrage : 3,5 Nm).

7. Vissez les écrous-raccords sur les presse-étoupes sur le capuchon de raccordement.

8. Si une mise à la terre supplémentaire ou une liaison équipotentielle est raccordée à l'onduleur, desserrez la vis à tête cylindrique (TX 25) et retirez le câble de mise à la terre.

9. Dévissez légèrement les vis de fixation de l'onduleur à l'aide d'un tournevis à cliquet ou d'une clé à douille.

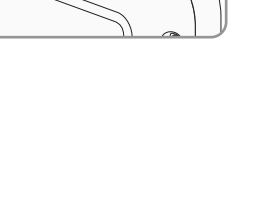

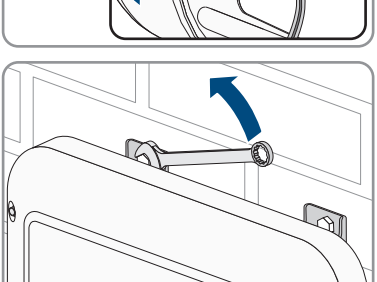

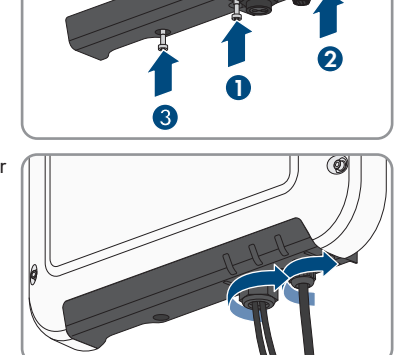

10. Décrochez l'onduleur avec les pattes métalliques des vis.

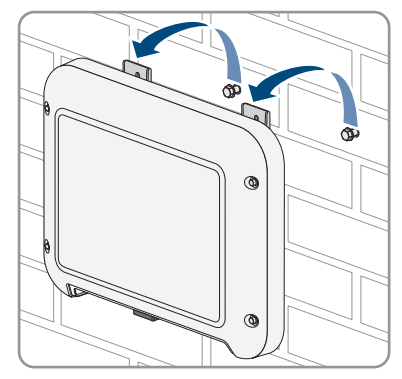

- 11. Si l'onduleur doit être stocké ou expédié, emballez l'onduleur. Utilisez pour cela l'emballage d'origine ou un emballage adapté au poids et à la taille de l'onduleur.
- 12. Si l'onduleur doit être éliminé, éliminez-le conformément aux prescriptions d'élimination en vigueur pour les déchets d'équipements électriques et électroniques.

# **13 Procédure à suivre pour remplacer une batterie**

Pour remplacer une batterie raccordée par une nouvelle batterie, il faut procéder à la configuration de la batterie.

#### **Procédure :**

- 1. Consultez l'interface utilisateur (voir chapitre 8.1, page 53).
- 2. Connectez-vous en tant qu'**installateur**.
- 3. Lancez l'assistant d'installation (voir chapitre 8.4, page 63).
- 4. À chaque étape, sélectionnez [**Enregistrer et suivant**] jusqu'à atteindre l'étape **Configuration batterie**.
- 5. Dans la liste déroulante **Types de batteries sélectionnables**, sélectionnez le type de la nouvelle batterie.
- 6. Sélectionnez **Enregistrer et suivant** jusqu'à ce que le récapitulatif s'affiche.
- 7. Vérifiez la configuration dans le récapitulatif.
- 8. Cliquez sur [**Suivant**].
- ☑ La configuration de la batterie est mise à jour. La nouvelle batterie est saisie.
# **14 Caractéristiques techniques**

### **Raccordement AC**

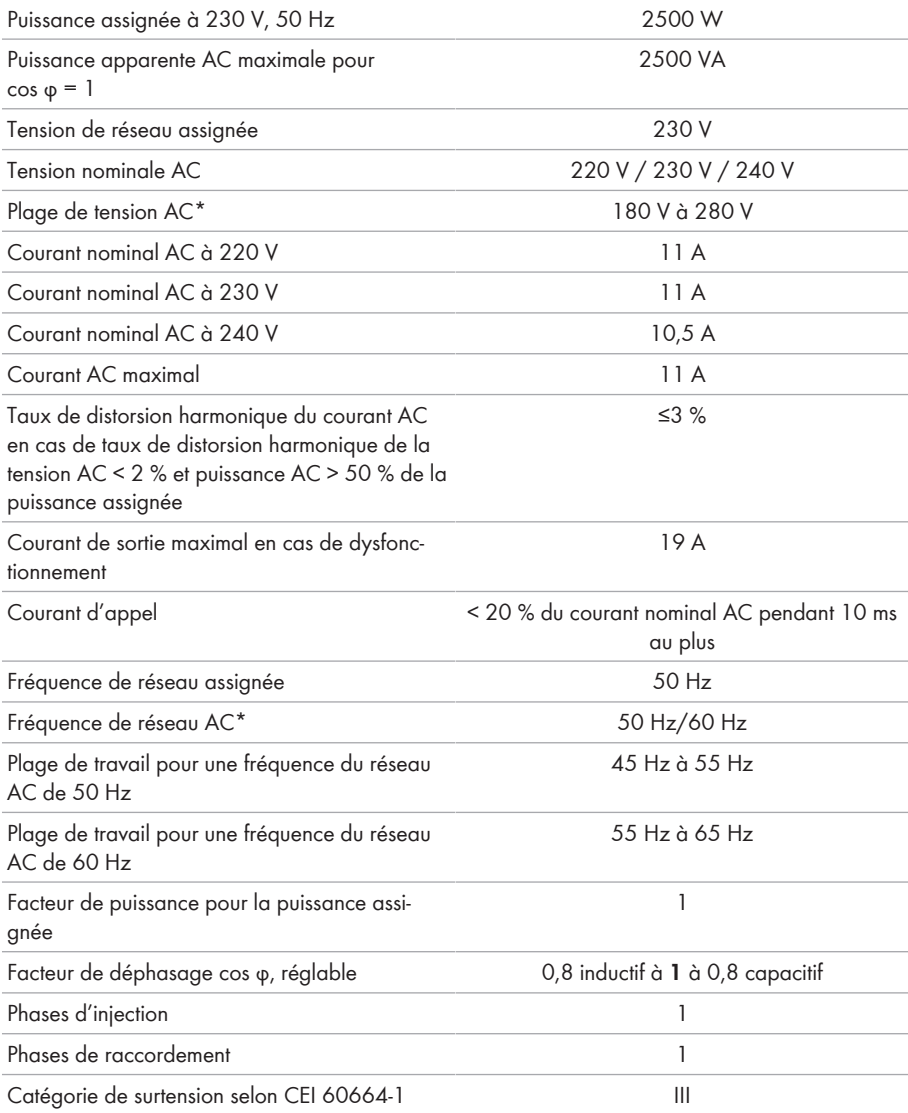

\* En fonction du jeu de données régionales paramétré

#### **Entrée DC batterie**

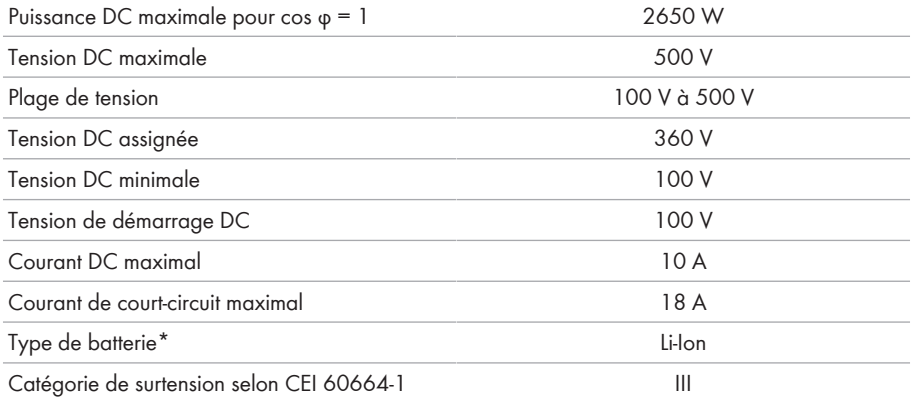

\* Uniquement les batteries agréées par SMA Solar Technology AG (voir la liste des batteries agréées sur [www.SMA-Solar.com](http://www.SMA-Solar.com))

### **Dispositifs de protection**

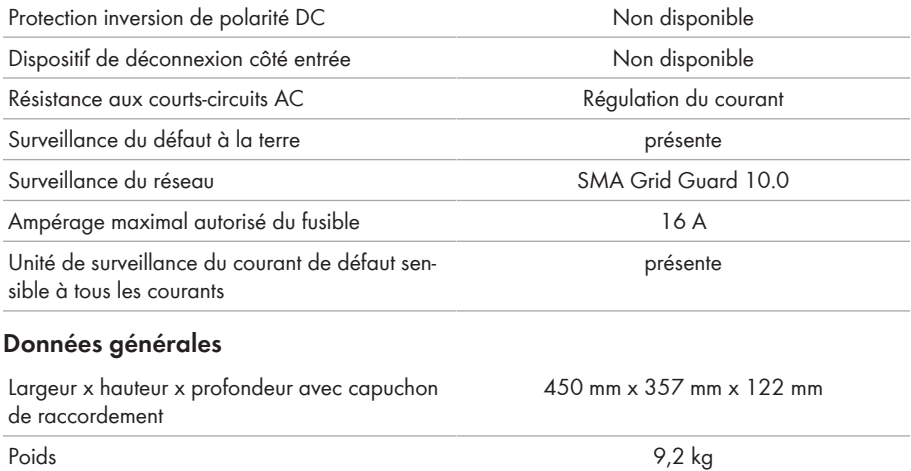

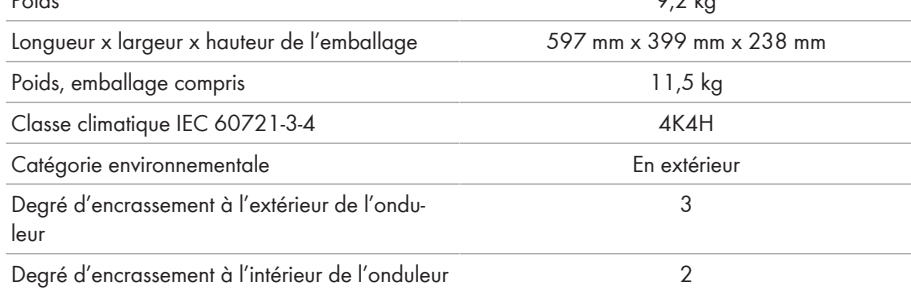

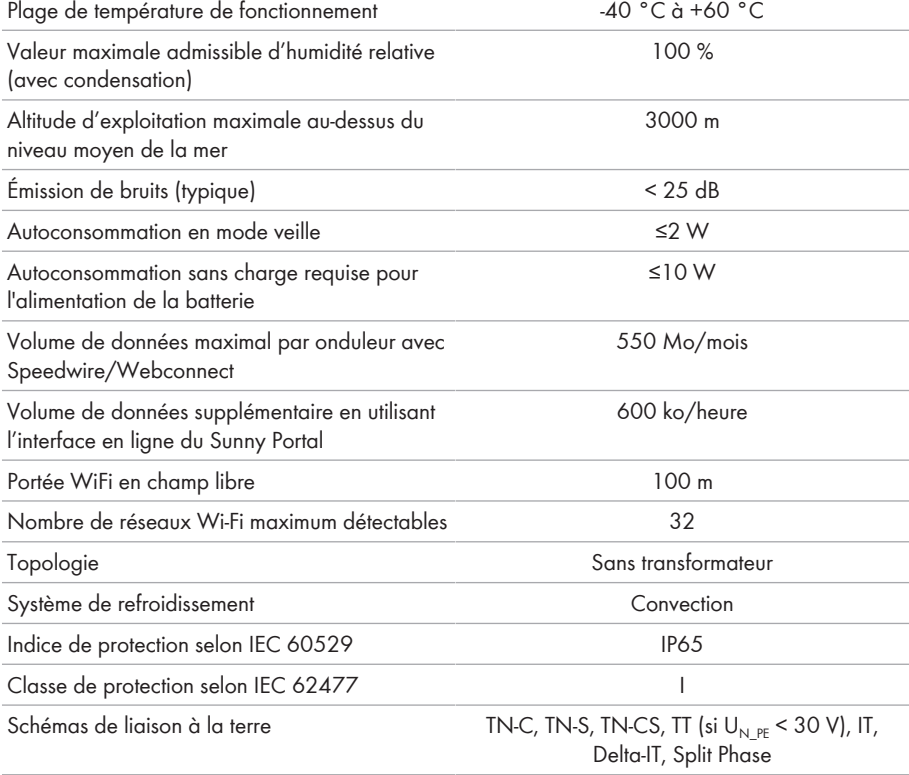

#### **Conditions climatiques**

#### **Montage conformément à la norme IEC 60721-3-4, classe 4K4H**

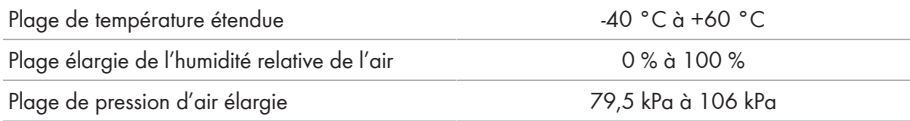

#### **Transport conformément à la norme IEC 60721-3-4, classe 2K3**

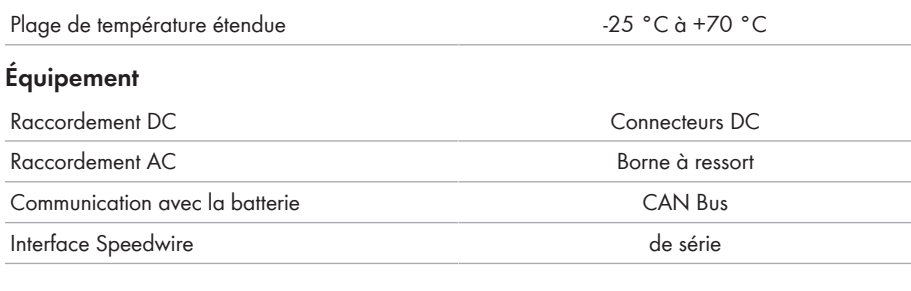

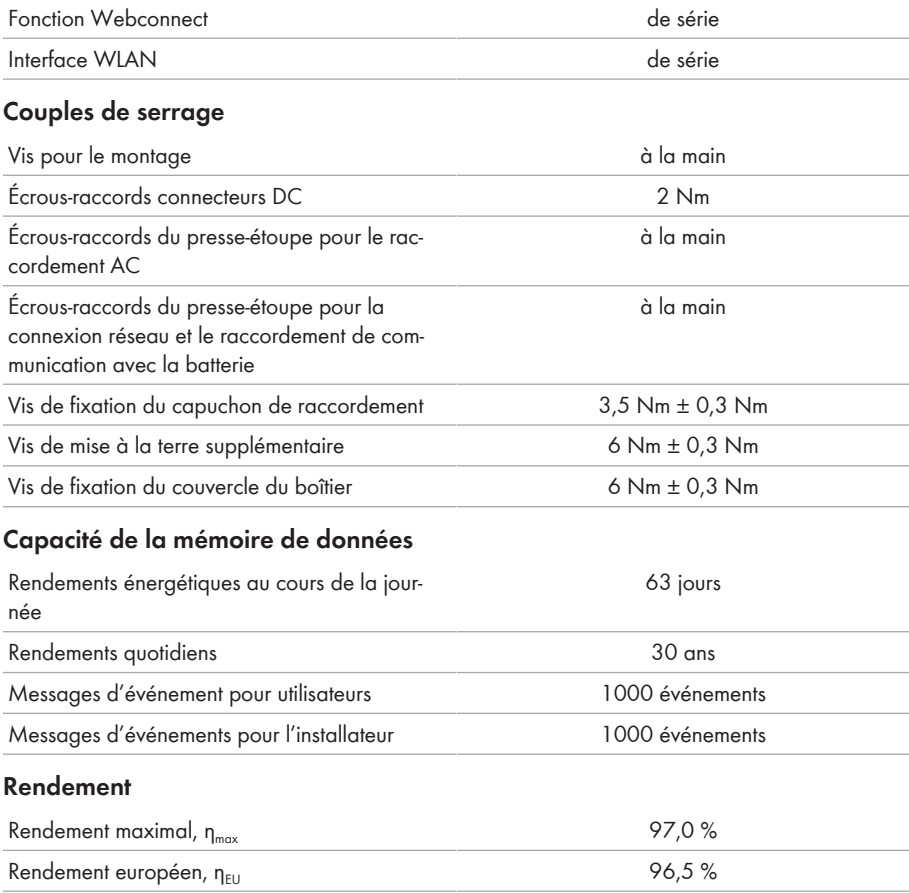

## **15 Pièces de rechange**

Vous trouverez ci-dessous un aperçu des accessoires et pièces de rechange correspondant à votre produit. Si nécessaire, vous pouvez commander ces pièces auprès de SMA Solar Technology AG ou de votre revendeur.

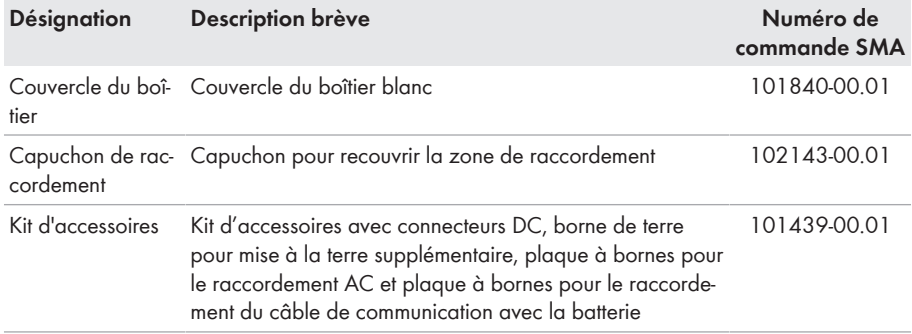

### **16 Contact**

En cas de problèmes techniques concernant nos produits, prenez contact avec le Service en Ligne de SMA. Les données suivantes sont indispensables à une assistance ciblée :

- Onduleur-chargeur :
	- Type d'appareil
	- Numéro de série
	- Version du micrologiciel
	- Message de l'événement
	- Lieu et hauteur de montage
	- Équipement en option, par exemple produits de communication
	- Nom de l'installation dans le Sunny Portal (le cas échéant)
	- Données d'accès pour le Sunny Portal (le cas échéant)
	- Réglages spéciaux régionaux (le cas échéant)
- Batterie :
	- Type
	- Version du micrologiciel

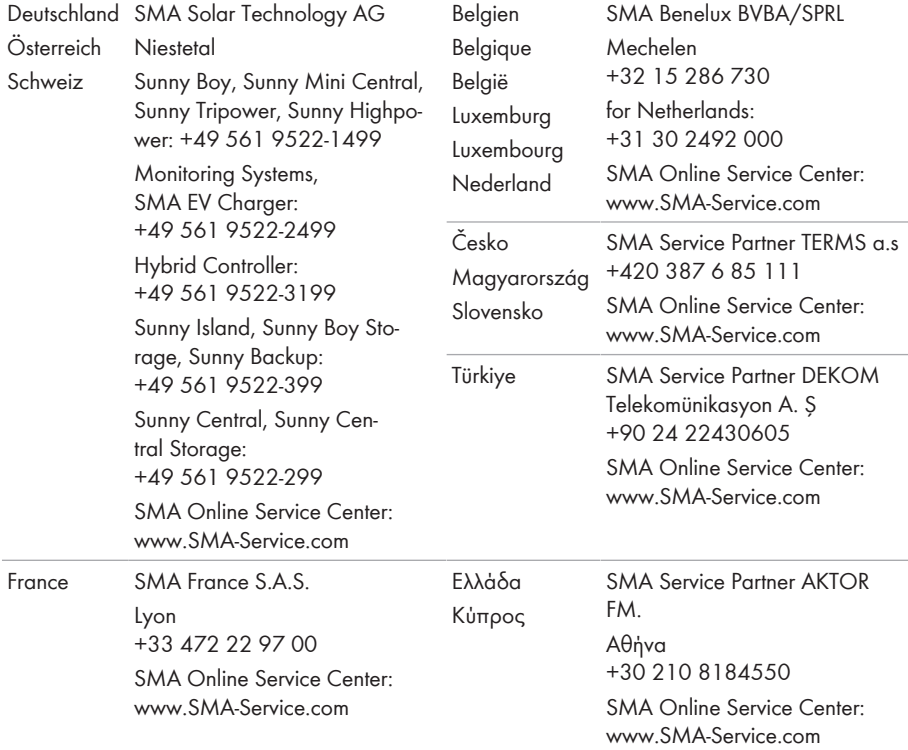

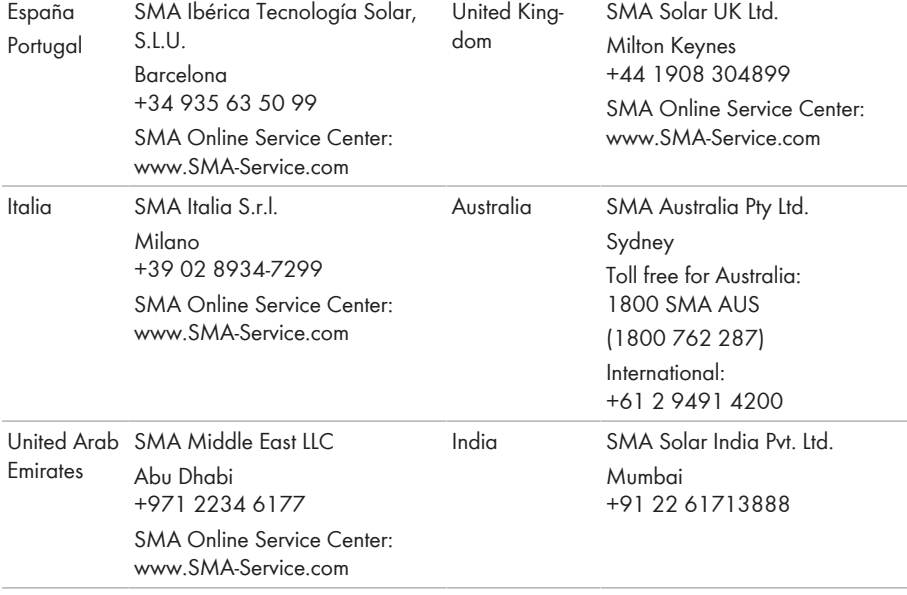

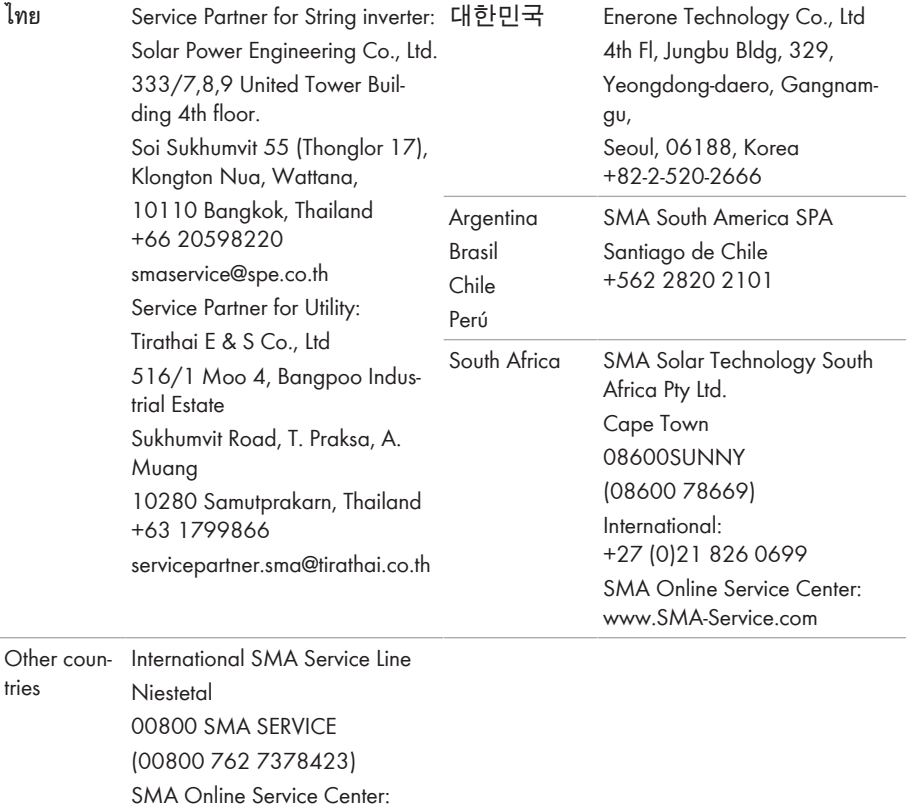

[www.SMA-Service.com](http://www.SMA-Service.com)

 $C \in$ 

## **17 Déclaration de conformité UE**

selon les directives UE

- Equipements radio 2014/53/EU (22/05/2014 L 153/62) (RED)
- Limitation de l'utilisation de certaines substances dangereuses 2011/65/ UE (08/06/2011 L 174/88) et 2015/863/EU (31/03/2015 L 137/10) (RoHS)

Par la présente, SMA Solar Technology AG déclare que les produits décrits dans ce document sont conformes aux exigences essentielles et aux autres dispositions pertinentes des directives citées cidessus. Vous trouverez l'intégralité de la déclaration de conformité UE à l'adresse [www.SMA-](http://www.SMA-Solar.com)[Solar.com](http://www.SMA-Solar.com).

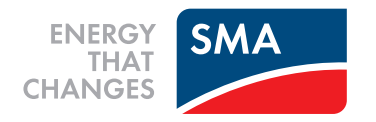